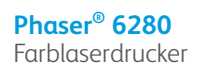

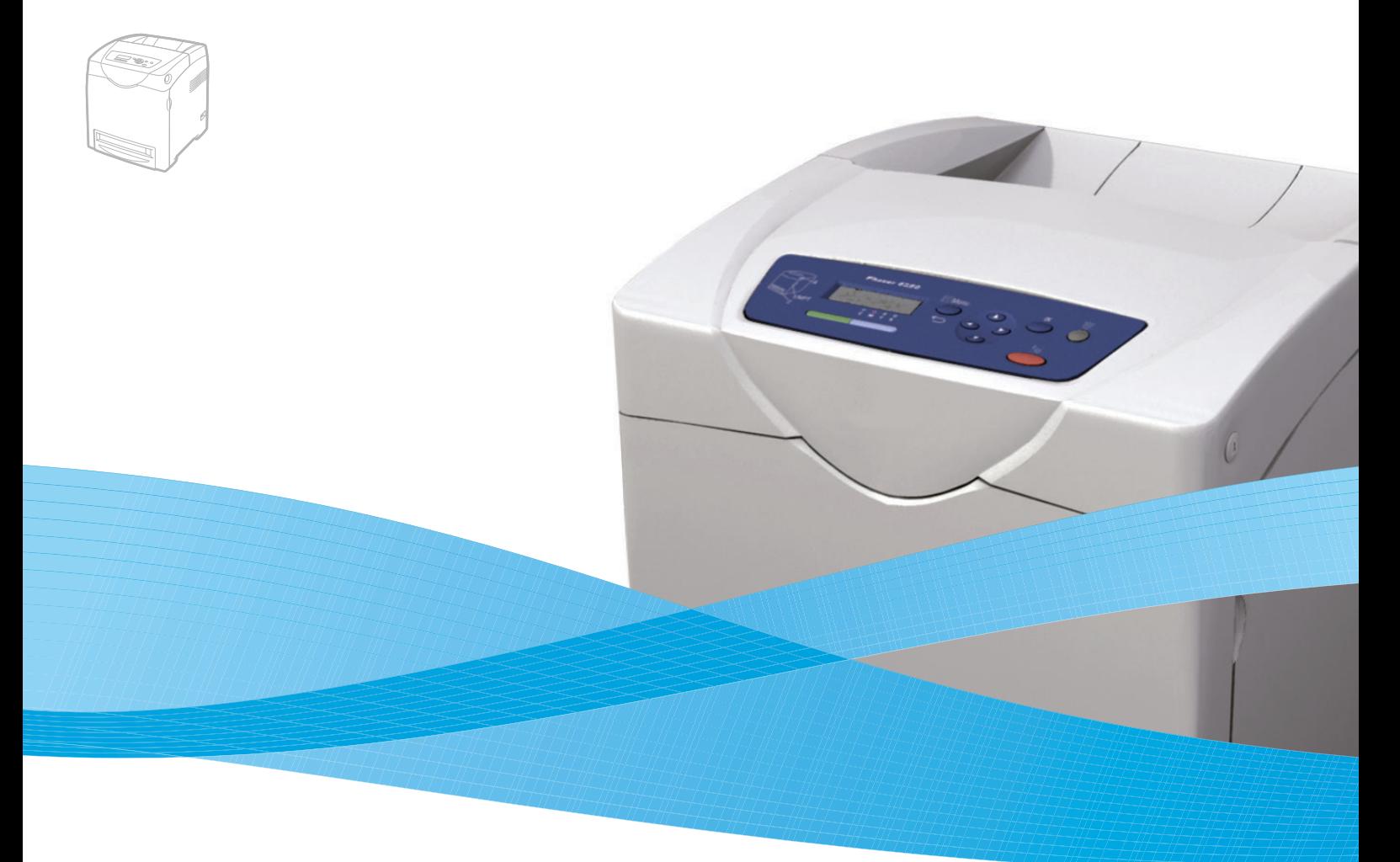

# Phaser® 6280 Benutzerhandbuch

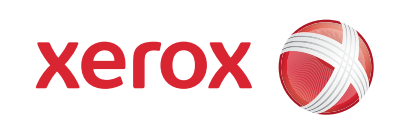

Rechte für unveröffentlichte Werke vorbehalten unter den Urheberrechtsgesetzen der USA. Der Inhalt dieser Publikation darf ohne Genehmigung der Xerox Corporation in keinerlei Form reproduziert werden.

Der Urheberrechtsschutz umfasst alle Formen und Fragen von urheberrechtlich schützbaren Materialien und Informationen, die derzeit gesetzlich vorgesehen sind oder im Folgenden gewährt werden. Dazu gehören ohne Einschränkung die aus den Softwareprogrammen generierten Materialien, die auf dem Bildschirm angezeigt werden, wie beispielsweise Formate, Vorlagen, Symbole, Bildschirmanzeigen, ihre Optik usw.

XEROX®, CentreWare®, Phaser®, PrintingScout™ und Walk-Up® sind Marken der Xerox Corporation in den USA und/oder anderen Ländern.

Adobe® und PostScript® sind Marken von Adobe Systems Incorporated in den USA und/oder anderen Ländern.

Apple®, Bonjour®, ColorSync®, EtherTalk®, Macintosh® und Mac OS® sind Marken der Apple Computer, Inc. in den USA und/oder anderen Ländern.

PCL® ist eine Marke der Hewlett-Packard Corporation in den USA und/oder anderen Ländern.

Microsoft®, Vista™, Windows® und Windows Server™ sind Marken der Microsoft Corporation in den USA und/oder anderen Ländern.

Novell®, NetWare® und IPX/SPX™ sind Marken von Novell Incorporated in den USA und/oder anderen Ländern.

Als ein ENERGY STAR®-Partner hat die Xerox Corporation dieses Produkt als konform mit den ENERGY STAR-Richtlinien zur Energieeinsparung eingestuft. Der Name und das Logo für ENERGY STAR sind in den USA eingetragene Marken.

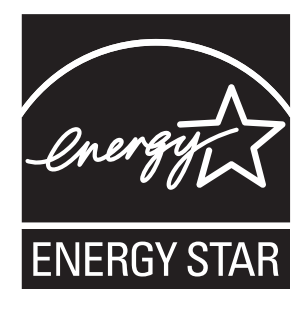

## Inhalt

## 1 Druckerinformationen

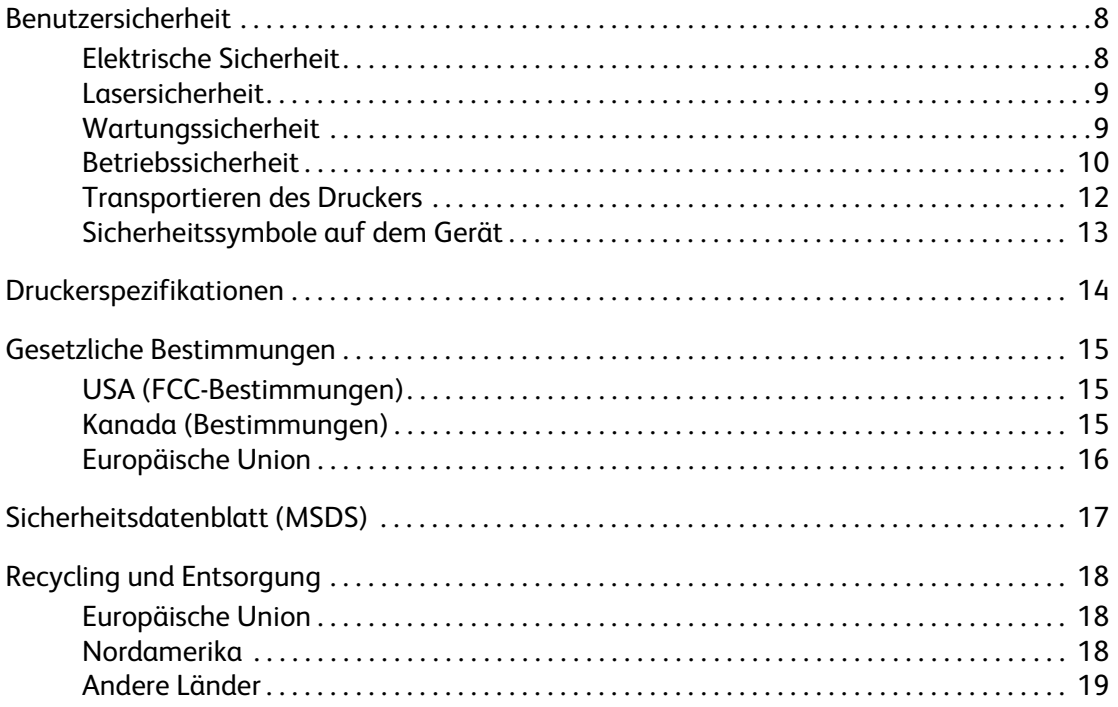

## 2 Druckerfunktionen

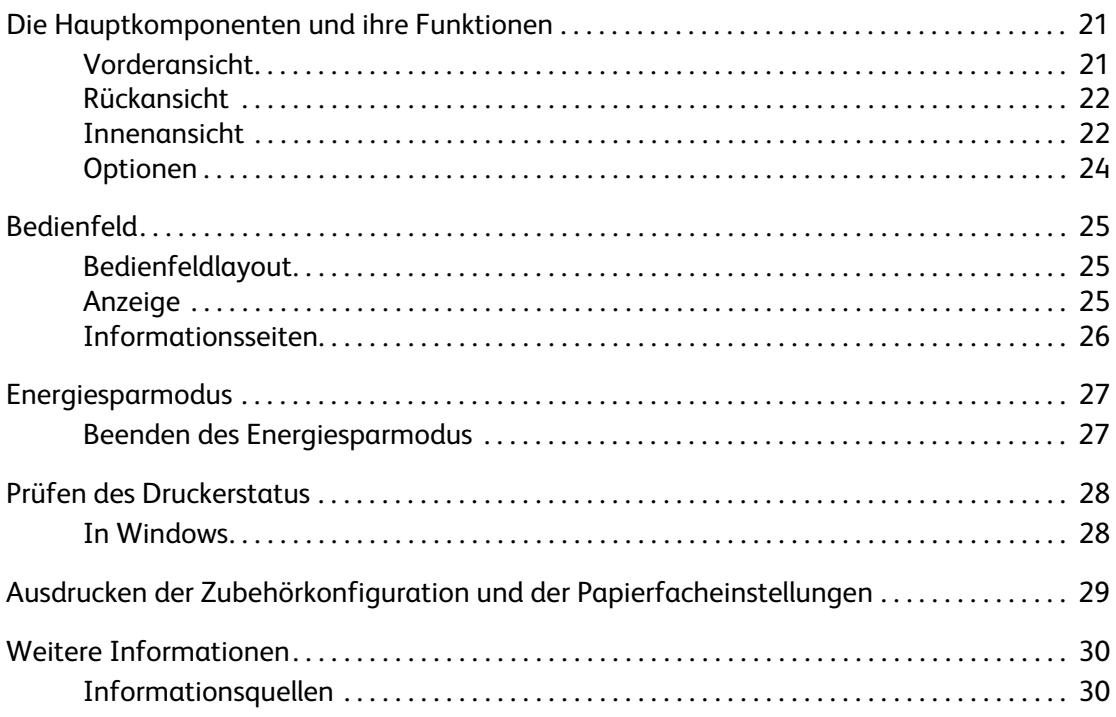

## **[3 Netzwerk](#page-30-0)**

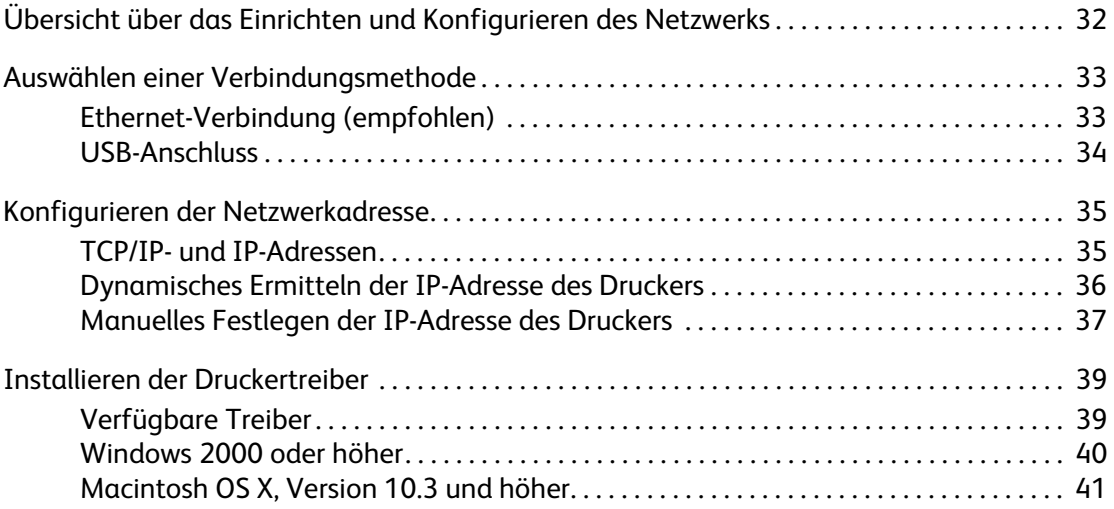

## **[4 Grundlegende Informationen zum Drucken](#page-44-0)**

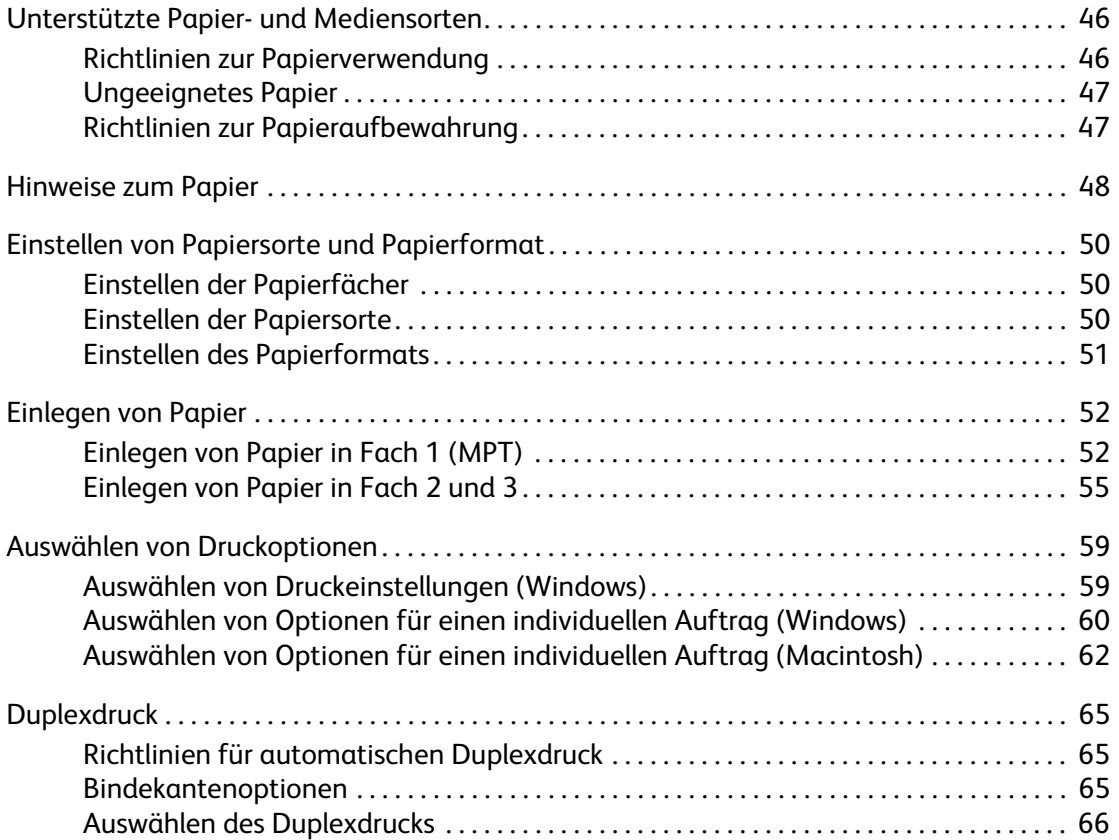

#### *Inhalt*

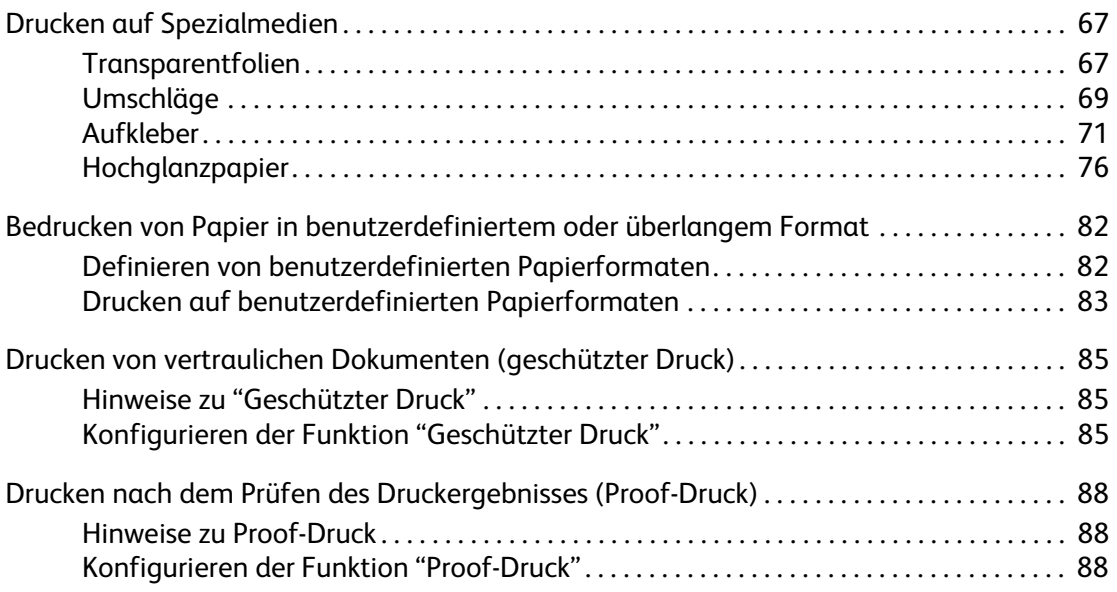

## **[5 Bedienfeldmenüs](#page-89-0)**

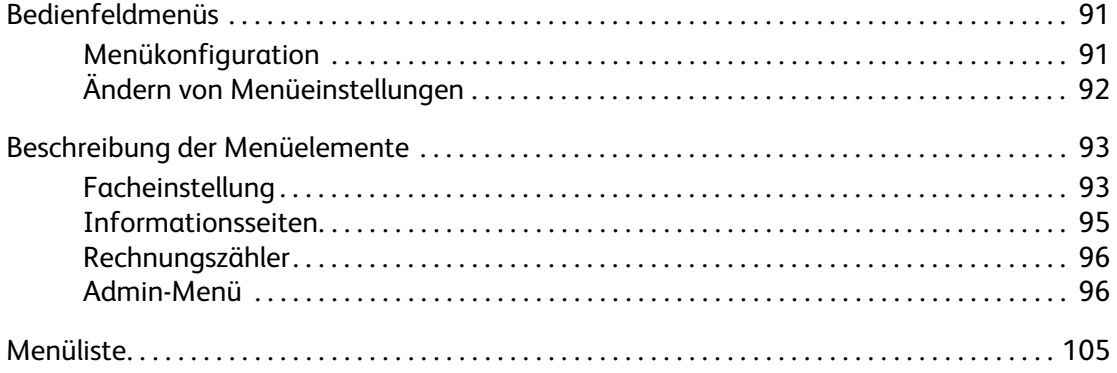

## **[6 Druckqualität](#page-105-0)**

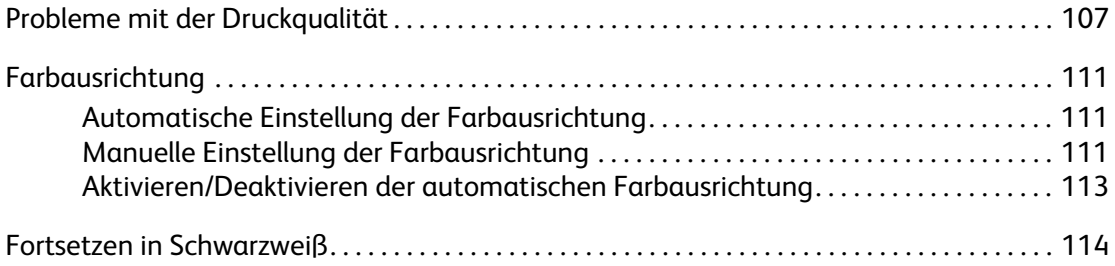

## **[7 Fehlerbeseitigung](#page-114-0)**

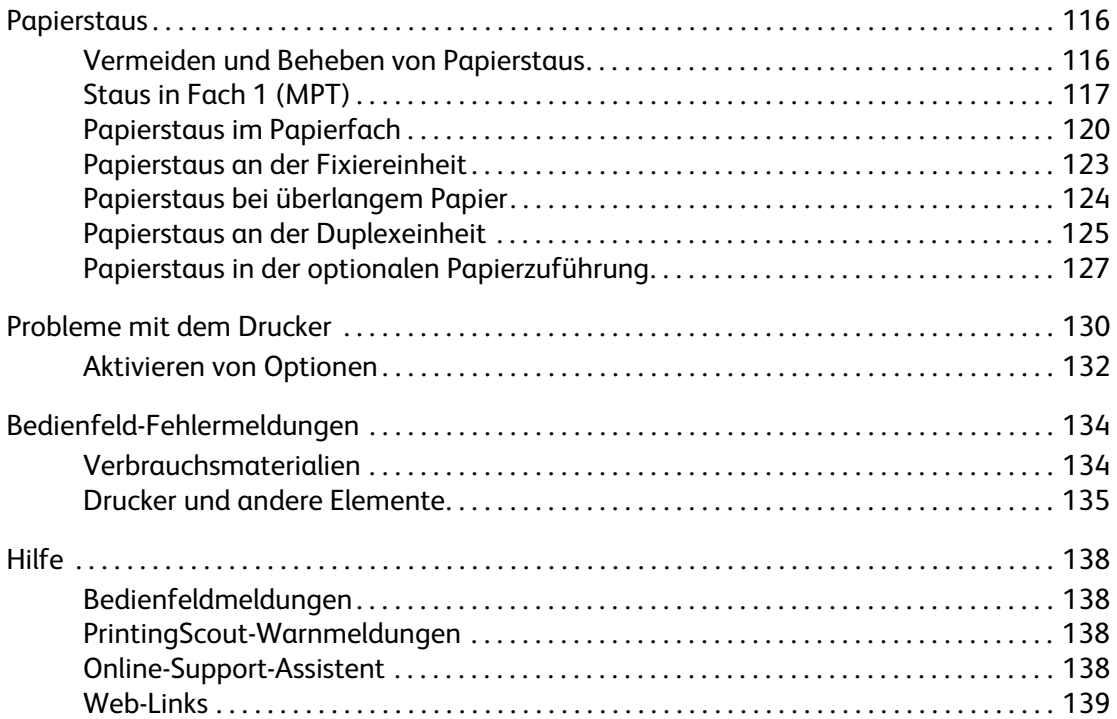

## **[8 Wartung](#page-139-0)**

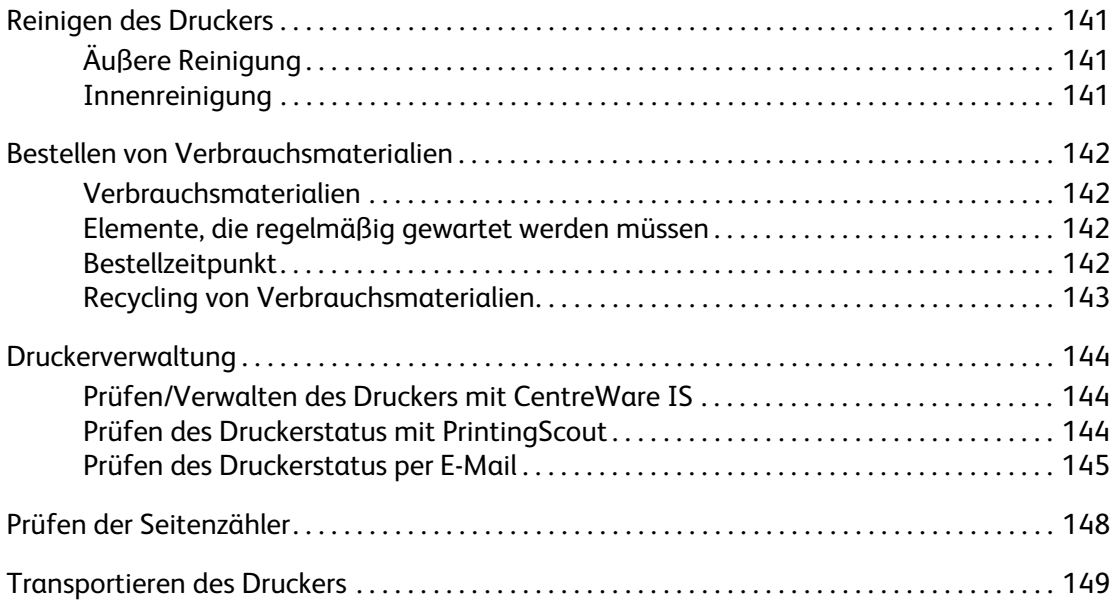

## **[Index](#page-152-0)**

## <span id="page-6-0"></span>Druckerinformationen 1

Die Themen in diesem Kapitel:

- [Benutzersicherheit auf Seite 8](#page-7-0)
- [Druckerspezifikationen auf Seite 14](#page-13-0)
- [Gesetzliche Bestimmungen auf Seite 15](#page-14-0)
- [Sicherheitsdatenblatt \(MSDS\) auf Seite 17](#page-16-0)
- [Recycling und Entsorgung auf Seite 18](#page-17-0)

## <span id="page-7-0"></span>**Benutzersicherheit**

Der Drucker und die dafür empfohlenen Verbrauchsmaterialien wurden nach strengen Sicherheitsanforderungen entwickelt und getestet. Durch Beachtung der folgenden Hinweise gewährleisten Sie einen dauerhaft sicheren Betrieb Ihres Druckers.

## <span id="page-7-1"></span>**Elektrische Sicherheit**

- Verwenden Sie das im Lieferumfang des Druckers enthaltene Netzkabel.
- Schließen Sie das Netzkabel direkt an eine ordnungsgemäß geerdete Netzsteckdose an. Überprüfen Sie, ob beide Enden des Kabels fest angeschlossen sind. Lassen Sie die Netzsteckdose im Zweifelsfall von einem Elektriker prüfen.
- Verwenden Sie kein Netzkabel mit Masseanschlussstecker, um den Drucker an eine Netzsteckdose ohne Masseanschluss anzuschließen.
- Verwenden Sie kein Verlängerungskabel und keine Mehrfachsteckdose.
- Stellen Sie sicher, dass der Drucker an eine Steckdose mit der richtigen Spannung und Stromstärke angeschlossen ist. Gehen Sie dazu bei Bedarf die elektrische Spezifikation mit einem Elektriker durch.

**Warnung:** Verhindern Sie Stromschlaggefahr, indem Sie für eine ordnungsgemäße Erdung des Druckers sorgen. Bei unsachgemäßem Gebrauch können von elektrischen Geräten Gefahren ausgehen.

- Stellen Sie den Drucker nicht an einem Ort auf, an dem Personen auf das Netzkabel treten könnten.
- Stellen Sie keine Gegenstände auf das Netzkabel.
- Verdecken Sie nicht die Lüftungsschlitze. Diese Öffnungen verhindern eine Überhitzung des Druckers.
- Achten Sie darauf, dass keine Büro- oder Heftklammern in den Drucker fallen.

**Warnung:** Stecken Sie keine Gegenstände durch die Öffnungen oder Lüftungsschlitze des Druckers. Beim Kontakt mit einem Spannungspunkt oder versehentlichen Kurzschließen eines Teils kann es zu Brand oder Stromschlag kommen.

Treffen Sie folgende Maßnahmen, wenn Sie ungewöhnliche Geräusche oder Gerüche wahrnehmen:

- 1. Schalten Sie den Drucker sofort aus.
- 2. Ziehen Sie den Netzstecker aus der Steckdose.
- 3. Wenden Sie sich zur Behebung des Problems an einen autorisierten Vertreter.

Das Netzkabel ist an der Rückseite des Druckers angeschlossen. Wenn Sie den Drucker vom Stromnetz trennen müssen, ziehen Sie den Netzstecker aus der Steckdose.

**Warnung:** Entfernen Sie die mit Schrauben befestigten Abdeckungen oder Schutzvorrichtungen nur dann, wenn Sie beim Installieren von optionalem Zubehör ausdrücklich dazu aufgefordert werden. Bei diesen Arbeiten muss das Gerät ausgeschaltet sein. Außer den vom Benutzer zu installierenden Optionen befinden sich unter diesen Abdeckungen keine Komponenten, die Sie selbst warten bzw. reparieren können.

**Hinweis:** Lassen Sie den Drucker eingeschaltet, um eine optimale Leistung zu erzielen. Dies stellt keine Gefahrenquelle dar. Wird der Drucker über einen längeren Zeitraum nicht benutzt, so schalten Sie ihn ab und ziehen den Netzstecker.

Folgende Fälle stellen ein Sicherheitsrisiko dar:

- Das Netzkabel ist beschädigt oder durchgescheuert.
- Es ist Flüssigkeit in den Drucker gelangt.
- Der Drucker ist Feuchtigkeit ausgesetzt.

Wenn eine dieser Bedingungen zutrifft, gehen Sie wie folgt vor:

- 1. Schalten Sie den Drucker sofort aus.
- 2. Ziehen Sie den Netzstecker aus der Steckdose.
- 3. Verständigen Sie einen autorisierten Vertreter.

#### <span id="page-8-0"></span>**Lasersicherheit**

Dieser Drucker entspricht den von nationalen und internationalen Behörden festgelegten Leistungsnormen für Lasergeräte und ist als Lasergerät der Klasse 1 eingestuft. Der Drucker sendet kein gesundheitsschädigendes Licht aus, da der Laserstrahl bei ordnungsgemäßer Handhabung und Wartung durch den Benutzer vollständig abgeschirmt bleibt.

#### <span id="page-8-1"></span>**Wartungssicherheit**

- Führen Sie nur explizit in der Begleitdokumentation Ihres Druckers beschriebene Wartungsmaßnahmen aus.
- Verwenden Sie keine Aerosolreiniger. Bei Verwendung nicht zugelassener Verbrauchsmaterialien sind Leistungseinbußen und potenzielle Gefahren nicht auszuschließen.
- Verbrauchsmaterialien und Elemente, die regelmäßig gewartet werden müssen, sollten Sie nicht öffnen, wiederverwenden und/oder verbrennen. Informationen zu den Xerox-Recycling-Programmen für Verbrauchsmaterialien finden Sie unter [www.xerox.com/gwa](http://www.xerox.com/gwa).

## <span id="page-9-0"></span>**Betriebssicherheit**

Der Drucker und die dafür vorgesehenen Verbrauchsmaterialien wurden nach strengen Sicherheitsanforderungen entwickelt und getestet. Dazu gehören die Prüfung durch zuständige Behörden, die Zulassung und die Einhaltung von Umweltnormen. Beachten Sie die folgenden Sicherheitsrichtlinien, um dauerhaft sicheren Betrieb Ihres Druckers zu gewährleisten.

#### **Druckerstandort**

Stellen Sie den Drucker an einem staubfreien Ort auf. Die Temperatur sollte zwischen 5 °C und 32 °C, die relative Luftfeuchtigkeit zwischen 15 und 85 Prozent betragen.

Die Luftfeuchtigkeit sollte bei 32 °C nicht über 70 Prozent und die Temperatur sollte bei einer Luftfeuchtigkeit von 85 Prozent nicht über 28 °C betragen.

**Hinweis:** Plötzliche Temperaturschwankungen können sich auf die Druckqualität auswirken. Durch schnelles Aufheizen eines Raums kann sich im Gerät Kondenswasser bilden, das den Bildtransfer beeinträchtigt.

#### **Abstände um den Drucker**

Stellen Sie den Drucker an einem Ort auf, an dem ausreichend Platz für Lüftung, Betrieb und Wartung vorhanden ist. Der empfohlene Mindestraum beträgt:

#### **Oberer Abstand:**

• 35 cm oberhalb des Druckers

#### **Erforderliche Gesamthöhe:**

- Drucker: 47 cm
- Plus 14 cm für die 550-Blatt-Zuführung.

#### **Sonstige Abstände:**

- 13 cm hinter dem Drucker
- 60 cm vor dem Drucker
- 10 cm links vom Drucker
- 10 cm rechts vom Drucker

#### **Betriebsrichtlinien**

- Verdecken Sie die Lüftungsschlitze und Öffnungen des Druckers nicht. Ohne ausreichende Luftzufuhr kann der Drucker überhitzen.
- Die optimale Leistung erzielt der Drucker beim Einsatz unterhalb von 3500 Metern Höhe.
- Stellen Sie den Drucker nicht neben einer Wärmequelle auf.
- Stellen Sie den Drucker nicht in direktem Sonnenlicht auf, damit lichtempfindliche Komponenten bei geöffneten Abdeckungen nicht dem Licht ausgesetzt sind.
- Stellen Sie den Drucker nicht im Kaltluftstrom einer Klimaanlage auf.
- Stellen Sie den Drucker auf eine ebene und feste Oberfläche, die sein Gewicht tragen kann. Die Neigung sollte höchstens 1 Grad betragen, wenn der Drucker mit allen vier Füßen auf der Aufstellfläche steht. Das Gewicht des Druckers einschließlich Duplexeinheit und Verbrauchsmaterialien beträgt 29,25 kg.
- Stellen Sie den Drucker nicht innerhalb von Magnetfeldern auf.
- Stellen Sie den Drucker nicht an feuchten Orten auf.
- Stellen Sie den Drucker nicht an Orten auf, an denen Erschütterungsgefahr besteht.

#### **Sicherheitsrichtlinien beim Drucken**

- Warten Sie zwischen dem Aus- und Einschalten des Druckers 10 bis 15 Sekunden.
- Achten Sie darauf, dass Hände, Haare, Krawatten usw. nicht in die Nähe der Ausgabeund Zuführrollen geraten.

Beim Drucken:

- Nehmen Sie auf keinen Fall das Papierzufuhrfach heraus, das Sie im Druckertreiber oder über das Bedienfeld ausgewählt haben.
- Öffnen Sie nicht die Abdeckungen.
- Bewegen Sie den Drucker nicht.

#### **Druckerverbrauchsmaterial**

- Verwenden Sie nur die speziell für Ihren Drucker ausgelegten Verbrauchsmaterialien. Die Verwendung ungeeigneter Verbrauchsmaterialien kann zu einer geringeren Leistung und möglicherweise zu Gefahrensituationen führen.
- Beachten Sie alle Warnhinweise und Anweisungen, die auf dem Drucker, dem Zubehör und den Verbrauchsmaterialien angebracht bzw. in der dazugehörigen Dokumentation, auf der Verpackung usw. stehen.

**Vorsicht:** Es sollten ausschließlich Xerox-Verbrauchsmaterialien verwendet werden. Schäden, Funktionsfehler oder Leistungseinbußen, die durch die Verwendung von Verbrauchsmaterialien anderer Hersteller als Xerox oder von nicht für diesen Drucker empfohlenen Xerox-Verbrauchsmaterialien verursacht wurden, sind nicht durch die Xerox-Garantie, den Servicevertrag oder die Total Satisfaction Guarantee (umfassende Garantie) abgedeckt. Die Total Satisfaction Guarantee (umfassende Garantie) wird in den USA und in Kanada angeboten. Für die übrigen Länder kann ein anderer Gewährleistungsumfang gelten. Details erfahren Sie bei einer Vertretung in Ihrer Nähe.

## <span id="page-11-0"></span>**Transportieren des Druckers**

Befolgen Sie diese Anweisungen, um Verletzungen sowie eine Beschädigung des Druckers zu vermeiden:

• Schalten Sie den Drucker aus und ziehen Sie sämtliche Netzkabel heraus, bevor Sie den Drucker transportieren.

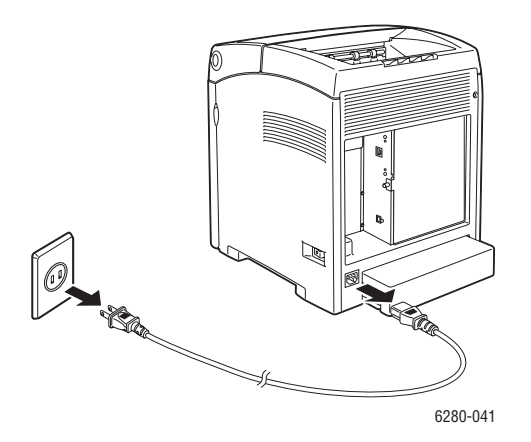

- Heben Sie den Drucker stets zu zweit an.
- Heben Sie den Drucker immer an den vorgesehenen Stellen an.

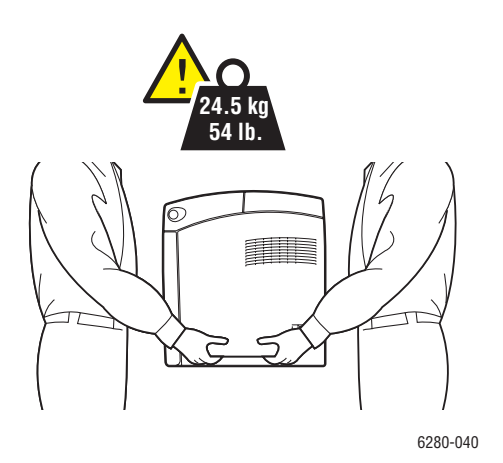

• Tragen Sie den Drucker möglichst gerade.

**Vorsicht:** Neigen Sie den Drucker nicht um mehr als 10 Grad nach vorn/hinten oder rechts/links. Wird der Drucker um mehr als 10 Grad geneigt, kann dies zum Auslaufen der Verbrauchsmaterialien im Gerät führen.

**Hinweis:** Beachten Sie beim Transport, dass der Drucker hinten schwerer ist als vorn.

• Stellen Sie keine Nahrungsmittel oder Getränke auf dem Drucker ab.

**Vorsicht:** Schäden am Drucker, die durch einen unsachgemäßen Transport oder ein unsachgemäßes Verpacken zum Versand des Druckers verursacht werden, fallen nicht unter die Garantie, den Servicevertrag oder die Total Satisfaction Guarantee (umfassende Garantie). Die Total Satisfaction Guarantee (umfassende Garantie) wird in den USA und in Kanada angeboten. Für die übrigen Länder kann ein anderer Gewährleistungsumfang gelten. Details erfahren Sie bei einer Vertretung in Ihrer Nähe.

*Siehe auch:* 

[Transportieren des Druckers auf Seite 149](#page-148-1)

## <span id="page-12-0"></span>**Sicherheitssymbole auf dem Gerät**

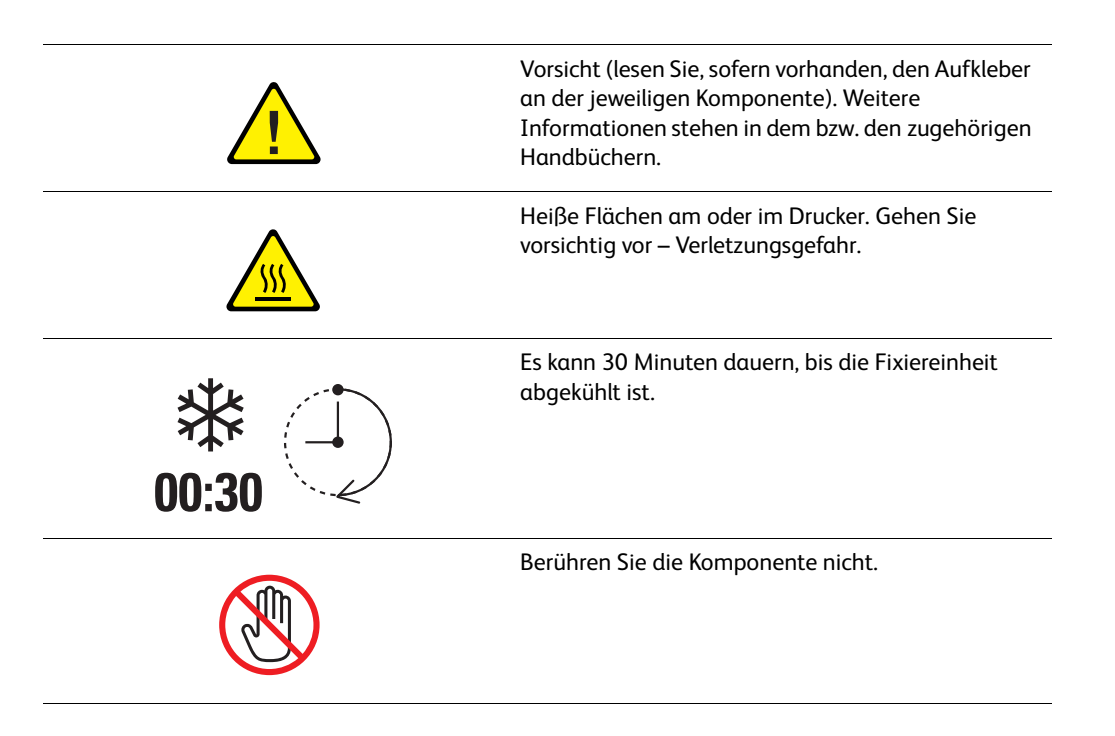

## <span id="page-13-0"></span>**Druckerspezifikationen**

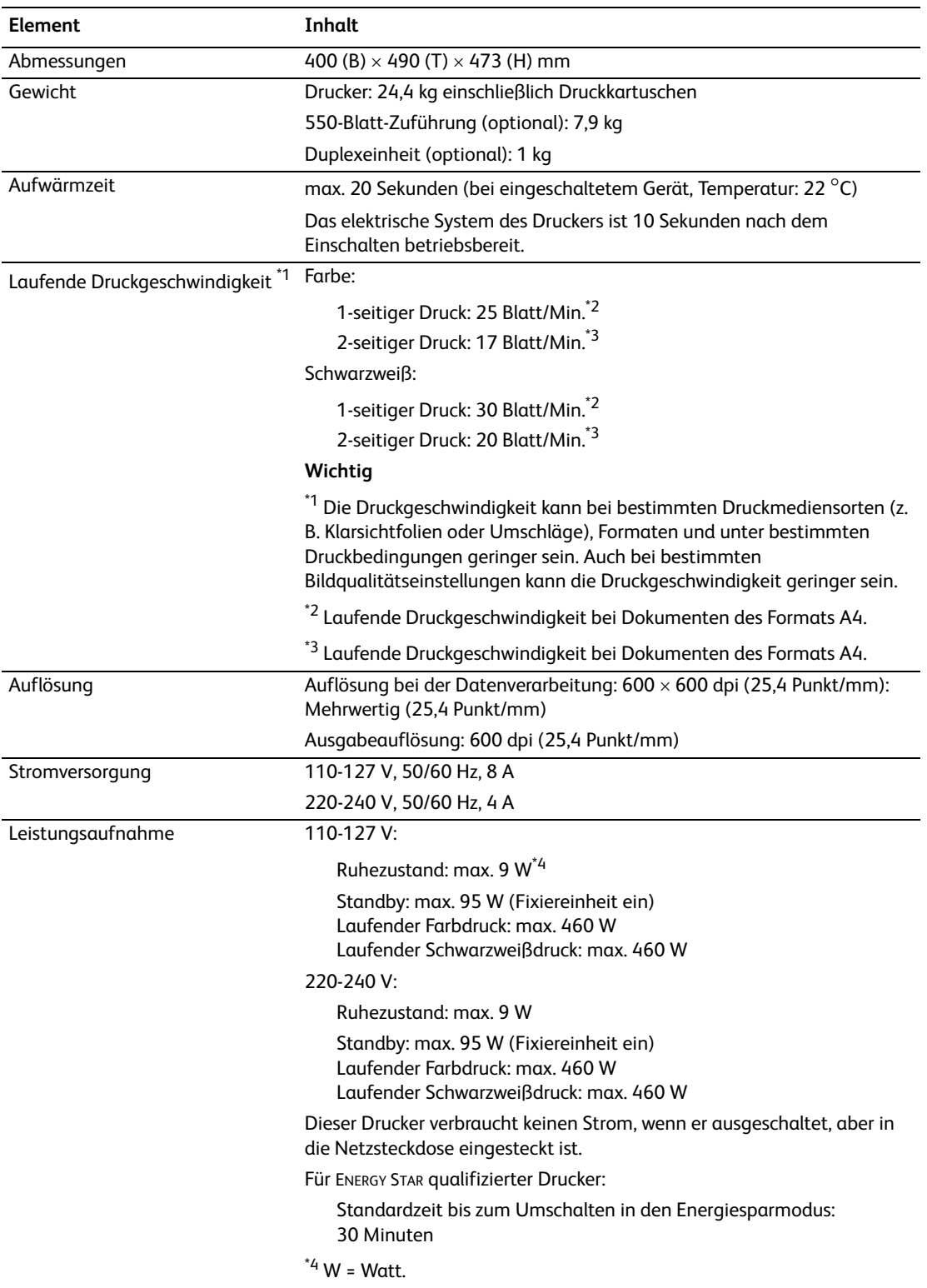

## <span id="page-14-0"></span>**Gesetzliche Bestimmungen**

Dieses Produkt wurde nach den Standards über elektromagnetische Emission und Immunität getestet. Diese Standards gelten der Verminderung von Störungen, die in einer typischen Büroumgebung durch dieses Produkt ausgelöst oder erfahren werden.

## <span id="page-14-1"></span>**USA (FCC-Bestimmungen)**

Dieses Gerät wurde getestet und entspricht den Grenzwerten für digitale Geräte der Klasse B (siehe Teil 15 der FCC-Regeln). Diese Grenzwerte bieten einen ausreichenden Schutz gegen Interferenzen bei der Installation in Wohnräumen. Dieses Gerät erzeugt, verwendet und strahlt unter Umständen Hochfrequenzenergie aus. Wird das Gerät nicht gemäß dieser Anleitung installiert und verwendet, so kann es schädliche Störungen des Funkverkehrs hervorrufen. In Ausnahmefällen können bestimmte Installationen aber dennoch Störungen verursachen. Sollte der Radio- und Fernsehempfang beeinträchtigt sein, was durch Ein- und Ausschalten des Geräts festgestellt werden kann, empfiehlt sich die Behebung der Störung durch eine oder mehrere der folgenden Maßnahmen:

- Den Empfänger neu ausrichten oder seine Position ändern.
- Den Abstand zwischen Gerät und Empfänger vergrößern.
- Das Gerät mit einer anderen Steckdose verbinden, damit Gerät und Empfänger an verschiedenen Stromkreisen angeschlossen sind.
- Den Händler oder einen erfahrenen Radio- bzw. Fernsehtechniker um Hilfe bitten.

Alle Änderungen oder Modifizierungen, die nicht ausdrücklich durch Xerox genehmigt wurden, können zum Entzug der Erlaubnis des Benutzers führen, das Gerät zu betreiben. Abgeschirmte Schnittstellenkabel verwenden, um die Konformität mit Teil 15 der FCC-Regeln zu gewährleisten.

#### <span id="page-14-2"></span>**Kanada (Bestimmungen)**

Dieses digitale Gerät der Klasse B erfüllt die kanadische Norm ICES-003.

Cet appareil numérique de la classe B est conforme à la norme NMB-003 du Canada.

## <span id="page-15-0"></span>**Europäische Union**

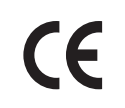

Mit dem CE-Zeichen garantiert Xerox, dass dieses Produkt den folgenden ab den angegebenen Daten geltenden Richtlinien der Europäischen Union entspricht:

- 12. Dezember 2006: Niederspannungsrichtlinie 2006/95/EG
- 15. Dezember 2004: Richtlinie 2004/108/EG zur elektromagnetischen Verträglichkeit

Dieses Produkt ist, sofern es gemäß den Bedienungsanweisungen verwendet wird, für den Benutzer und die Umwelt ungefährlich.

Verwenden Sie abgeschirmte Schnittstellenkabel, um die Einhaltung der Bestimmungen der Europäischen Union zu gewährleisten.

Eine Kopie der unterzeichneten Konformitätserklärung für dieses Produkt ist bei Xerox erhältlich.

## <span id="page-16-0"></span>**Sicherheitsdatenblatt (MSDS)**

Sicherheitsdatenblätter (MSDS) für den Phaser 6280 Drucker finden Sie unter:

- USA und Kanada: [www.xerox.com/msds](http://www.office.xerox.com/cgi-bin/printer.pl?APP=udpdfs&Page=color&Model=Phaser+6280&PgName=msdsNA&Language=german)
- Europäische Union: [www.xerox.com/environment\\_europe](http://www.office.xerox.com/cgi-bin/printer.pl?APP=udpdfs&Page=color&Model=Phaser+6280&PgName=msdsEU&Language=german)

Telefonnummern des Kunden-Support-Zentrums finden Sie auf der Website [www.xerox.com/office/contacts.](http://www.office.xerox.com/cgi-bin/printer.pl?APP=userdocpdfs&Page=color&Model=Phaser+6280&PgName=customersupport&Language=german)

## <span id="page-17-0"></span>**Recycling und Entsorgung**

## <span id="page-17-1"></span>**Europäische Union**

Manche Geräte können sowohl in Privathaushalten als auch in gewerblichen Betrieben eingesetzt werden.

#### **Privathaushalte**

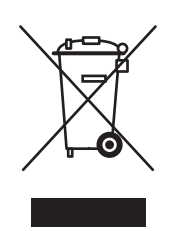

Dieses Symbol auf einem Gerät bedeutet, dass das Gerät nicht mit dem normalen Hausmüll entsorgt werden darf.

Nach europäischer Gesetzgebung müssen Elektro- und Elektronikaltgeräte zur Entsorgung vom Hausmüll getrennt werden.

Privathaushalte in EU-Mitgliedstaaten können Elektro- und Elektronikaltgeräte kostenlos an speziellen Sammelstellen abgeben. Nähere Informationen erteilt die zuständige Behörde.

In manchen Mitgliedstaaaten ist der Einzelhändler beim Kauf neuer Geräte verpflichtet, das Altgerät kostenlos zurückzunehmen. Näheres erfragen Sie bitte beim Händler.

#### **Gewerbliche Betriebe**

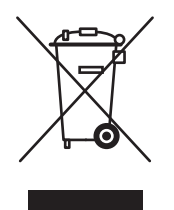

Dieses Symbol auf dem Gerät bedeutet, dass das Gerät nach den im jeweiligen Land geltenden Verfahren entsorgt werden muss.

Nach europäischer Gesetzgebung müssen Elektro- und Elektronikaltgeräte vorschriftsmäßig entsorgt werden.

Holen Sie vor der Entsorgung vom Händler oder von der Xerox-Vertretung Informationen über die Rücknahme von Altgeräten ein.

#### <span id="page-17-2"></span>**Nordamerika**

Xerox unterhält ein Rücknahme- und Wiederverwendungs-/Recycling-Programm. Ob Ihr Xerox-Produkt Teil dieses Programms ist, erfahren Sie beim Xerox-Kundendienst (1-800-ASK-XEROX). Weitere Informationen zu den Umweltprogrammen von Xerox finden Sie unter [www.xerox.com/environment.](http://www.xerox.com/environment.html)

Denken Sie beim Entsorgen Ihres Xerox-Produkts daran, dass das Gerät Blei, Quecksilber, Perchlorat und andere Materialien enthalten kann, deren Entsorgung möglicherweise besonderen Umweltschutzbestimmungen unterliegt. Das Vorhandensein dieser Stoffe entspricht globalen Regelungen, die zum Zeitpunkt der Einführung dieses Produkts galten. Sie erhalten Informationen zum Recycling und zur Entsorgung bei Ihren örtlichen Behörden. Folgende Website der Electronic Industries Alliance gibt Auskunft zur Abfallentsorgung und -verwertung für Kunden in den USA: [www.eiae.org](http://www.eiae.org). Perchlorathaltige Abfälle: Dieses Gerät enthält u. U. perchlorathaltige Bestandteile, z. B. in Form von Batterien. Zur Entsorgung können besondere Maßnahmen erforderlich sein. Details hierzu erfahren Sie unter [www.dtsc.ca.gov/hazardouswaste/perchlorate.](http://www.dtsc.ca.gov/hazardouswaste/perchlorate)

#### <span id="page-18-0"></span>**Andere Länder**

Bitte fordern Sie bei der für die Abfallbeseitigung zuständigen Behörde Informationen zur Entsorgung an.

## <span id="page-19-0"></span>Druckerfunktionen 2

Die Themen in diesem Kapitel:

- [Die Hauptkomponenten und ihre Funktionen auf Seite 21](#page-20-0)
- [Bedienfeld auf Seite 25](#page-24-0)
- [Energiesparmodus auf Seite 27](#page-26-0)
- [Prüfen des Druckerstatus auf Seite 28](#page-27-0)
- [Ausdrucken der Zubehörkonfiguration und der Papierfacheinstellungen auf Seite 29](#page-28-0)
- [Weitere Informationen auf Seite 30](#page-29-0)

## <span id="page-20-0"></span>**Die Hauptkomponenten und ihre Funktionen**

Dieser Abschnitt umfasst:

- [Vorderansicht auf Seite 21](#page-20-1)
- [Rückansicht auf Seite 22](#page-21-0)
- [Innenansicht auf Seite 22](#page-21-1)

## <span id="page-20-1"></span>**Vorderansicht**

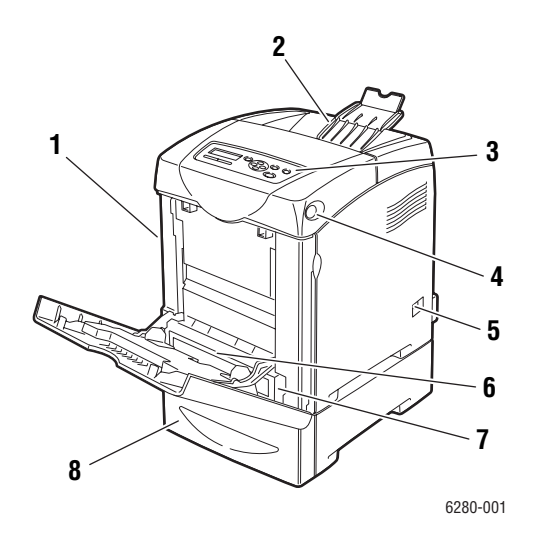

- 1. Vordere Abdeckung A
- 2. Ausgabefach
- 3. Bedienfeld
- 4. Taste A zum Öffnen der vorderen Abdeckung
- 5. Netzschalter
- 6. Fach 1 (MPT)
- 7. Fach 2
- 8. Fach 3 (550-Blatt-Zuführung)

## <span id="page-21-0"></span>**Rückansicht**

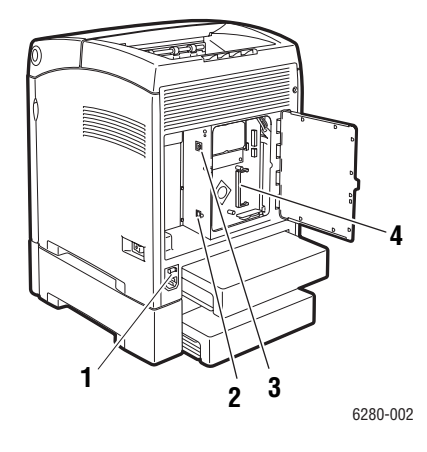

- 1. Netzbuchse
- 2. USB-Anschluss

<span id="page-21-1"></span>**Innenansicht**

- 3. Netzwerkanschluss
- 4. Steckplatz für optionalen Speicher

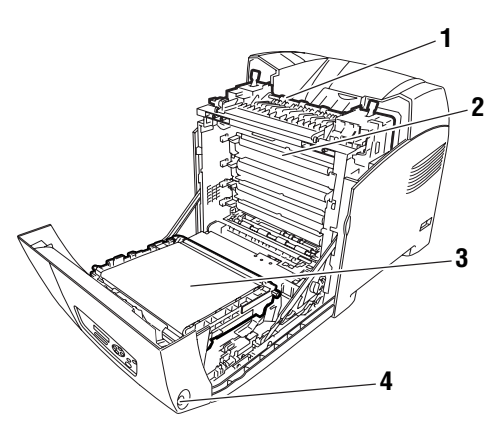

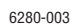

- 1. Fixiereinheit
- 2. Druckkartusche
- 3. Transfereinheit
- 4. Taste A zum Öffnen der vorderen Abdeckung

# 6280-004 **1**

5. Duplexeinheit

#### **Konfigurationen des Phaser 6280**

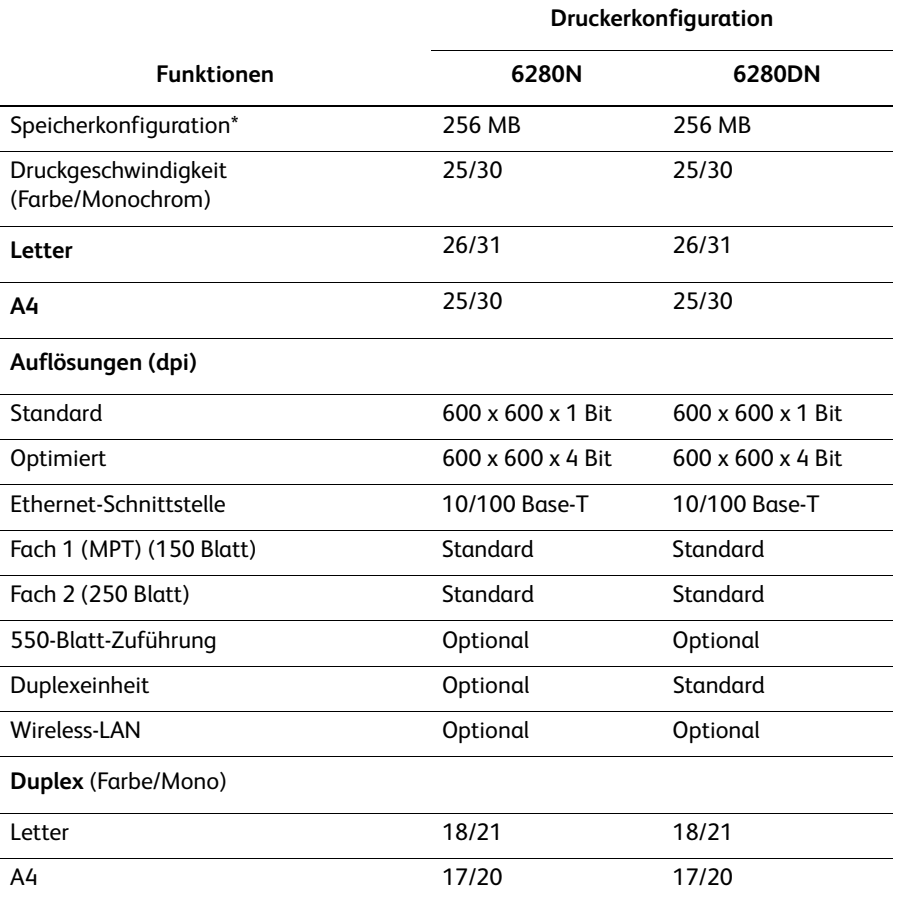

\* Alle Konfigurationen verfügen über einen Speichersteckplatz für 256-MB-/512-MB-/1024- MB-DDR2-DIMMs bis max. 1152 MB. Die Standardspeichermodule sind aufgelötet.

## <span id="page-23-0"></span>**Optionen**

Sie können Speicher, Fächer, eine multiprotokollfähige Karte und eine Duplexeinheit zusätzlich erwerben, falls diese Komponenten nicht zur Standardausrüstung Ihres Druckers gehören.

#### **Arbeitsspeicher**

Der Drucker verfügt über einen Steckplatz für 256-, 512- oder 1024-MB-DDR2-DIMMs.

#### **Duplexeinheit**

Die Duplexeinheit ermöglicht 2-seitiges Drucken.

#### **Zusätzliche Fächer**

• 550-Blatt-Zuführung (Fach 3)

#### **Festplatte**

Die Festplatte wird verwendet für:

- Geschützter Druck (siehe [Drucken von vertraulichen Dokumenten \(geschützter Druck\)](#page-84-3) [auf Seite 85](#page-84-3))
- Proof-Druck (siehe [Drucken nach dem Prüfen des Druckergebnisses \(Proof-Druck\) auf](#page-87-3)  [Seite 88](#page-87-3))
- Gespeicherte Druckaufträge
- Speichern von zusätzlichen Schriftarten und Makros

## <span id="page-24-0"></span>**Bedienfeld**

Dieser Abschnitt umfasst:

- [Bedienfeldlayout auf Seite 25](#page-24-1)
- [Anzeige auf Seite 25](#page-24-2)
- [Menüübersicht auf Seite 26](#page-25-1)
- [Informationsseiten auf Seite 26](#page-25-0)

## <span id="page-24-1"></span>**Bedienfeldlayout**

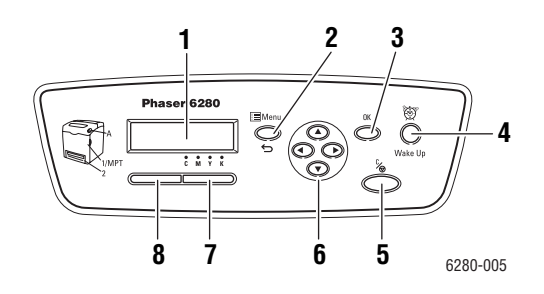

- 1. Anzeige für Statusmeldungen, Menüs und Tonerstände.
- 2. Taste **Menu** Für die Menübedienung. Zum Umschalten zwischen Menü- und Druckanzeige.
- 3. Taste **OK**

Zum Bestätigen der über das Menü vorgenommenen Einstellungen und Drucken von Berichten und Listen.

4. Taste **Wake Up**

Leuchtet im Energiesparmodus. Zum Beenden des Energiesparmodus Taste drücken.

5. Taste **Abbrechen** Zum Abbrechen des aktuelles Druckauftrags.

#### 6. Taste **Nach oben**

Zum Aufwärtsnavigieren in den Menüs. Taste **Nach unten**

Zum Abwärtsnavigieren in den Menüs.

Taste **Zurück**

Zum Zurücknavigieren in den Menüs und Aufrufen des Menüs der Walk-Up-Funktionen. Taste **Vor**

Zum Vorwärtsnavigieren in den Menüs.

7. **Fehler**

Leuchtet diese Lampe rot, liegt ein Fehler vor.

8. **Bereit**

Leuchtet diese Lampe grün, ist der Drucker zum Empfang von Daten vom Computer bereit. Blinkt die Lampe, läuft ein Datenempfang.

## <span id="page-24-2"></span>**Anzeige**

Es gibt zwei Arten von Anzeigen:

- Druckanzeige (zeigt den Druckerstatus)
- Menüanzeige (zum Konfigurieren der Einstellungen)

## <span id="page-25-0"></span>**Informationsseiten**

Zum Lieferumfang des Druckers gehören mehrere Informationsseiten, die Ihnen helfen, den Drucker optimal zu nutzen. Auf diese Seiten greifen Sie über das Bedienfeld zu. Drucken Sie die Menüübersicht aus, um zu sehen, wo sich die Informationsseiten in der Menüstruktur des Bedienfelds befinden.

#### <span id="page-25-1"></span>**Menüübersicht**

Die Menüübersicht erleichtert die Navigation durch die Menüs am Bedienfeld. So drucken Sie die Menüübersicht:

- 1. Drücken Sie am Bedienfeld die Taste **Menu**, wählen Sie **Informationsseiten** aus und drücken Sie dann die Taste **OK**.
- 2. Wählen Sie **Menüübersicht** aus und drücken Sie dann die Taste **OK**.

**Hinweis:** Drucken Sie die Menüübersicht, um zu sehen, welche anderen Informationsseiten gedruckt werden können.

#### **Konfigurationsseite**

So drucken Sie die Konfigurationsseite mit aktuellen Informationen zum Drucker:

- 1. Drücken Sie am Bedienfeld die Taste **Menu**, wählen Sie **Informationsseiten** aus und drücken Sie dann die Taste **OK**.
- 2. Wählen Sie **Konfiguration** aus und drücken Sie dann die Taste **OK**.

#### **Demoseite**

So drucken Sie eine Demoseite:

- 1. Drücken Sie am Bedienfeld die Taste **Menu**, wählen Sie **Informationsseiten** aus und drücken Sie dann die Taste **OK**.
- 2. Wählen Sie **Demoseite** aus und drücken Sie dann die Taste **OK**, um die Seite zu drucken.

## <span id="page-26-0"></span>**Energiesparmodus**

Der Drucker verfügt über eine Energiesparfunktion.

Gehen 30 Minuten lang (Standardeinstellung) keine Druckdaten ein, schaltet der Drucker in den Energiesparmodus um.

Der Zeitraum bis zum Umschalten in den Energiesparmodus kann auf 5 bis 60 Minuten eingestellt werden. Der Stromverbrauch im Energiesparmodus beträgt 7 W oder weniger, und das Umschalten aus dem Energiesparmodus in den Bereitschaftsmodus dauert etwa 20 Sekunden.

*Siehe auch:* 

[Ändern des Zeitlimits für die Energiesparfunktion auf Seite 92](#page-91-1)

#### <span id="page-26-1"></span>**Beenden des Energiesparmodus**

Wenn Daten vom Computer eingehen, wird der Energiesparmodus automatisch beendet.

Drücken Sie zum manuellen Beenden des Bereitschaftsmodus die Taste **Wake Up**.

## <span id="page-27-0"></span>**Prüfen des Druckerstatus**

#### <span id="page-27-1"></span>**In Windows**

Das Statusfenster enthält Informationen zum Drucker und Statusangaben. Doppelklicken Sie auf das PrintingScout-Symbol auf der Taskleiste unten rechts in der Anzeige. Markieren Sie in dem eingeblendeten Fenster die Spalte **Status**.

Die angezeigten Inhalte können mithilfe der Schaltfläche links im Druckerstatusfenster geändert werden.

Schaltfläche **Statuseinstellung**: Dient zum Aufrufen der Anzeige **Statuseinstellung** bzw. zum Überprüfen von Druckername, -verbindungsanschluss sowie -status.

Nähere Informationen über PrintingScout finden Sie in der Hilfe:

- 1. Wählen Sie im Menü **Start** die Option **Programme**.
- 2. Wählen Sie **Xerox-Bürodruck** aus.
- 3. Wählen Sie **PrintingScout**.
- 4. Wählen Sie **PrintingScout-Hilfe**.

#### **In CentreWare Internet-Services**

Den Status eines Druckauftrags, der an den Drucker übermittelt wurde, können Sie in CentreWare Internet-Services über das Register **Aufträge** prüfen. Zum Zugreifen auf CentreWare Internet-Services siehe [Starten von CentreWare IS auf Seite 144.](#page-143-3)

## <span id="page-28-0"></span>**Ausdrucken der Zubehörkonfiguration und der Papierfacheinstellungen**

Drucken Sie die Konfigurationsseite, um die aktuellen Informationen über Druckeroptionen wie Duplexeinheit, Festplatte und Papierfächer anzuzeigen:

- 1. Drücken Sie am Bedienfeld die Taste **Menu**, wählen Sie **Informationsseiten** aus und drücken Sie dann die Taste **OK**.
- 2. Wählen Sie **Konfiguration** aus und drücken Sie dann die Taste **OK**.

## <span id="page-29-0"></span>**Weitere Informationen**

Informationen zu Ihrem Drucker und seinen Funktionen stehen über die folgenden Informationsquellen zur Verfügung.

## <span id="page-29-1"></span>**Informationsquellen**

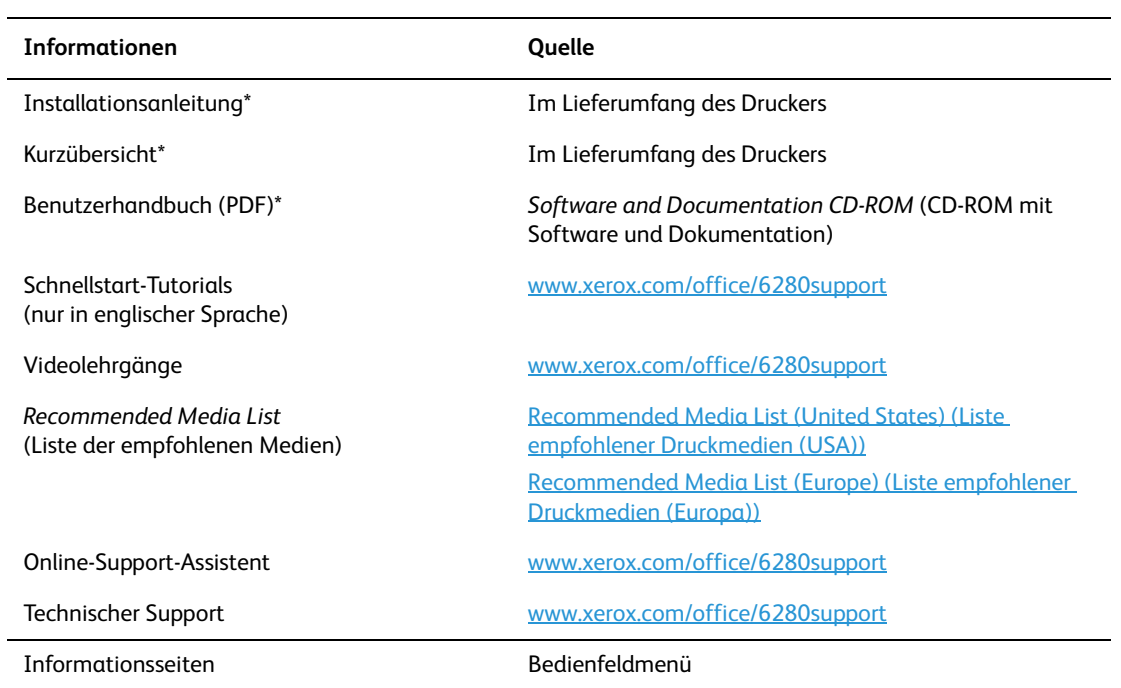

\* Auch auf der Support-Website verfügbar.

# <span id="page-30-0"></span>Netzwerk 3

#### Die Themen in diesem Kapitel:

- [Übersicht über das Einrichten und Konfigurieren des Netzwerks auf Seite 32](#page-31-1)
- [Auswählen einer Verbindungsmethode auf Seite 33](#page-32-2)
- [Konfigurieren der Netzwerkadresse auf Seite 35](#page-34-2)
- [Installieren der Druckertreiber auf Seite 39](#page-38-2)

Dieses Kapitel enthält grundlegende Informationen zur Einrichtung und zum Anschluss Ihres Druckers.

#### *Siehe auch:* (nur auf Englisch)

Lehrgänge zum *Verwenden von CentreWare Internet-Services* unter [www.office.xerox.com](http://www.office.xerox.com/cgi-bin/printer.pl?APP=udpdfs&Page=color&PgName=businessresourcecenter&Language=english)

Lehrgänge zum *Verwenden des Windows-Druckertreibers* unter [www.office.xerox.com](http://www.office.xerox.com/cgi-bin/printer.pl?APP=udpdfs&Page=color&PgName=businessresourcecenter&Language=english)

## <span id="page-31-1"></span><span id="page-31-0"></span>**Übersicht über das Einrichten und Konfigurieren des Netzwerks**

So nehmen Sie die Einrichtung und Konfiguration über das Netzwerk vor:

- 1. Schließen Sie den Drucker mithilfe der empfohlenen Hardware und Kabel an das Netzwerk an.
- 2. Schalten Sie den Drucker und den Computer ein.
- 3. Drucken Sie die Konfigurationsseite aus und bewahren Sie sie auf, damit Sie später auf die Netzwerkeinstellungen zurückgreifen können.
- 4. Richten Sie die IP-Adresse des Druckers ein. Siehe dazu [Dynamisches Ermitteln der IP-](#page-35-1)[Adresse des Druckers auf Seite 36](#page-35-1).
- 5. Installieren Sie die Treibersoftware von der *Software and Documentation CD-ROM* (CD-ROM mit Software und Dokumentation) auf dem Computer. Informationen zur Treiberinstallation finden Sie in diesem Kapitel im Abschnitt für das jeweilige Betriebssystem.
- 6. Drucken Sie eine Konfigurationsseite, um die neuen Einstellungen zu prüfen.

**Hinweis:** Ist die *Software and Documentation CD-ROM* (CD-ROM mit Software und Dokumentation) nicht verfügbar, können Sie den neuesten Treiber unter [www.xerox.com/drivers](http://www.office.xerox.com/cgi-bin/printer.pl?APP=udpdfs&Page=color&PgName=driver&Language=german) herunterladen.

## <span id="page-32-2"></span>**Auswählen einer Verbindungsmethode**

<span id="page-32-0"></span>Schließen Sie den Drucker über Ethernet oder USB an. Eine USB-Verbindung ist eine direkte Verbindung. Über die USB-Schnittstelle können Sie Ihren Drucker nicht in ein Netzwerk einbinden. Wenn Sie den Drucker in ein Netzwerk einbinden möchten, müssen Sie die Ethernet-Schnittstelle verwenden. Die Hardware- und Kabelanforderungen variieren je nach Verbindungsmethode. Kabel und Hardwarekomponenten gehören im Allgemeinen nicht zum Lieferumfang des Druckers und müssen separat gekauft werden. Dieser Abschnitt umfasst:

- [Ethernet-Verbindung \(empfohlen\) auf Seite 33](#page-32-3)
- [USB-Anschluss auf Seite 34](#page-33-1)

## <span id="page-32-3"></span>**Ethernet-Verbindung (empfohlen)**

<span id="page-32-1"></span>Ethernet kann für einen oder mehrere Computer verwendet werden. Damit werden viele Drucker und Systeme in einem Ethernet-Netzwerk unterstützt. Ein Ethernet-Anschluss wird empfohlen, da er einem USB-Anschluss hinsichtlich der Geschwindigkeit überlegen ist. Er ermöglicht außerdem einen direkten Zugriff auf CentreWare Internet-Services (IS). CentreWare IS ist die Webschnittstelle, über die Sie Drucker im Netzwerk vom Desktop aus verwalten, konfigurieren und überwachen können. Zum Zugreifen auf CentreWare Internet-Services siehe [Starten von CentreWare IS auf Seite 144.](#page-143-4)

#### **Netzwerkverbindung**

Je nach Installation benötigen Sie folgende Hardware und Kabel für eine Ethernet-Verbindung:

- Zum Anschluss an einen Computer benötigen Sie ein Ethernet-RJ-45-Crossover-Kabel.
- Zum Anschluss an einen oder mehrere Computer unter Verwendung eines Ethernet-Hubs, Kabel- oder DSL-Routers benötigen Sie mindestens zwei Twisted-Pair-Kabel (Kategorie 5/RJ-45) (ein Kabel pro Gerät).

Wenn Sie über einen Hub eine Verbindung mit einem oder mehreren Computern herstellen, verwenden Sie ein Kabel für die Verbindung zwischen Computer und Hub und das zweite Kabel für die Verbindung zwischen Drucker und Hub. Abgesehen vom Uplink-Anschluss können Sie jeden Anschluss am Hub verwenden.

*Siehe auch:* 

[Konfigurieren der Netzwerkadresse auf Seite 35](#page-34-2) [Installieren der Druckertreiber auf Seite 39](#page-38-2)

## <span id="page-33-1"></span>**USB-Anschluss**

<span id="page-33-0"></span>Soll lediglich eine Verbindung zu einem einzelnen Computer hergestellt werden, bietet ein USB-Anschluss hohe Übertragungsraten. Eine USB-Verbindung ist nicht so schnell wie eine Ethernet-Verbindung. Für die Verwendung von USB muss Windows 2000, XP, Server 2003 oder eine neuere Version installiert sein. Unter Macintosh ist mindestens Mac OS X, Version 10.3 erforderlich.

#### **USB-Verbindung**

Für eine USB-Verbindung benötigen Sie ein normales A/B-USB-Kabel. Dieses Kabel gehört nicht zum Lieferumfang des Druckers und muss separat gekauft werden. Achten Sie darauf, das richtige USB-Kabel für die Verbindung zu verwenden (2.0 für beste Ergebnisse).

- 1. Schließen Sie das USB-Kabel an den Drucker an und schalten Sie den Drucker ein.
- 2. Verbinden Sie das andere Ende des USB-Kabels mit dem Computer.

#### *Siehe auch:*

[Installieren der Druckertreiber auf Seite 39](#page-38-2)

## <span id="page-34-2"></span>**Konfigurieren der Netzwerkadresse**

<span id="page-34-0"></span>Dieser Abschnitt umfasst:

- [TCP/IP- und IP-Adressen auf Seite 35](#page-34-3)
- [Dynamisches Ermitteln der IP-Adresse des Druckers auf Seite 36](#page-35-1)
- [Manuelles Festlegen der IP-Adresse des Druckers auf Seite 37](#page-36-1)

## <span id="page-34-3"></span>**TCP/IP- und IP-Adressen**

<span id="page-34-1"></span>Wenn Ihr Computer Teil eines größeren Netzwerks ist, wenden Sie sich an Ihren Netzwerkadministrator, um die gültigen TCP/IP-Adressen und weitere Konfigurationsinformationen zu erhalten.

Wenn Sie ein eigenes kleines LAN (Local Area Network) einrichten oder den Drucker direkt über Ethernet an Ihren Computer anschließen, folgen Sie den unten stehenden Anweisungen, um die IP-Adresse (IP: Internet Protocol) des Druckers automatisch zu beziehen.

Die Kommunikation zwischen Computern und Druckern in Ethernet-Netzwerken erfolgt vorwiegend über TCP/IP-Protokolle. Um TCP/IP-Protokolle verwenden zu können, benötigt jeder Drucker und Computer eine eindeutige IP-Adresse. Es ist wichtig, dass die Adressen ähnlich, jedoch nicht identisch sind. Es genügt, wenn lediglich die letzte Ziffer anders ist. Sie können dem Drucker beispielsweise die Adresse 192.168.1.2 und dem Computer die Adresse 192.168.1.3 zuweisen. Einem dritten Gerät kann dann die Adresse 192.168.1.4 zugewiesen werden.

Macintosh-Computer verwenden im Allgemeinen entweder TCP/IP oder das Bonjour-Protokoll für die Kommunikation mit einem Netzwerkdrucker. Für Mac OS X-Systeme ist TCP/IP vorzuziehen. Anders als bei TCP/IP benötigen Drucker und Computer jedoch keine IP-Adresse, um Bonjour verwenden zu können.

Viele Netzwerke besitzen einen DHCP-Server (DHCP: Dynamic Host Configuration Protocol). Ein DHCP-Server programmiert automatisch eine IP-Adresse in jeden Computer und Drucker im Netzwerk, der für die Verwendung von DHCP konfiguriert ist. Ein DHCP-Server ist in den meisten Kabel- und DSL-Routern integriert. Wenn Sie einen Kabeloder DSL-Router verwenden, finden Sie weitere Informationen zur IP-Adressierung in der Router-Dokumentation.

*Siehe auch:* 

Online-Support-Assistent unter [www.xerox.com/office/6280support](http://www.office.xerox.com/cgi-bin/printer.pl?APP=udpdfs&Page=color&Model=Phaser+6280&PgName=knowledgebase&Language=german)

## <span id="page-35-1"></span>**Dynamisches Ermitteln der IP-Adresse des Druckers**

<span id="page-35-0"></span>Für das dynamische Ermitteln der Drucker-IP-Adresse stehen zwei Protokolle zur Verfügung:

- DHCP (standardmäßig bei allen Phaser-Druckern aktiviert)
- AutoIP

Beide Protokolle können über das Bedienfeld aktiviert oder deaktiviert werden. DHCP kann außerdem in CentreWare IS aktiviert oder deaktiviert werden.

**Hinweis:** Die Drucker-IP-Adresse kann jederzeit angezeigt werden. Wählen Sie am Bedienfeld die Taste **Menu**. Wählen Sie dann **Informationsseiten** und drücken Sie die Taste **OK**. Wählen Sie dann **Konfiguration** und drücken Sie die Taste **OK**.

#### **Über das Bedienfeld**

So aktivieren Sie das DHCP- bzw. das AutoIP-Protokoll:

- 1. Drücken Sie am Bedienfeld die Taste **Menu**.
- 2. Wählen Sie das **Admin**-Menü und drücken Sie dann die Taste **OK**.
- 3. Wählen Sie **Netzwerk einrichten** und drücken Sie dann die Taste **OK**.
- 4. Wählen Sie das Menü **TCP/IP** und drücken Sie dann die Taste **OK**.
- 5. Wählen Sie **IPv4** und drücken Sie die Taste **OK**.
- 6. Wählen Sie **IP-Adresse abrufen** aus und drücken Sie dann die Taste **OK**.
- 7. Wählen Sie **DHCP** und drücken Sie die Taste **OK**.

#### **Mit CentreWare IS**

So aktivieren oder deaktivieren Sie das DHCP-Protokoll:

- 1. Starten Sie Ihren Webbrowser.
- 2. Geben Sie die IP-Adresse des Druckers in das Feld **Adresse** des Browsers ein (http://xxx.xxx.xxx.xxx).
- 3. Wählen Sie **Eigenschaften** aus.
- 4. Wählen Sie im linken Fensterbereich den Ordner **Protokolle** aus.
- 5. Wählen Sie **TCP/IP**.
- 6. Wählen Sie im Feld **IP-Adresse abrufen** die Option **DHCP/Autonet** aus.
- 7. Klicken Sie auf die Schaltfläche **Änderungen speichern**.
# **Manuelles Festlegen der IP-Adresse des Druckers**

**Hinweis:** Überprüfen Sie, ob Ihrem Computer eine gültige IP-Adresse für das Netzwerk zugewiesen ist. Wenden Sie sich gegebenenfalls an den Netzwerkadministrator.

Wenn Sie ein Netzwerk ohne DHCP-Server verwenden oder in einer Umgebung arbeiten, in der die IP-Adressen der Drucker vom Netzwerkadministrator zugewiesen werden, können Sie die IP-Adresse nach diesem Verfahren manuell festlegen. Die manuelle Zuweisung der IP-Adresse setzt DHCP und AutoIP außer Kraft. Auch wenn Sie in einem kleinen Büro mit nur einem PC arbeiten und eine DFÜ-Verbindung verwenden, können Sie die IP-Adresse manuell zuweisen.

#### **Für die manuelle Zuweisung der IP-Adresse erforderliche Informationen**

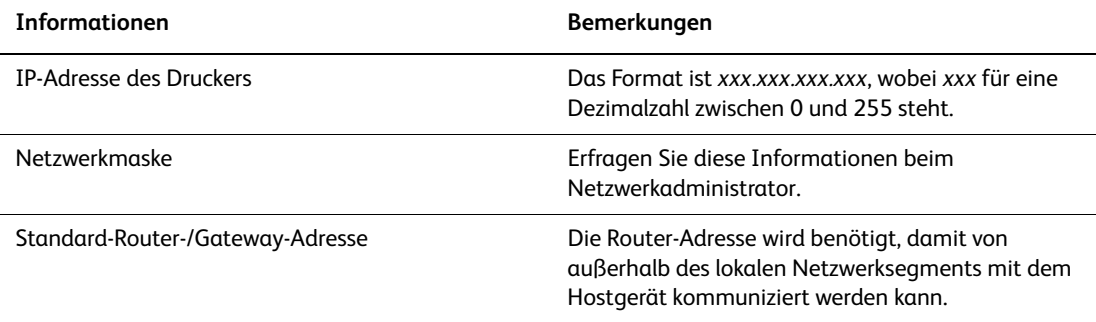

# **Am Bedienfeld**

So legen Sie die IP-Adresse manuell fest:

- 1. Drücken Sie am Bedienfeld die Taste **Menu**.
- 2. Wählen Sie das **Admin**-Menü und drücken Sie dann die Taste **OK**.
- 3. Wählen Sie **Netzwerk einrichten** und drücken Sie dann die Taste **OK**.
- 4. Wählen Sie das Menü **TCP/IP** und drücken Sie dann die Taste **OK**.
- 5. Wählen Sie **IPv4** und drücken Sie die Taste **OK**.
- 6. Wählen Sie **IP-Adresse** und geben Sie die IP-Werte mithilfe der Pfeile ein. Drücken Sie dann die Taste **OK**.

# **Ändern der IP-Adresse in CentreWare IS**

CentreWare IS stellt eine übersichtliche Benutzeroberfläche zur Verfügung, über die Sie Netzwerkdrucker mithilfe eines integrierten Webservers von Ihrem Desktop aus verwalten, konfigurieren und überwachen können. Ausführliche Informationen zu CentreWare IS erhalten Sie, wenn Sie in CentreWare IS auf die Schaltfläche **Hilfe** klicken. Dadurch wird die *Online-Hilfe von CentreWare IS* aufgerufen.

Nachdem Sie dem Drucker eine IP-Adresse zugewiesen haben, können Sie die TCP/IP-Einstellungen in CentreWare IS ändern.

- 1. Starten Sie Ihren Webbrowser.
- 2. Geben Sie die IP-Adresse des Druckers in das Feld **Adresse** des Browsers ein (http://xxx.xxx.xxx.xxx).
- 3. Klicken Sie auf **Eigenschaften**.
- 4. Wählen Sie im linken Fensterbereich den Ordner **Protokolle**.
- 5. Wählen Sie **TCP/IP**.
- 6. Geben Sie die Einstellungen ein oder ändern Sie sie und klicken Sie anschließend am unteren Seitenrand auf **Änderungen speichern**. Der Drucker wird neu gestartet. Greifen Sie nun über die neue IP-Adresse auf CWIS zu.

# **Installieren der Druckertreiber**

#### Dieser Abschnitt umfasst:

- [Verfügbare Treiber auf Seite 39](#page-38-0)
- [Windows 2000 oder höher auf Seite 40](#page-39-0)
- [Macintosh OS X, Version 10.3 und höher auf Seite 41](#page-40-0)

# <span id="page-38-0"></span>**Verfügbare Treiber**

Verwenden Sie einen Xerox-Druckertreiber, um spezielle Druckoptionen nutzen zu können.

Xerox stellt Treiber für verschiedene Seitenbeschreibungssprachen und Betriebssysteme zur Verfügung. Folgende Druckertreiber sind verfügbar:

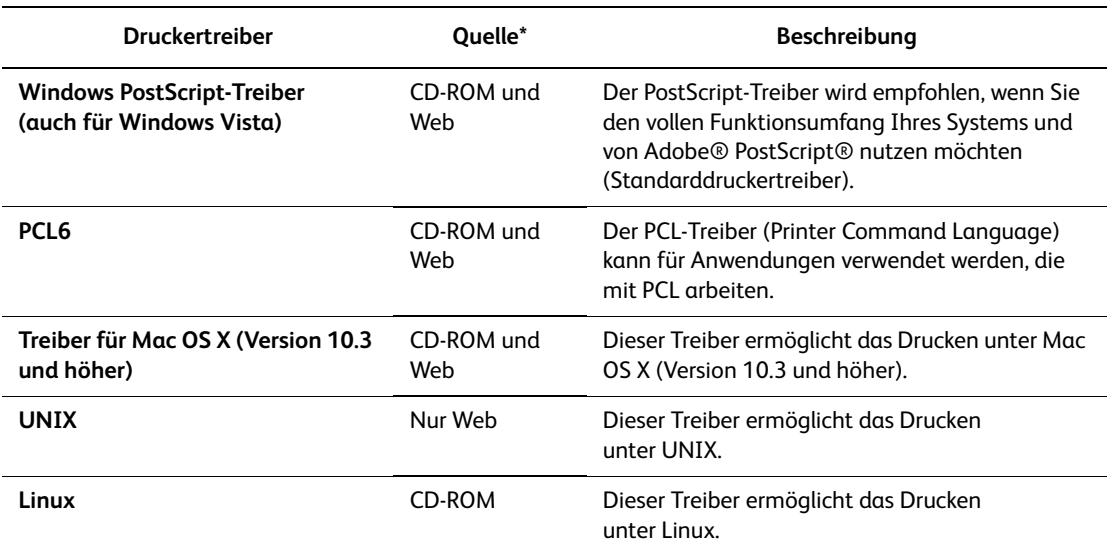

\* Aktuelle Druckertreiber finden Sie im Internet unter [www.xerox.com/drivers](http://www.office.xerox.com/cgi-bin/printer.pl?APP=udpdfs&Page=color&PgName=driver&Language=german).

# <span id="page-39-0"></span>**Windows 2000 oder höher**

So installieren Sie den Druckertreiber von der *Software and Documentation CD-ROM* (CD-ROM mit Software und Dokumentation):

- 1. Legen Sie die CD-ROM in das CD-ROM-Laufwerk des Computers ein. Gehen Sie folgendermaßen vor, falls das Installationsprogramm nicht automatisch gestartet wird:
	- a. Klicken Sie auf **Start** und dann auf **Ausführen**.
	- b. Geben Sie im Fenster **Ausführen** Folgendes ein: **<CD-Laufwerk>:\SETUP.EXE**.
- 2. Klicken Sie auf die Schaltfläche **Sprache**, wählen Sie die gewünschte Sprache aus und klicken Sie anschließend auf **OK**.
- 3. Wählen Sie **Druckertreiber installieren** aus.
- 4. Klicken Sie auf **Einverstanden**, um die Lizenzvereinbarung zu akzeptieren und das Fenster **Xerox Druckertreiber-Installation** zu öffnen.
- 5. Wählen Sie den Treiber **Phaser 6280** und klicken Sie auf **Installieren**, um das Fenster der **Installationsoptionen** zu öffnen.
- 6. Wählen Sie **PostScript** und/oder **PCL 6** und klicken Sie auf **OK**.
- 7. Klicken Sie auf **Installieren**, um die Installation zu starten.
- 8. Wenn die Installation abgeschlossen ist, wählen Sie im Installationsstatusfenster eine der folgenden Optionen:
	- **Drucker als Standard einrichten**
	- **Testseite drucken**
	- **Drucker freigeben**
- 9. Klicken Sie auf **Fertig stellen**.

**Hinweis:** PrintingScout ist eine separate Option, die nicht Teil des Druckertreibers ist. Klicken Sie zum Installieren von PrintingScout auf der *Software and Documentation CD-ROM* (CD-ROM mit Software und Dokumentation) auf **PrintingScout installieren**. Führen Sie die Installation nach den Anweisungen des Assistenten aus.

*Siehe auch:* 

Online-Support-Assistent unter [www.xerox.com/office/6280support](http://www.office.xerox.com/cgi-bin/printer.pl?APP=udpdfs&Page=color&Model=Phaser+6280&PgName=knowledgebase&Language=german)

# <span id="page-40-0"></span>**Macintosh OS X, Version 10.3 und höher**

Richten Sie Ihren Drucker über Bonjour (Rendezvous) ein, erstellen Sie eine USB-Verbindung auf dem Schreibtisch oder verwenden Sie eine LPD/LPR-Verbindung für Mac OS X, Version 10.3 und höher.

## **Macintosh OS X, Version 10.3**

#### **Verbindung über Bonjour (Rendezvous)**

So installieren Sie den Druckertreiber von der *Software and Documentation CD-ROM* (CD-ROM mit Software und Dokumentation):

- 1. Legen Sie die CD-ROM in das CD-ROM-Laufwerk ein.
- 2. Doppelklicken Sie auf dem Schreibtisch auf das Symbol **Phaser 6280**.
	- a. Klicken Sie dann auf das **Installationsprogramm für Phaser 6280**.
	- b. Geben Sie Ihr Kennwort ein und klicken Sie auf **OK**.
	- c. Klicken Sie in der **Einführung** auf die Schaltfläche zum **Fortfahren**.
	- d. Lesen Sie die Lizenzvereinbarung, klicken Sie auf die Schaltfläche zum **Fortfahren** und auf die Schaltfläche zum **Zustimmen**.
	- e. Klicken Sie auf die Schaltfläche zum **Installieren**. Nach der Installation des Treibers wird ein Online-Registrierungsformular angezeigt.
	- f. Füllen Sie das Formular aus und schließen Sie den Browser.
	- g. Klicken Sie im Fenster zum **Fertigstellen** auf die Schaltfläche zum **Beenden**.
- 3. Klicken Sie, wenn die Installation abgeschlossen ist, im **Dock** auf **Finder > Drucker-Dienstprogramm**.
- 4. Klicken Sie auf die Schaltfläche **Hinzufügen**.
- 5. Stellen Sie sicher, dass das erste Dropdown-Menü auf **Bonjour (Rendezvous)** gesetzt ist.
- 6. Wählen Sie den Drucker im Fenster aus.
- 7. Wählen Sie aus der Herstellerliste im unteren Dropdown-Menü für das **Druckermodell** die Option **Xerox** aus.
- 8. Wählen Sie das gewünschte Druckermodell aus der Liste der verfügbaren Geräte aus.
- 9. Klicken Sie auf die Schaltfläche **Hinzufügen**.

#### *Siehe auch:*

Online-Support-Assistent unter [www.xerox.com/office/6280support](http://www.office.xerox.com/cgi-bin/printer.pl?APP=udpdfs&Page=color&Model=Phaser+6280&PgName=knowledgebase&Language=german)

#### **USB-Verbindung**

So installieren Sie den Druckertreiber von der *Software and Documentation CD-ROM* (CD-ROM mit Software und Dokumentation):

- 1. Legen Sie die CD-ROM in das CD-ROM-Laufwerk ein.
- 2. Doppelklicken Sie auf dem Schreibtisch auf das Symbol **Phaser 6280**.
	- a. Klicken Sie dann auf das **Installationsprogramm für Phaser 6280**.
	- b. Geben Sie Ihr Kennwort ein und klicken Sie auf **OK**.
	- c. Klicken Sie in der **Einführung** auf die Schaltfläche zum **Fortfahren**.
- d. Lesen Sie die Lizenzvereinbarung, klicken Sie auf die Schaltfläche zum **Fortfahren** und auf die Schaltfläche zum **Zustimmen**.
- e. Klicken Sie auf die Schaltfläche zum **Installieren**. Nach der Installation des Treibers wird ein Online-Registrierungsformular angezeigt.
- f. Füllen Sie das Formular aus und schließen Sie den Browser.
- g. Klicken Sie im Fenster zum **Fertigstellen** auf die Schaltfläche zum **Beenden**.
- 3. Klicken Sie, wenn die Installation abgeschlossen ist, im **Dock** auf **Finder > Drucker-Dienstprogramm**.
- 4. Klicken Sie auf die Schaltfläche **Hinzufügen**.
- 5. Wählen Sie aus dem oberen Dropdown-Menü die Option **USB**.
- 6. Wählen Sie im oberen Fenster den Drucker aus.
- 7. Wählen Sie aus der Herstellerliste im Dropdown-Menü unter **Druckermodell** die Option **Xerox** aus.
- 8. Wählen Sie das Druckermodell aus der Liste der verfügbaren Drucker aus.
- 9. Klicken Sie auf die Schaltfläche **Hinzufügen**.

#### **LPR-Verbindung**

So installieren Sie den Druckertreiber von der *Software and Documentation CD-ROM* (CD-ROM mit Software und Dokumentation):

- 1. Legen Sie die CD-ROM in das CD-ROM-Laufwerk ein und wählen Sie das VISE-Installationsprogramm aus, um die Druckersoftware zu installieren.
- 2. Wenn die Installation abgeschlossen ist, öffnen Sie das **Drucker-Dienstprogramm** für Mac OS X, Version 10.3.x.

**Hinweis:** Um das gewünschte Dienstprogramm zu starten, öffnen Sie auf der Macintosh-Festplatte den Ordner **Programme** und dann das Unterverzeichnis **Dienstprogramme**.

- 3. Klicken Sie auf die Schaltfläche **Hinzufügen**.
- 4. Wählen Sie im ersten Pulldown-Menü die Option für **IP-Drucker** aus.
- 5. Wählen Sie aus dem zweiten Pulldown-Menü die Option für **LPD/LPR** aus.
- 6. Geben Sie die IP-Adresse des Druckers im Feld **Adresse** ein.
- 7. Vergewissern Sie sich, dass das Feld **Warteliste** leer ist.
- 8. Wählen Sie aus dem Pulldown-Menü für das **Druckermodell** die Option **Xerox** und danach die dazugehörige PPD-Datei aus.
- 9. Klicken Sie auf die Schaltfläche **Hinzufügen**. Der Drucker wird der Liste zugefügt.

# **Macintosh OS X, Version 10.4**

#### **Bonjour- oder USB-Verbindung**

So installieren Sie den Druckertreiber von der *Software and Documentation CD-ROM* (CD-ROM mit Software und Dokumentation):

- 1. Legen Sie die CD-ROM in das CD-ROM-Laufwerk ein.
- 2. Doppelklicken Sie auf dem Schreibtisch auf das Symbol **Phaser 6280**.
	- a. Klicken Sie dann auf das **Installationsprogramm für Phaser 6280**.
	- b. Geben Sie Ihr Kennwort ein und klicken Sie auf **OK**.
	- c. Klicken Sie in der **Einführung** auf die Schaltfläche zum **Fortfahren**.
	- d. Lesen Sie die Lizenzvereinbarung, klicken Sie auf die Schaltfläche zum **Fortfahren** und auf die Schaltfläche zum **Zustimmen**.
	- e. Klicken Sie auf die Schaltfläche zum **Installieren**. Nach der Installation des Treibers wird ein Online-Registrierungsformular angezeigt.
	- f. Füllen Sie das Formular aus und schließen Sie den Browser.
	- g. Klicken Sie im Fenster zum **Fertigstellen** auf die Schaltfläche zum **Beenden**.
- 3. Klicken Sie im **Dock** auf **Finder > Drucker-Dienstprogramm**.
- 4. Klicken Sie auf die Schaltfläche **Hinzufügen**.
- 5. Wählen Sie im Fenster **Druckerübersicht** den **Standard-Browser** aus.
- 6. Wählen Sie aus der Liste der verfügbaren Drucker den **Xerox Phaser 6280 Bonjour**-Drucker aus.

Wenn unter **Standard-Browser** nicht der gewünschte Drucker angezeigt ist, wählen Sie im unteren Dropdown-Menü **Xerox**.

- 7. Klicken Sie auf die Schaltfläche **Hinzufügen**.
- 8. Wählen sie die optionalen Konfigurationen: Papierfach, Speichergerät oder Duplexeinheit, und klicken Sie auf die Schaltfläche zum **Fortfahren**.

#### **LPD-Verbindung**

So installieren Sie den Druckertreiber mithilfe der *Software and Documentation CD-ROM* (*CD-ROM mit Software und Dokumentation*):

- 1. Legen Sie die CD-ROM in das CD-ROM-Laufwerk ein und wählen Sie das VISE-Installationsprogramm aus, um die Druckersoftware zu installieren.
- 2. Öffnen Sie nach Abschluss der Installation das **Drucker-Dienstprogramm**.

**Hinweis:** Um das gewünschte Dienstprogramm zu starten, öffnen Sie auf der Macintosh-Festplatte den Ordner **Programme** und dann das Unterverzeichnis **Dienstprogramme**.

- 3. Klicken Sie auf die Schaltfläche **Hinzufügen**.
- 4. Wählen Sie oben links in der **Druckerübersicht** die Option **IP-Drucker** aus.
- 5. Wählen Sie aus dem Pulldown-Menü **LPD** aus.
- 6. Geben Sie die IP-Adresse des Druckers im Feld **Adresse** ein.
- 7. Stellen Sie sicher, dass das Feld **Warteliste** leer ist.
- 8. Klicken Sie auf die Option für das **Druckermodell > Xerox** und wählen Sie die PPD-Datei für das entsprechende Druckermodell aus.
- 9. Klicken Sie auf die Schaltfläche **Hinzufügen**. Der Drucker wird der Liste zugefügt.

# **Macintosh OS X, Version 10.5**

## **Bonjour- oder USB-Verbindung**

So installieren Sie den Druckertreiber von der *Software and Documentation CD-ROM* (CD-ROM mit Software und Dokumentation):

- 1. Legen Sie die CD-ROM in das CD-ROM-Laufwerk ein.
- 2. Doppelklicken Sie auf dem Schreibtisch auf das Symbol **Phaser 6280**.
	- a. Klicken Sie dann auf das **Installationsprogramm für Phaser 6280**.
	- b. Geben Sie Ihr Kennwort ein und klicken Sie auf **OK**.
	- c. Klicken Sie in der **Einführung** auf die Schaltfläche zum **Fortfahren**.
	- d. Lesen Sie die Lizenzvereinbarung, klicken Sie auf die Schaltfläche zum **Fortfahren** und auf die Schaltfläche zum **Zustimmen**.
	- e. Klicken Sie auf die Schaltfläche zum **Installieren**. Nach der Installation des Treibers wird ein Online-Registrierungsformular angezeigt.
	- f. Füllen Sie das Formular aus und schließen Sie den Browser.
	- g. Klicken Sie im Fenster zum **Fertigstellen** auf die Schaltfläche zum **Beenden**.
- 3. Klicken Sie auf das Menü **Apple** > **Systemeinstellungen > Drucken & Faxen**.
- 4. Klicken Sie auf **+** und klicken Sie dann auf die **IP**-Adresse.
- 5. Klicken Sie auf das Menü und wählen Sie **Line Printer Daemon LPD**.
- 6. Geben Sie im Feld **Adresse** die IP-Adresse des Druckers ein.
- 7. Klicken Sie auf **Drucken mit > Phaser 6280.**
- 8. Klicken Sie auf **Hinzufügen**.
- 9. Wählen Sie die optionalen Funktionen aus und klicken Sie auf die Schaltfläche zum **Fortfahren**.

#### **LPD-Verbindung**

So installieren Sie den Druckertreiber von der *Software and Documentation CD-ROM* (CD-ROM mit Software und Dokumentation):

- 1. Legen Sie die CD-ROM in das CD-ROM-Laufwerk ein und wählen Sie das **VISE**-Installationsprogramm aus, um die Druckersoftware zu installieren.
- 2. Klicken Sie auf das Menü **Apple** > **Systemeinstellungen > Drucken & Faxen**.
- 3. Klicken Sie auf **+** und klicken Sie dann auf **Hinzufügen**.
- 4. Klicken Sie auf das Symbol **IP** oben im Fenster**.**
- 5. Geben Sie die IP-Adresse des Druckers im Feld **Adresse** ein.
- 6. Stellen Sie sicher, dass das Feld **Warteliste** leer ist.
- 7. Klicken Sie auf **Drucken mit > Xerox** und wählen Sie die PPD-Datei für das entsprechende Druckermodell aus.
- 8. Klicken Sie auf die Schaltfläche **Hinzufügen**. Der Drucker wird der Liste zugefügt.
- 9. Schließen Sie das Fenster **Drucken & Faxen**.

# Grundlegende Informationen<br>zum Drucken

Die Themen in diesem Kapitel:

- [Unterstützte Papier- und Mediensorten auf Seite 46](#page-45-0)
- [Hinweise zum Papier auf Seite 48](#page-47-0)
- [Einstellen von Papiersorte und Papierformat auf Seite 50](#page-49-0)
- [Einlegen von Papier auf Seite 52](#page-51-0)
- [Auswählen von Druckoptionen auf Seite 59](#page-58-0)
- [Duplexdruck auf Seite 65](#page-64-0)
- [Drucken auf Spezialmedien auf Seite 67](#page-66-0)
- [Bedrucken von Papier in benutzerdefiniertem oder überlangem Format auf Seite 82](#page-81-0)
- [Drucken von vertraulichen Dokumenten \(geschützter Druck\) auf Seite 85](#page-84-0)
- [Drucken nach dem Prüfen des Druckergebnisses \(Proof-Druck\) auf Seite 88](#page-87-0)

# <span id="page-45-0"></span>**Unterstützte Papier- und Mediensorten**

Dieser Abschnitt umfasst:

- [Richtlinien zur Papierverwendung auf Seite 46](#page-45-1)
- [Ungeeignetes Papier auf Seite 47](#page-46-0)
- [Richtlinien zur Papieraufbewahrung auf Seite 47](#page-46-1)

Ihr Drucker unterstützt eine Vielzahl verschiedener Papiersorten. Folgen Sie den Richtlinien in diesem Abschnitt, um die beste Druckqualität zu erzielen und Staus zu vermeiden.

Optimale Ergebnisse erzielen Sie bei Verwendung von Xerox-Druckmedien für Ihren Phaser 6280 Drucker. Diese sind speziell für Ihr Gerät ausgelegt, sodass Dokumente stets in höchster Qualität ausgegeben werden.

Papier, Transparentfolien oder andere Spezialmedien können Sie vom Vertriebspartner vor Ort oder über [www.xerox.com/office/6280supplies](http://www.office.xerox.com/cgi-bin/printer.pl?APP=udpdfs&Page=color&Model=Phaser+6280&PgName=order&Language=german) beziehen.

**Vorsicht:** Durch die Verwendung ungeeigneten Papiers, ungeeigneter Transparentfolien oder anderer Spezialmedien verursachte Schäden fallen nicht unter die Xerox-Garantie, den Servicevertrag oder die Total Satisfaction Guarantee (umfassende Garantie). Die Total Satisfaction Guarantee (umfassende Garantie) wird in den USA und in Kanada angeboten. Für die übrigen Länder kann ein anderer Gewährleistungsumfang gelten. Details erfahren Sie bei einer Vertretung in Ihrer Nähe.

*Siehe auch:* 

[Recommended Media List \(United States\)](http://www.office.xerox.com/cgi-bin/printer.pl?APP=udpdfs&Page=color&Model=Phaser+6280&PgName=rmlNA&Language=german) (Liste empfohlener Druckmedien (USA)) [Recommended Media List \(Europe\)](http://www.office.xerox.com/cgi-bin/printer.pl?APP=udpdfs&Page=color&Model=Phaser+6280&PgName=rmlEU&Language=german) (Liste empfohlener Druckmedien (Europa))

# <span id="page-45-1"></span>**Richtlinien zur Papierverwendung**

Die Papierfächer sind für die meisten gängigen Papierformate und -sorten, Transparentfolien und andere Spezialmedien ausgelegt. Befolgen Sie diese Richtlinien, wenn Sie Papier und Medien in die Fächer einlegen:

- Umschläge und Transparentfolien können nur aus Fach 1 (MPT) bedruckt werden.
- Fächern Sie Papier, Transparentfolien und andere Spezialmedien vor dem Einlegen in das Papierfach auf.
- Bedrucken Sie keine Aufkleberbogen, von denen bereits Aufkleber entfernt wurden.
- Verwenden Sie ausschließlich Papierumschläge. Verwenden Sie keine Umschläge mit Fenstern, Metallklammern oder Klebeflächen mit abziehbaren Streifen.
- Umschläge sollten nur einseitig bedruckt werden.
- Beim Bedrucken von Umschlägen kann es zu Knitterfalten und anderen Fehlern kommen.
- Legen Sie nicht zu viel Papier in die Papierfächer ein. Beachten Sie die Füllmarkierung innen an der Papierführung.
- Stellen Sie die Papierführungen entsprechend dem eingelegten Papierformat ein. Bei den Fächern 2 bis 3 rasten die Papierführungen bei der richtigen Einstellung ein.
- Wenn häufig Staus auftreten, verwenden Sie Papier oder andere Druckmedien aus einem neuen Paket.

*Siehe auch:*  [Transparentfolien auf Seite 67](#page-66-1) [Umschläge auf Seite 69](#page-68-0) [Aufkleber auf Seite 71](#page-70-0) [Hochglanzpapier auf Seite 76](#page-75-0) [Bedrucken von Papier in benutzerdefiniertem oder überlangem Format auf Seite 82](#page-81-0)

# <span id="page-46-0"></span>**Ungeeignetes Papier**

Ihr Drucker kann Druckaufträge auf einer Vielzahl von Medien drucken. Einige Mediensorten können allerdings zu einer Verringerung der Druckqualität, vermehrten Papierstaus oder Schäden am Drucker führen.

Unzulässige Medien sind:

- Raue oder poröse Druckmedien
- Kunststoffmedien mit Ausnahme der unterstützten Transparentfolien
- Gefaltetes oder zerknittertes Papier
- Papier mit Heftklammern
- Umschläge mit Fenstern oder Metallklammern
- Gepolsterte Umschläge
- Hochglanz- oder gestrichenes Papier, das nicht für Laserdrucker geeignet ist
- Perforierte Druckmedien

# <span id="page-46-1"></span>**Richtlinien zur Papieraufbewahrung**

Gute Lagerungsbedingungen für Papier und andere Medien tragen zu einer optimalen Druckqualität bei.

- Lagern Sie Papier an einem dunklen, kühlen und relativ trockenen Ort. Die meisten Papiermedien sind gegenüber UV-Strahlung und sichtbarem Licht empfindlich. Die von der Sonne und Leuchtstofflampen abgegebene UV-Strahlung ist für Papier besonders schädlich. Papier sollte möglichst wenig sichtbarem Licht ausgesetzt werden.
- Lagern Sie Papier in einer Umgebung mit konstanter Temperatur und Luftfeuchtigkeit.
- Lagern Sie Papier nicht auf dem Dachboden, in der Küche, Garage oder dem Keller. Innenwände sind trockener als Außenwände, an denen sich Feuchtigkeit ansammeln kann.
- Bewahren Sie Papier flach liegend auf. Papier sollte auf Paletten, in Kartons, auf Regalen oder in Schränken gelagert werden.
- Essen bzw. trinken Sie nach Möglichkeit nicht in Bereichen, in denen Papier gelagert oder mit Papier gearbeitet wird.
- Öffnen Sie die versiegelte Verpackung erst unmittelbar vor Einlegen des Papiers in den Drucker. Lassen Sie das Papier in der Originalverpackung. Die Verpackung der meisten kommerziellen Schnittgrößen enthält eine Auskleidung, die das Papier vor Feuchtigkeitsverlust oder -aufnahme schützt.
- Nehmen Sie die Medien erst aus der Verpackung, wenn sie benötigt werden. Legen Sie unbenutzte Medien wieder in die Verpackung und schließen Sie die Versiegelung. Einige Spezialmedien sind in wiederverschließbaren Plastiktüten verpackt.

# <span id="page-47-0"></span>**Hinweise zum Papier**

Die Verwendung ungeeigneten Papiers kann Papierstaus, schlechte Druckqualität, Störungen und Schäden am Drucker zur Folge haben. Verwenden Sie zur effektiven Nutzung der Funktionen dieses Druckers das hier empfohlene Papier.

## **Geeignetes Papier**

Folgende Papiersorten sind für diesen Drucker geeignet:

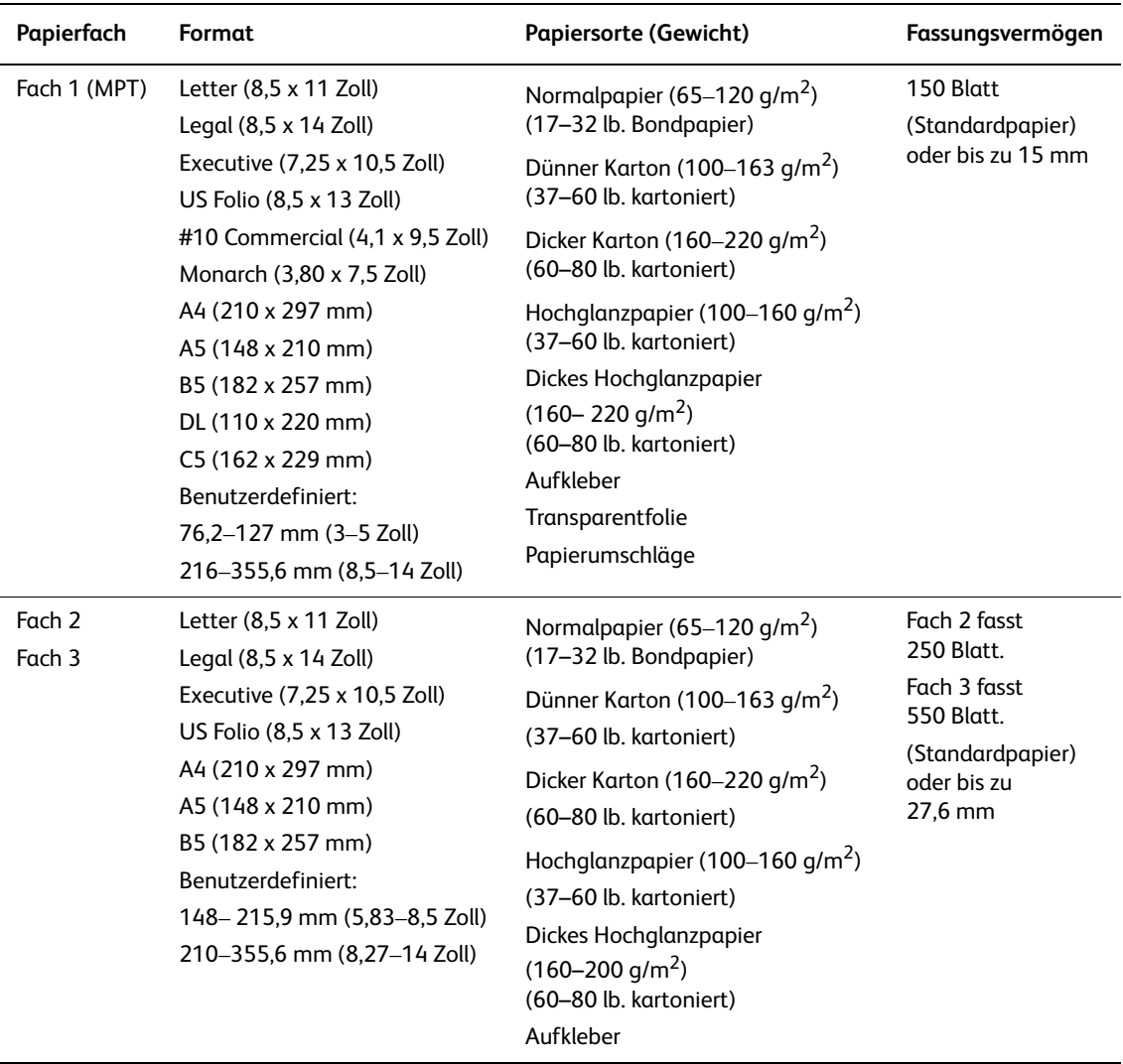

Nähere Informationen zum Einlegen von Umschlägen siehe [Umschläge auf Seite 69.](#page-68-0)

Das Bedrucken von Papier, das von den im Druckertreiber gewählten Format- und Papiersorteneinstellungen abweicht, oder das Einlegen von Papier in ein ungeeignetes Fach kann Papierstaus zur Folge haben. Wählen Sie stets das richtige Papierformat, die richtige Papiersorte und das richtige Fach.

Das Druckbild kann durch Feuchtigkeitseinwirkung verbleichen. Details erfahren Sie vom Vertriebspartner.

*Siehe auch:* 

[Recommended Media List \(United States\)](http://www.office.xerox.com/cgi-bin/printer.pl?APP=udpdfs&Page=color&Model=Phaser+6280&PgName=rmlNA&Language=german) (Liste empfohlener Druckmedien (USA)) [Recommended Media List \(Europe\)](http://www.office.xerox.com/cgi-bin/printer.pl?APP=udpdfs&Page=color&Model=Phaser+6280&PgName=rmlEU&Language=german) (Liste empfohlener Druckmedien (Europa))

## <span id="page-48-0"></span>**Papiersorten und -formate für Duplexdruck**

Für Duplexdruck eignen sich die folgenden Papiersorten und -formate:

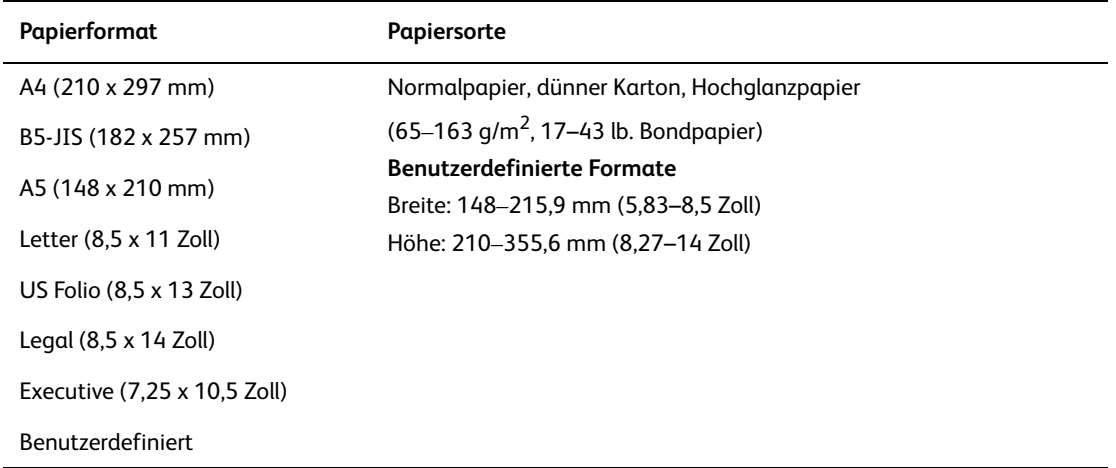

# <span id="page-49-0"></span>**Einstellen von Papiersorte und Papierformat**

# **Einstellen der Papierfächer**

Beim Einlegen von Papier in Fach 3 oder die optionale 550-Blatt-Zuführung muss die Papiersorte über das Bedienfeld eingestellt werden.

Bei Fach 1 (MPT) werden Papierformat und -sorte beim Drucken über das Bedienfeld eingestellt. Wenn **Mehrzweck-Modus** am Bedienfeld auf **Laut Bedienfeld** (Standardeinstellung) eingestellt ist, können Papierformat und -sorte am Bedienfeld eingestellt werden.

Dieser Abschnitt beschreibt das Einstellen von Papierformat und -sorte am Bedienfeld.

**Hinweis:** Wenn **Mehrzweck-Modus** auf **Laut Bedienfeld** eingestellt ist, wird nur gedruckt, wenn die im Druckertreiber gewählten Einstellungen für Papierformat und -sorte mit den am Bedienfeld gewählten übereinstimmen. Stimmen die Einstellungen im Druckertreiber nicht mit denen am Bedienfeld ein, befolgen Sie die Anweisungen am Bedienfeld.

Sie können die Aufforderung zum Einstellen von Papierformat und -art am Bedienfeld jedes Mal beim Einlegen von Papier in ein Fach anzeigen lassen.

*Siehe auch:* 

[Beschreibung der Menüelemente auf Seite 93](#page-92-0)

# **Einstellen der Papiersorte**

**Vorsicht:** Die Papiersorteneinstellungen müssen dem tatsächlich im Fach eingelegten Papier entsprechen. Andernfalls können Probleme bei der Druckqualität auftreten.

- 1. Drücken Sie die Taste **Menu**, um das Menü aufzurufen.
- 2. Wählen Sie **Facheinstellungen** aus und drücken Sie dann die Taste **OK**.
- 3. Wählen Sie das gewünschte Fach aus und drücken Sie dann die Taste **OK**.
- 4. Wählen Sie **Papiersorte** und drücken Sie dann die Taste **OK**.
- 5. Wählen Sie die eingelegte Papiersorte aus und drücken Sie dann die Taste **OK**.
- 6. Drücken Sie die Taste **Menu**.

# **Einstellen des Papierformats**

- 1. Drücken Sie die Taste **Menu**, um das Menü aufzurufen.
- 2. Wählen Sie **Facheinstellungen** aus und drücken Sie dann die Taste **OK**.
- 3. Wählen Sie das gewünschte Fach aus und drücken Sie dann die Taste **OK**.
- 4. Wählen Sie **Papierformat** aus und drücken Sie dann die Taste **OK**.

**Hinweis:** Wählen Sie **Treiberformat**, wenn für Fach 1 (MPT) ein benutzerdefiniertes Papierformat eingestellt wird.

- 5. Wählen Sie das Papierformat aus und drücken Sie dann die Taste **OK**.
- 6. Drücken Sie die Taste **Menu**.

# <span id="page-51-0"></span>**Einlegen von Papier**

#### Dieser Abschnitt umfasst:

- [Einlegen von Papier in Fach 1 \(MPT\) auf Seite 52](#page-51-1)
- [Einlegen von Papier in Fach 2 und 3 auf Seite 55](#page-54-0)

# <span id="page-51-1"></span>**Einlegen von Papier in Fach 1 (MPT)**

Sie können Fach 1 (MPT) für eine Vielzahl von Druckmedien verwenden, z. B.:

- Normalpapier
- Karton
- Aufkleber
- Umschläge
- Transparentfolien
- Hochglanzpapier
- Spezialmedien, darunter Visitenkarten, Postkarten, Faltbroschüren und wetterfestes Papier
- Vorgedrucktes Papier (bereits auf einer Seite bedrucktes Papier)
- Papier im eigenen Format

#### *Siehe auch:*

[Hinweise zum Papier auf Seite 48](#page-47-0) Videolehrgang zu Fach 1 unter [www.xerox.com/office/6280support](http://www.office.xerox.com/cgi-bin/printer.pl?APP=udpdfs&Page=color&Model=Phaser+6280&PgName=userdocvideos&FileName=paper_trays.html&Language=english)

# **Einlegen von Papier in Fach 1 (MPT)**

Neben Normalpapier können in Fach 1 (MPT) Druckmedien verschiedener Formate und Sorten eingelegt werden, zum Beispiel Umschläge und Transparentfolien.

Beachten Sie beim Einlegen von Papier in Fach 1 (MPT) die folgenden Punkte.

Das Fach fasst bis zu 150 Blatt oder einen Papierstapel von maximal 15 mm Höhe (65-220 g/m2, 17-40 lb. Bondpapier, 40-80 lb. kartoniert). Das Mindestformat ist 76 x 127 mm (3 x 5 Zoll).

- In Fach 1 (MPT) können Druckmedien mit folgenden Abmessungen eingelegt werden:
	- Breite:  $76,2-216,0$  mm  $(3 8,5 \text{ Zoll})$
	- Länge: 127,0–355,6 mm (5 14 Zoll)
- Für den Duplexdruck können Materialien des Gewichts 65–163 g/m<sup>2</sup> (17–43 lb. Bondpapier) eingelegt werden.

Beachten Sie die folgenden Punkte, um Probleme beim Drucken zu vermeiden.

- Legen Sie niemals unterschiedliche Papiersorten gleichzeitig ein.
- Verwenden Sie für Laserdrucker geeignetes Papier hoher Qualität, um eine gute Druckqualität zu erzielen. Siehe [Hinweise zum Papier auf Seite 48.](#page-47-0)
- Vermeiden Sie das Einlegen oder Herausnehmen von Papier aus Fach 1 (MPT), während ein Druckvorgang läuft oder wenn das Fach noch Papier enthält, da dies Papierstaus zur Folge haben kann.
- Legen Sie nur Papier und keine anderen Objekte auf Fach 1 (MPT). Drücken Sie Fach 1 (MPT) nicht gewaltsam nach unten.
- Legen Sie Papier immer so ein, dass die kurze Kante zuerst eingezogen wird.

So legen Sie Papier in Fach 1 (Mehrzweckfach) ein:

1. Klappen Sie die Abdeckung von Fach 1 (MPT) vorsichtig auf.

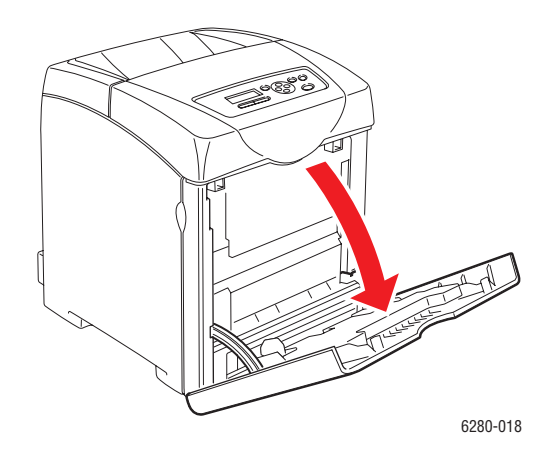

2. Schieben Sie die Breitenführungen so weit wie möglich zum Fachrand.

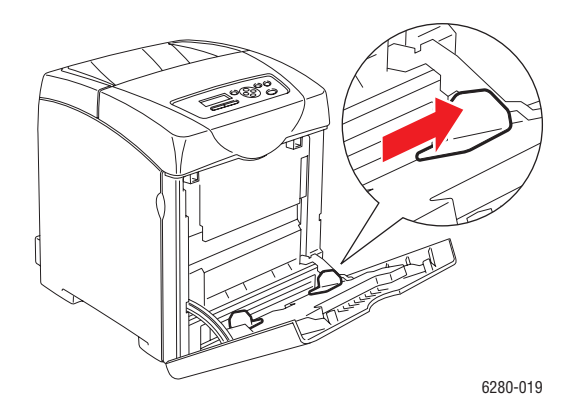

3. Legen Sie die Druckmedien mit der zu bedruckenden Seite nach unten und mit der Oberkante voraus in Fach 1 (MPT) ein.

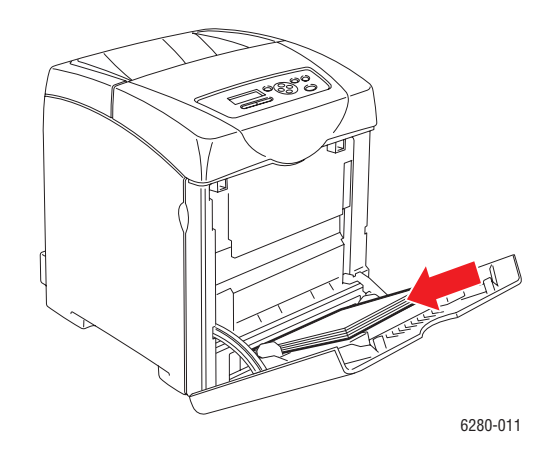

**Hinweis:** Wenden Sie keine Gewalt an.

4. Schieben Sie die Breitenführungen so an den Stapel heran, dass sie ihn leicht berühren.

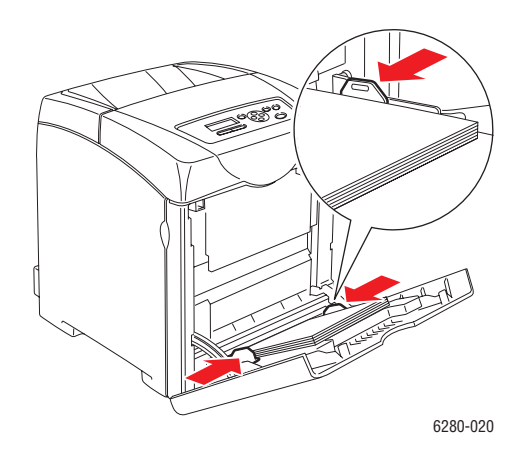

**Hinweis:** Achten Sie darauf, dass das Papier nicht gebogen wird.

Konfigurieren Sie, wenn für Fach 1 (MPT) **Treiberformat** eingestellt ist, das Papierformat und die Papiersorte im Druckertreiber.

Wenn der **Mehrzweck-Modus** auf **Laut Bedienfeld** eingestellt ist, müssen Papiersorte und -format im Voraus über das Bedienfeld eingestellt werden.

*Siehe auch:* 

[Einstellen von Papiersorte und Papierformat auf Seite 50](#page-49-0)

# <span id="page-54-0"></span>**Einlegen von Papier in Fach 2 und 3**

Sie können Fach 2 und 3 für eine Vielzahl von Druckmedien verwenden, z. B.:

- Normalpapier
- Dünner Karton
- Hochglanzpapier
- Aufkleber

*Siehe auch:* 

[Drucken auf Spezialmedien auf Seite 67](#page-66-0)

## **Einlegen von Papier in Fach 2 und 3**

Dieser Abschnitt beschreibt das Einlegen von Papier in das Standard- und in die optionalen Papierfächer. Das Verfahren ist bei allen Fächern gleich.

**Vorsicht:** Ziehen Sie das Fach nicht heraus, während ein Druckvorgang läuft, da dies Papierstaus zur Folge haben kann.

1. Ziehen Sie das Fach bis zum Anschlag heraus. Halten Sie das Fach mit beiden Händen, heben Sie es vorn etwas an und nehmen Sie es aus dem Drucker heraus.

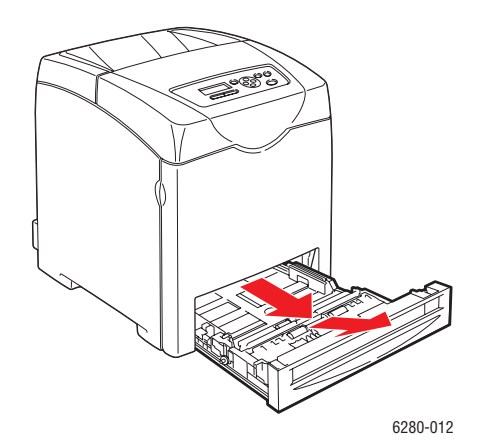

2. Schieben Sie die Breitenführungen so weit wie möglich zum Fachrand.

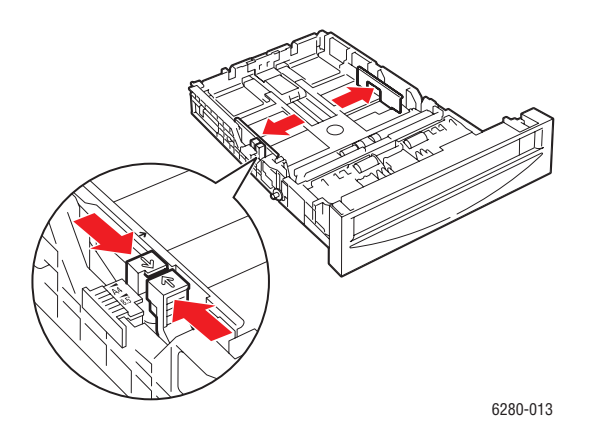

**Hinweis:** Wenn 216 mm (8,5 Zoll) breites Papier (Formate Letter und Legal) eingelegt wird, an der Fachseite die Einstellung [8.5] wählen.

3. Drücken Sie die grüne Lasche der Längsführung und verschieben Sie diese, bis der Pfeil auf der Führung mit dem entsprechenden Papierformat übereinstimmt. Die Führung rastet ein.

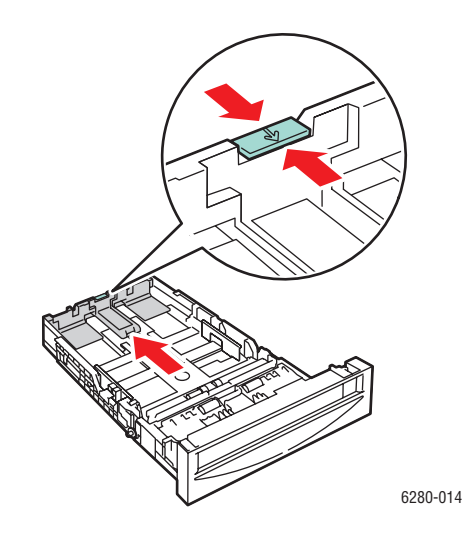

4. Biegen Sie den Stapel vor dem Einlegen vor und zurück und fächern Sie ihn auf. Stoßen Sie den Stapelrand gegen eine ebene Oberfläche gerade.

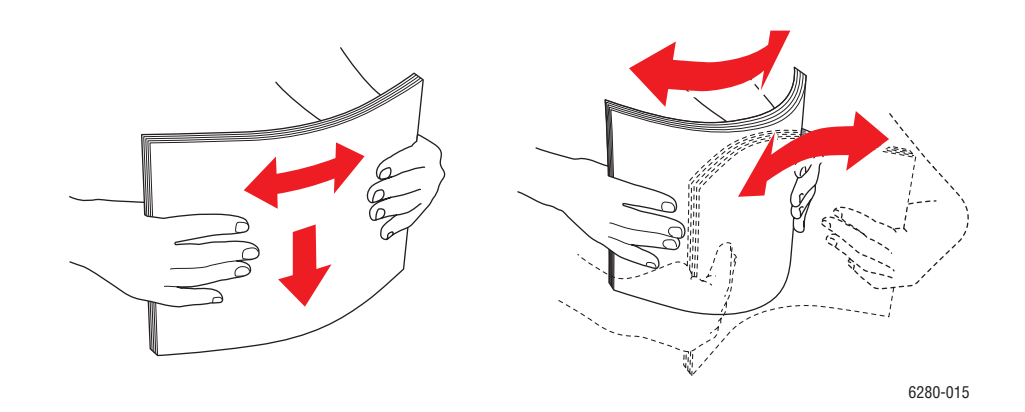

5. Legen Sie die Druckmedien mit der zu bedruckenden Seite nach oben in das Fach ein.

**Hinweis:** Der Stapel darf nicht über die Füllhöhenmarkierung im Fach hinausragen, da es sonst zu Papierstaus kommen kann.

6. Schieben Sie die Breitenführungen und die Längenführung so an den Stapel heran, dass sie ihn leicht berühren.

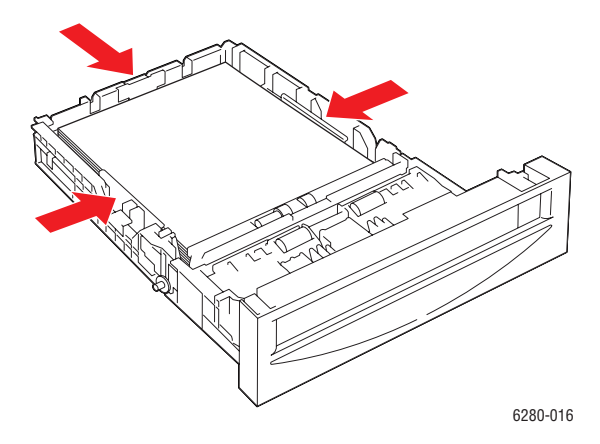

7. Schieben Sie das Fach bis zum Anschlag in den Drucker ein.

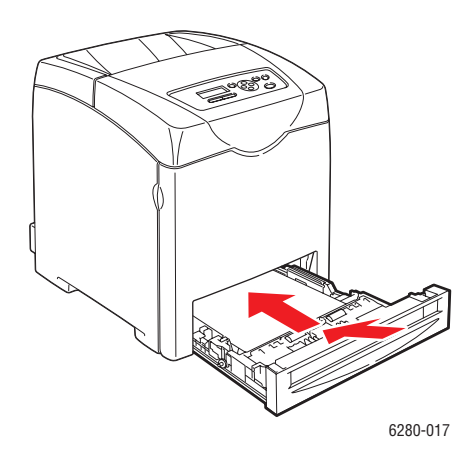

**Vorsicht:** Wenden Sie keine Gewalt an, da dies Schäden am Papierfach oder Drucker zur Folge haben kann.

# <span id="page-58-0"></span>**Auswählen von Druckoptionen**

#### Dieser Abschnitt umfasst:

- [Auswählen von Druckeinstellungen \(Windows\) auf Seite 59](#page-58-1)
- [Auswählen von Optionen für einen individuellen Auftrag \(Windows\) auf Seite 60](#page-59-0)
- [Auswählen von Optionen für einen individuellen Auftrag \(Macintosh\) auf Seite 62](#page-61-0)

# <span id="page-58-1"></span>**Auswählen von Druckeinstellungen (Windows)**

Die Druckereinstellungen gelten für alle Druckaufträge, sofern sie nicht für bestimmte Aufträge geändert werden. Soll beispielsweise der automatische Duplexdruck für die meisten Druckaufträge verwendet werden, aktivieren Sie diese Option in den Druckereinstellungen.

So wählen Sie Druckereinstellungen aus:

- 1. Führen Sie eines der folgenden Verfahren aus:
	- **Windows 2000** und **Windows Server 2003**: Klicken Sie auf **Start**, wählen Sie **Einstellungen** aus und klicken Sie dann auf **Drucker**.
	- **Windows XP**: Klicken Sie auf **Start**, zeigen Sie auf **Einstellungen** und wählen Sie dann **Drucker und Faxgeräte**.
	- **Windows Vista:** Klicken Sie auf **Start** und dann auf **Drucker**.
- 2. Klicken Sie im Ordner **Drucker** mit der rechten Maustaste auf das Symbol Ihres Druckers.
- 3. Wählen Sie aus dem Popup-Menü die Option **Druckeinstellungen** oder **Eigenschaften** aus.
- 4. So stellen Sie die Standard-Druckoptionen ein:
	- a. Wählen Sie das Register **Erweitert** und klicken Sie dann auf die Schaltfläche **Standardwerte**.
	- b. Wählen Sie die gewünschten Optionen auf den Registerkarten des Treibers aus und klicken Sie dann auf die Schaltfläche **OK**, um Ihre Einstellungen zu speichern. Es wird wieder das Fenster **Eigenschaften** angezeigt.
- 5. So aktivieren Sie die optionalen Funktionen für einen Postscript-Treiber:
	- a. Klicken Sie im Fenster **Eigenschaften** auf die Registerkarte **Geräteeinstellungen**.
	- b. Aktivieren Sie die gewünschten Optionen über die Menüs **Arbeitsspeicher**, **Papierfach Konfiguration**, **Speichergerät**, und/oder **Duplexeinheit**.
	- c. Klicken Sie auf **OK**.
- 6. So aktivieren Sie die optionalen Funktionen für einen PCL-Treiber:
	- a. Klicken Sie im Fenster **Eigenschaften** auf die Registerkarte **Optionen**.
	- b. Wählen Sie im Feld **Elemente** entweder **Speicherkapazität**, **Festplatte**, **Duplexeinheit**, **550-Blatt-Zuführung** oder **RAM-Datenträger**.
	- c. Klicken Sie auf das Menü **Einstellungen für** und wählen Sie **Verfügbar** bzw. die neue Einstellung für **Speicherkapazität**.
	- d. Klicken Sie auf **OK**.

**Hinweis:** Weitere Informationen zu Optionen in Windows-Druckertreibern erhalten Sie über die Schaltfläche **Hilfe** auf der jeweiligen Registerkarte.

# <span id="page-59-0"></span>**Auswählen von Optionen für einen individuellen Auftrag (Windows)**

Wenn Sie spezielle Druckoptionen für einen bestimmten Druckauftrag verwenden möchten, ändern Sie die Treibereinstellungen, bevor Sie den Auftrag an den Drucker senden. Soll beispielsweise der Druckqualitätsmodus "Foto" für eine Grafik verwendet werden, ändern Sie diese Einstellung vor dem Drucken.

- 1. Öffnen Sie das Dokument oder die Grafik in der Anwendung und rufen Sie dann das Dialogfeld **Drucken** auf.
- 2. Wählen Sie Phaser 6280 Drucker aus und wählen Sie die Schaltfläche **Eigenschaften**, um den Druckertreiber zu öffnen.
- 3. Nehmen Sie auf den Registerkarten des Treibers die gewünschten Einstellungen vor. Die verschiedenen Druckoptionen sind in den folgenden Tabellen aufgeführt.

**Hinweis:** Unter Windows 2000, Windows XP und Windows Server 2003 können Sie die aktuellen Druckoptionen unter einem eigenen Namen speichern und sie für andere Druckaufträge verwenden. Wählen Sie die Registerkarte **Erweitert**, **Papier/Ausgabe**, **Bildoptionen oder Layout und wählen Sie dann eine Gespeicherte Einstellung. Klicken** Sie auf die Schaltfläche **Hilfe**, wenn Sie weitere Informationen erhalten möchten.

- 4. Klicken Sie auf die Schaltfläche **OK**, um Ihre Einstellungen zu speichern.
- 5. Drucken Sie den Auftrag.

Die einzelnen PCL-Druckoptionen sind in der folgenden Tabelle aufgeführt:

| Betriebssystem                                                                             | Registerkarte im Treiber      | Druckoptionen                                                                                                    |
|--------------------------------------------------------------------------------------------|-------------------------------|----------------------------------------------------------------------------------------------------|
| <b>Windows Vista,</b><br>Windows 2000,<br>Windows XP oder<br><b>Windows Server</b><br>2003 | Papier/Ausgabe                | Auftragstyp<br>$\bullet$<br>Papierformat, Papiersorte und Fachauswahl<br>$\bullet$<br>Duplexdruck<br>$\bullet$<br>Zufuhrrichtung<br>٠<br>Gespeicherte Einstellungen<br>$\bullet$<br>Deckblätter/Trennblätter<br>$\bullet$<br>Trennblätter für Transparentfolien<br>$\bullet$<br>Druckerstatus<br>$\bullet$ |
|                                                                                            | Bildoptionen                  | Ausgabefarbe<br>$\bullet$<br>Druckqualität<br>$\bullet$<br>Bildanpassung, Bildtyp, Bildkorrektur<br>$\bullet$<br>Bildeinstellungen<br>$\bullet$<br>Farbbalance<br>$\bullet$<br>Profileinstellungen<br>$\bullet$                                                                                            |
|                                                                                            | Layout                        | Seiten pro Blatt (N-fach)<br>٠<br>Bildausrichtung<br>٠<br>Layout für<br>$\bullet$<br>Booklet/Poster/Mischdokument/Drehung<br>Ausgabeformat<br>$\bullet$<br>Rand verschieben<br>$\bullet$                                                                                                    |
|                                                                                            | <b>Wasserzeichen/Overlays</b> | Wasserzeichen<br>٠<br>Overlays<br>$\bullet$                                                                                                    |
|                                                                                            | <b>Erweitert</b>              | Leere Seiten überspringen<br>$\bullet$<br>Entwurfsmodus<br>$\bullet$<br>Infoseite<br>$\bullet$<br>Formatkonflikt<br>$\bullet$<br>Grafikeinstellungen<br>$\bullet$<br>Schriftarteinstellungen<br>$\bullet$                                                                                                  |

**PCL-Druckoptionen für Windows-Betriebssysteme** 

**Hinweis:** Werden die oben aufgeführten Optionen im Treiber nicht angezeigt, so schlagen Sie unter [Aktivieren von Optionen auf Seite](#page-131-0) 132 nach.

Die einzelnen PostScript-Druckoptionen sind in der folgenden Tabelle aufgeführt:

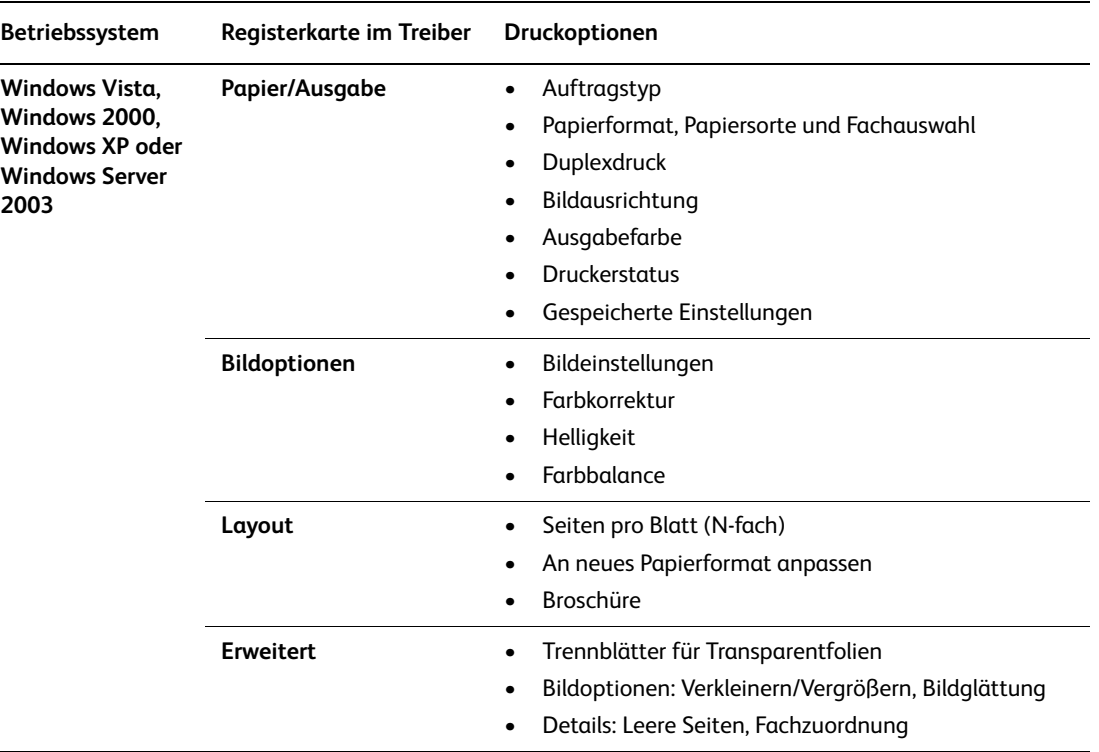

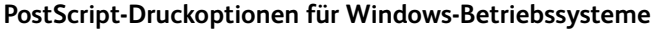

**Hinweis:** Werden die oben aufgeführten Optionen im Treiber nicht angezeigt, so schlagen Sie unter [Aktivieren von Optionen auf Seite](#page-131-0) 132 nach.

# <span id="page-61-0"></span>**Auswählen von Optionen für einen individuellen Auftrag (Macintosh)**

Wenn Sie spezielle Einstellungen für einen bestimmten Druckauftrag verwenden möchten, ändern Sie die Treibereinstellungen, bevor Sie den Auftrag an den Drucker senden.

- 1. Öffnen Sie das Dokument in der Anwendung und klicken Sie auf **Ablage**, **Drucken**.
- 2. Wählen Sie die gewünschten Druckoptionen aus den angezeigten Menüs und Dropdown-Listen aus.

**Hinweis:** Klicken Sie unter Macintosh OS X im Menü **Drucken** auf **Voreinstellung sichern**, um die aktuellen Druckereinstellungen zu speichern. Sie können mehrere Voreinstellungen erstellen und jede mit einem eigenen Namen und den entsprechenden Druckereinstellungen speichern. Klicken Sie zum Drucken von Druckaufträgen mit speziellen Druckereinstellungen in der Liste **Voreinstellungen** auf die gewünschte Voreinstellung.

3. Klicken Sie auf **Drucken**, um den Auftrag zu drucken.

Die einzelnen Druckoptionen sind in der folgenden Tabelle aufgeführt:

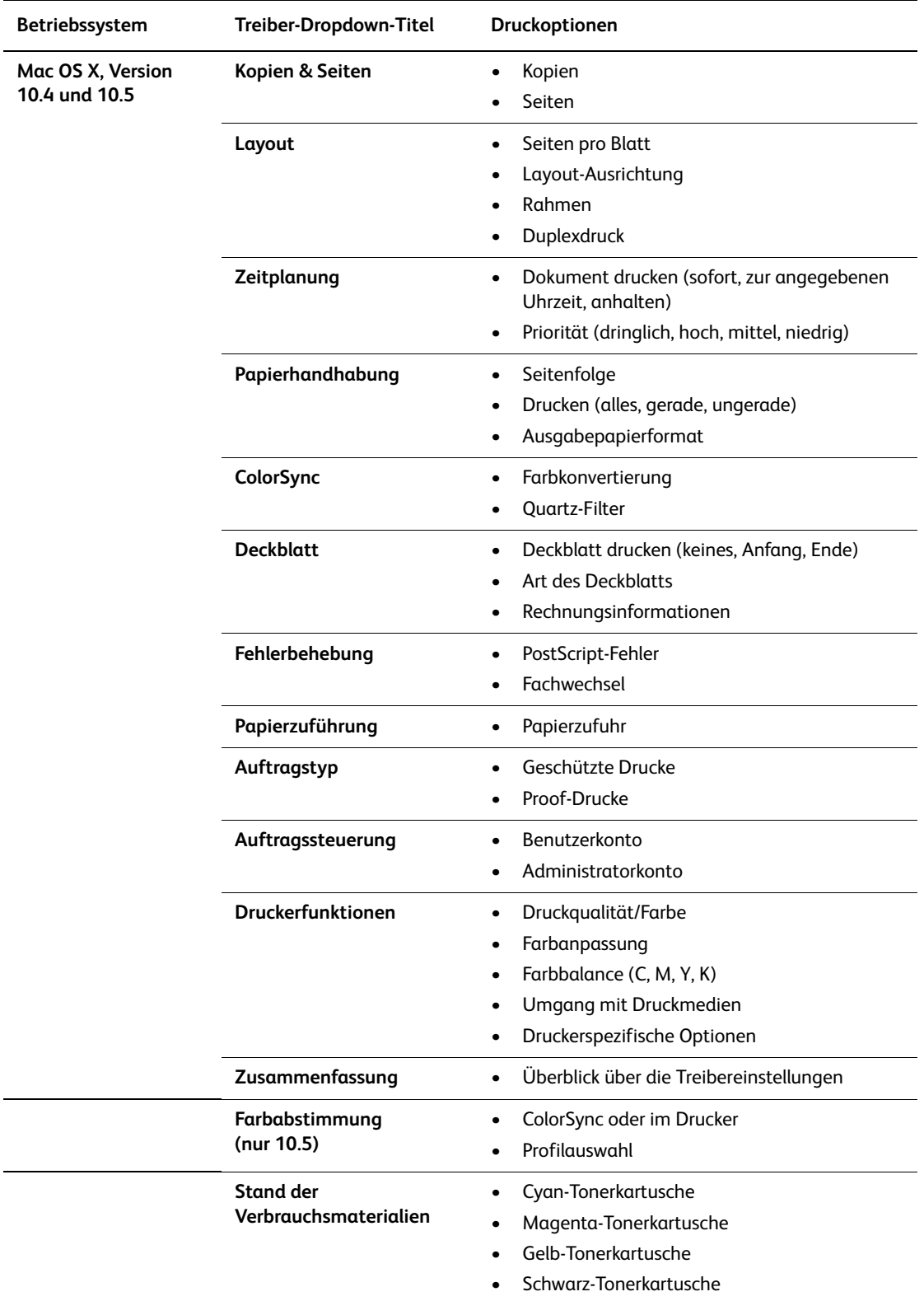

#### **Macintosh PostScript-Treibereinstellungen**

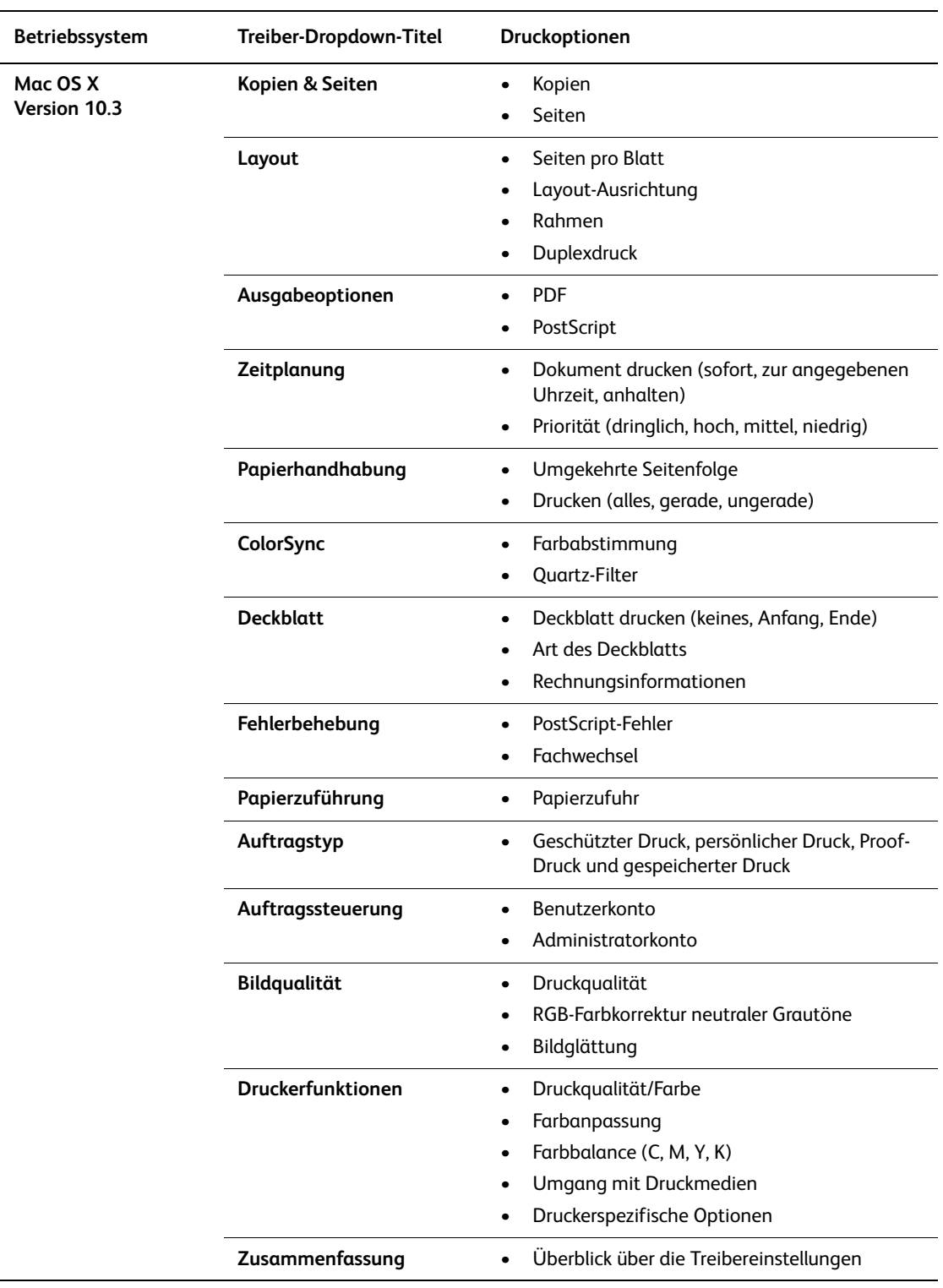

**Macintosh PostScript-Treibereinstellungen (Fortsetzung)**

# <span id="page-64-0"></span>**Duplexdruck**

Dieser Abschnitt umfasst:

- [Richtlinien für automatischen Duplexdruck auf Seite 65](#page-64-1)
- [Bindekantenoptionen auf Seite 65](#page-64-2)
- [Auswählen des Duplexdrucks auf Seite 66](#page-65-0)

**Hinweis:** Informationen zum manuellen Duplexdruck liefert der Online-Support-Assistent unter [www.xerox.com/office/6280support.](http://www.office.xerox.com/cgi-bin/printer.pl?APP=udpdfs&Page=color&Model=Phaser+6280&PgName=knowledgebase&Language=german)

# <span id="page-64-1"></span>**Richtlinien für automatischen Duplexdruck**

Die Konfiguration Phaser 6280DN ermöglicht automatischen Duplexdruck. Stellen Sie vor dem beidseitigen Drucken sicher, dass das Papierformat für das ausgewählte Fach geeignet ist. Eine Liste der unterstützten Papierformate finden Sie unter [Unterstützte](#page-45-0)  [Papier- und Mediensorten auf Seite 46.](#page-45-0) Die folgenden Papiersorten und Druckmedien sind für den Duplexdruck **nicht** geeignet:

- Transparentfolien
- Umschläge
- Aufkleber
- Spezialmedien wie z. B. Visitenkarten
- Dicker Karton

#### *Siehe auch:*

[Papiersorten und -formate für Duplexdruck auf Seite 49](#page-48-0) [Unterstützte Papier- und Mediensorten auf Seite 46](#page-45-0)

# <span id="page-64-2"></span>**Bindekantenoptionen**

Wenn Sie im Druckertreiber die beidseitige Druckoption auswählen, wählen Sie auch die Bindekante aus, durch die festgelegt wird, wie die Seiten gedreht werden. Die tatsächliche Ausgabe hängt von der Ausrichtung (Hoch- oder Querformat) der Bilder auf der Seite ab (siehe nachstehende Illustration).

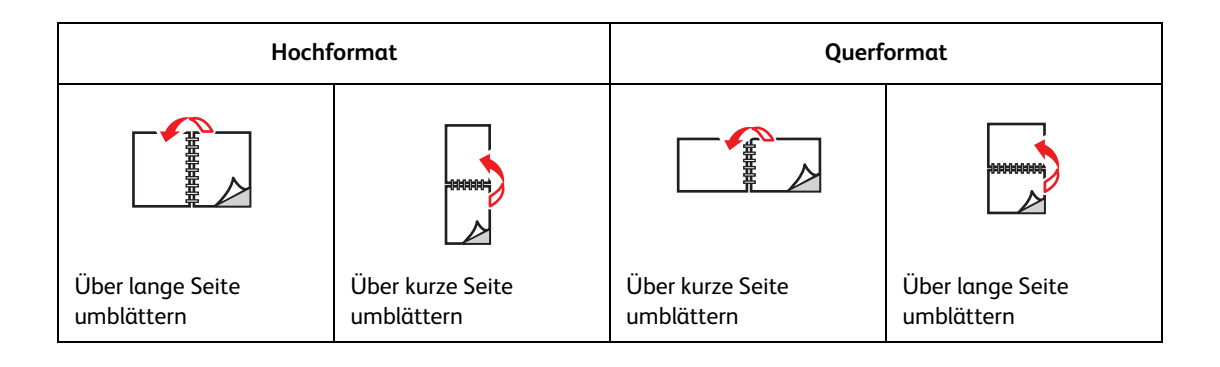

# <span id="page-65-0"></span>**Auswählen des Duplexdrucks**

So wählen Sie den automatischen Duplexdruck aus:

- 1. Legen Sie Papier in das Fach ein. Weitere Informationen siehe Einlegen von Papier auf [Seite 52](#page-51-0).
- 2. Wählen Sie im Druckertreiber die Duplexdruck-Option aus (siehe Tabelle unten) und drücken Sie dann die Taste **OK**.

So wählen Sie den automatischen Duplexdruck aus:

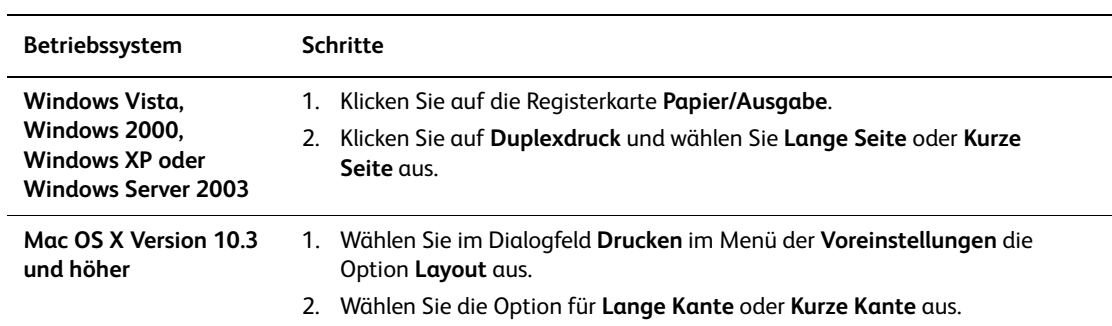

**Hinweis:** Werden die oben aufgeführten Optionen im Treiber nicht angezeigt, so schlagen Sie unter [Aktivieren von Optionen auf Seite](#page-131-0) 132 nach.

*Siehe auch:* 

[Einlegen von Papier in Fach 1 \(MPT\) auf Seite 52](#page-51-1) [Einlegen von Papier in Fach 2 und 3 auf Seite 55](#page-54-0)

# <span id="page-66-0"></span>**Drucken auf Spezialmedien**

Dieser Abschnitt umfasst:

- [Transparentfolien auf Seite 67](#page-66-1)
- [Umschläge auf Seite 69](#page-68-0)
- [Aufkleber auf Seite 71](#page-70-0)
- [Hochglanzpapier auf Seite 76](#page-75-0)
- [Bedrucken von Papier in benutzerdefiniertem oder überlangem Format auf Seite 82](#page-81-0)

# <span id="page-66-1"></span>**Transparentfolien**

Transparentfolien können von allen Fächern aus bedruckt werden. Sie sollten nur auf einer Seite bedruckt werden. Beste Ergebnisse erzielen Sie, wenn Sie von Xerox empfohlene Transparentfolien verwenden.

Papier, Transparentfolien oder andere Spezialmedien können Sie vom Vertriebspartner vor Ort oder über [www.xerox.com/office/6280supplies](http://www.office.xerox.com/cgi-bin/printer.pl?APP=udpdfs&Page=color&Model=Phaser+6280&PgName=order&Language=german) beziehen.

**Vorsicht:** Durch die Verwendung ungeeigneten Papiers, ungeeigneter Transparentfolien oder anderer Spezialmedien verursachte Schäden fallen nicht unter die Xerox-Garantie, den Servicevertrag oder die Total Satisfaction Guarantee (umfassende Garantie). Die Total Satisfaction Guarantee (umfassende Garantie) wird in den USA und in Kanada angeboten. Für die übrigen Länder kann ein anderer Gewährleistungsumfang gelten. Details erfahren Sie bei einer Vertretung in Ihrer Nähe.

*Siehe auch:* 

[Recommended Media List \(United States\)](http://www.office.xerox.com/cgi-bin/printer.pl?APP=udpdfs&Page=color&Model=Phaser+6280&PgName=rmlNA&Language=german) (Liste empfohlener Druckmedien (USA)) [Recommended Media List \(Europe\)](http://www.office.xerox.com/cgi-bin/printer.pl?APP=udpdfs&Page=color&Model=Phaser+6280&PgName=rmlEU&Language=german) (Liste empfohlener Druckmedien (Europa))

## **Richtlinien**

- Nehmen Sie alle anderen Druckmedien aus dem Fach, bevor Sie die Transparentfolien einlegen.
- Legen Sie nicht mehr als 25 Blatt in Fach 1 (MPT) ein, andernfalls kann es zu einem Stau kommen.
- Fassen Sie Transparentfolien mit beiden Händen an den Rändern an, um zu vermeiden, dass Fingerabdrücke und zerknitterte Folien die Druckqualität beeinträchtigen.
- Fächern Sie Transparentfolien auf, bevor Sie sie in das Papierfach legen.

Nachfolgend wird das Drucken auf Transparentfolien erläutert.

# **Einlegen von Transparentfolien**

**Hinweis:** Transparentfolien mit weißem Rand und vollfarbige Transparentfolien können nicht verwendet werden.

1. Fächern Sie einen kleinen Stapel Transparentfolien sorgfältig durch und legen Sie ihn mit der zu bedruckenden Seite nach unten in Fach 1 (MPT) ein. Legen Sie höchstens 25 Folien gleichzeitig ein.

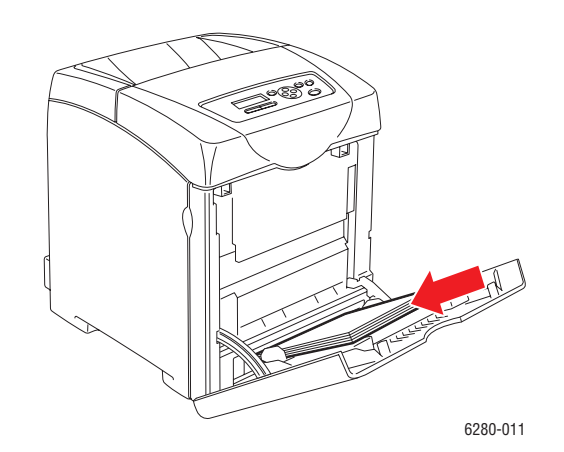

- 2. Stellen Sie die Papierführungen entsprechend dem verwendeten Folienformat ein.
- 3. Ziehen Sie zum Einlegen von Druckmedien wie z. B. Transparentfolien die Ausgabefachverlängerung heraus.

#### **Bedrucken von Transparentfolien**

Wenn der **Mehrzweck-Modus** auf **Laut Bedienfeld** eingestellt ist, müssen Papiersorte und format im Voraus über das Bedienfeld eingestellt werden. Siehe [Einstellen von Papiersorte](#page-49-0)  [und Papierformat auf Seite 50](#page-49-0).

Werden mehrere Transparentfolien nacheinander bedruckt, können die ausgegebenen Folien zusammenkleben. Nehmen Sie die Ausgabe nach etwa 20 Folien heraus und fächern Sie sie auf, um sie abzukühlen.

#### **PostScript-Treiber**

Rufen Sie zum Bedrucken von Transparentfolien mit dem PostScript-Treiber die Registerkarte **Papier/Ausgabe** auf.

- 1. Wählen Sie im Menü **Datei** die Option **Drucken**.
- 2. Wählen Sie diesen Drucker aus und klicken Sie auf **Einstellungen** oder **Eigenschaften**.
- 3. Klicken Sie auf die Registerkarte **Papier/Ausgabe**.
- 4. Wählen Sie unter **Papiersorte** die Option **Transparentfolie** aus.
- 5. Wählen Sie unter **Papierfach** die Option **Fach 1 (MPT)** aus.
- 6. Wählen Sie unter **Papierformat** das Format des Originaldokuments aus.
- 7. Klicken Sie auf **OK**.
- 8. Klicken Sie im Dialogfeld **Drucken** auf **Drucken**.

## **PCL-Treiber**

Rufen Sie zum Bedrucken von Transparentfolien mit dem PCL-Treiber die Registerkarte **Papier/Ausgabe** auf.

- 1. Wählen Sie im Menü **Datei** die Option **Drucken**.
- 2. Wählen Sie diesen Drucker aus und klicken Sie auf **Einstellungen** oder **Eigenschaften**.
- 3. Klicken Sie auf die Registerkarte **Papier/Ausgabe**.
- 4. Wählen Sie unter **Papierfach** die Option **Fach 1 (MPT)** aus.
- 5. Wählen Sie unter **Papiersorte** die Option **Transparentfolie** aus.
- 6. Wählen Sie unter **Papierformat** das Format des Originaldokuments aus.
- 7. Klicken Sie auf **OK**.
- 8. Klicken Sie im Dialogfeld **Drucken** auf **Drucken**.

# <span id="page-68-0"></span>**Umschläge**

Umschläge können nur aus Fach 1 (MPT) bedruckt werden.

## **Richtlinien**

- Das erfolgreiche Bedrucken von Umschlägen hängt in hohem Maß von der Qualität und Beschaffenheit der Umschläge ab. Verwenden Sie nur Umschläge, die speziell für Laserdrucker ausgelegt sind.
- Es ist zu empfehlen, Temperatur und Luftfeuchtigkeit konstant zu halten.
- Bewahren Sie unbenutzte Umschläge in ihrer Verpackung auf, damit Feuchtigkeit oder Trockenheit nicht die Druckqualität beeinträchtigen und zu Knitterfalten führen. Hohe Luftfeuchtigkeit kann dazu führen, dass die Umschlagklappen vor oder während des Druckens verkleben.
- Verwenden Sie keine gepolsterten Umschläge. Achten Sie darauf, dass die Umschläge flach liegen.
- Entfernen Sie vor dem Drucken Luftblasen aus den Umschlägen. Legen Sie dazu ein schweres Buch auf die Umschläge.
- Wenn Knitterfalten oder Auswölbungen auftreten, verwenden Sie Umschläge einer anderen Marke, die speziell für Laserdrucker ausgelegt sind.

**Vorsicht:** Verwenden Sie niemals Umschläge mit Fenstern oder Klammern, um den Drucker nicht zu beschädigen. Schäden, die durch die Verwendung ungeeigneter Umschläge entstehen, sind nicht durch die Xerox-Garantie, den Wartungsvertrag oder die Total Satisfaction Guarantee (umfassende Garantie) abgedeckt. Die Total Satisfaction Guarantee (umfassende Garantie) wird in den USA und in Kanada angeboten. Die Gewährleistungsbedingungen in anderen Ländern können von der Beschreibung in diesem Dokument abweichen. Details erfahren Sie bei einer Vertriebsniederlassung in Ihrer Nähe.

# **Einlegen von Umschlägen**

Legen Sie die Umschläge mit geschlossener Klappe so ein, dass sich die Klappe auf der rechten Seite befindet. Die zu bedruckende Seite muss nach unten weisen. Sie können das Fach bis zur Füllhöhenmarkierung mit Umschlägen füllen.

Im Folgenden wird das Einlegen von Umschlägen in Fach 1 (MPT) erläutert.

**Hinweis:** Die Rückseite der Umschläge kann nicht bedruckt werden. Je nach Umschlagtyp kann es zu verminderter Druckqualität oder Knittern kommen.

#### *Siehe auch:*

[Hinweise zum Papier auf Seite 48](#page-47-0)

So legen Sie Umschläge in Fach 1 (MPT) ein:

1. Legen Sie die Umschläge so ein, dass die zu bedruckende Seite **nach unten** weist.

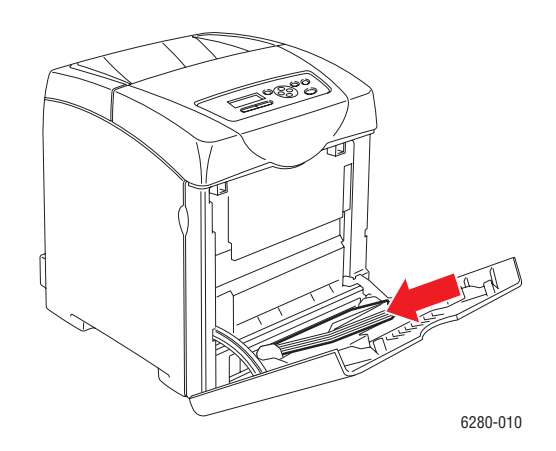

2. Stellen Sie die Papierführungen entsprechend dem verwendeten Umschlagformat ein.

#### **Bedrucken von Umschlägen**

Wenn der **Mehrzweck-Modus** auf **Laut Bedienfeld** eingestellt ist, müssen Papiersorte und format im Voraus über das Bedienfeld eingestellt werden. Siehe [Einstellen von Papiersorte](#page-49-0)  [und Papierformat auf Seite 50](#page-49-0).

#### **PostScript-Treiber**

Rufen Sie zum Bedrucken von Umschlägen mit dem PostScript-Treiber die Registerkarte **Papier/Ausgabe** auf.

- 1. Wählen Sie im Menü **Datei** die Option **Drucken**.
- 2. Wählen Sie diesen Drucker aus und klicken Sie auf **Einstellungen** oder **Eigenschaften**.
- 3. Klicken Sie auf die Registerkarte **Papier/Ausgabe**.
- 4. Wählen Sie unter **Papiersorte** die Option **Umschlag** aus.
- 5. Wählen Sie unter **Papierfach** die Option **Fach 1 (MPT)** aus.
- 6. Wählen Sie unter **Papierformat** das Format des Originaldokuments aus.
- 7. Klicken Sie auf **OK**.
- 8. Klicken Sie im Dialogfeld **Drucken** auf **Drucken**.

## **PCL-Treiber**

Rufen Sie zum Bedrucken von Umschlägen mit dem PCL-Treiber die Registerkarte **Papier/Ausgabe** auf.

- 1. Wählen Sie im Menü **Datei** die Option **Drucken**.
- 2. Wählen Sie diesen Drucker aus und klicken Sie auf **Einstellungen** oder **Eigenschaften**.
- 3. Klicken Sie auf die Registerkarte **Papier/Ausgabe**.
- 4. Wählen Sie unter **Papierfach** die Option **Fach 1 (MPT)** aus.
- 5. Wählen Sie unter **Papiersorte** die Option **Umschlag** aus.
- 6. Wählen Sie unter **Papierformat** das Format des Originaldokuments aus.
- 7. Wählen Sie die Registerkarte **Layout** aus.
- 8. Wählen Sie unter **An neues Papierformat anpassen** das Format der Umschläge aus und klicken Sie dann auf **OK**.
- 9. Klicken Sie gegebenenfalls auf **Booklet/Poster/Mischdokument/Drehung** und wählen Sie **Bilddrehung (180 Grad)**.
- 10. Klicken Sie auf **OK**.
- 11. Klicken Sie im Dialogfeld **Drucken** auf **Drucken**.

# <span id="page-70-0"></span>**Aufkleber**

Aufkleber können von allen Fächern aus bedruckt werden.

Papier, Transparentfolien oder andere Spezialmedien können Sie vom Vertriebspartner vor Ort oder über [www.xerox.com/office/6280supplies](http://www.office.xerox.com/cgi-bin/printer.pl?APP=udpdfs&Page=color&Model=Phaser+6280&PgName=order&Language=german) beziehen.

#### *Siehe auch:*

[Hinweise zum Papier auf Seite 48](#page-47-0)

#### **Richtlinien**

- Verwenden Sie keine Vinylaufkleber.
- Bedrucken Sie nur eine Seite des Aufkleberbogens.
- Verwenden Sie keine Blätter mit fehlenden Aufklebern, da dies den Drucker beschädigen kann.
- Bewahren Sie nicht benutzte Aufkleber flach in der Originalverpackung auf. Nehmen Sie die Aufkleber erst aus der Originalverpackung, wenn sie benötigt werden. Legen Sie nicht verwendete Aufkleberbögen wieder in die Originalverpackung zurück und verschließen Sie diese.
- Bewahren Sie Aufkleber nicht in sehr trockener oder sehr feuchter Umgebung und auch nicht unter extremen Temperaturbedingungen auf. Andernfalls kann es zu Medienstaus oder Problemen mit der Druckqualität kommen.
- Brauchen Sie Vorräte zügig auf. Lange Lagerzeiten unter extremen Bedingungen können zu gewellten Aufklebern führen und einen Stau im Drucker verursachen.

# **Bedrucken von Aufklebern aus Fach 1 (MPT)**

1. Klappen Sie die Abdeckung von Fach 1 (MPT) vorsichtig auf und öffnen Sie die Papierführungen.

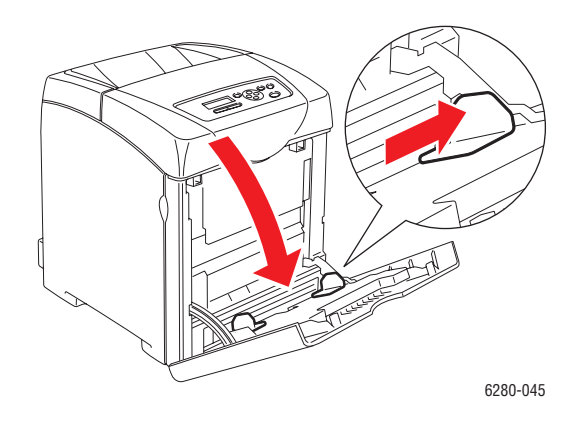

2. Fächern Sie die Aufkleber auf, um zusammenklebende Bögen zu trennen.

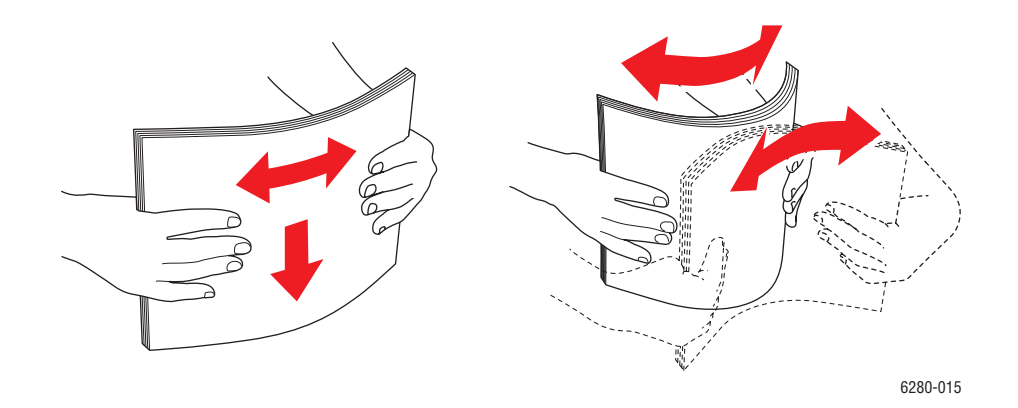

- 3. Legen Sie die Aufkleber in Fach 1 (MPT) ein und schieben Sie die Papierführungen an die Bögen heran.
	- Legen Sie die Bögen so ein, dass die zu bedruckende Seite **nach unten** zeigt und der obere Rand zuerst eingezogen wird.
• Legen Sie nicht mehr als 25 Bögen ein.

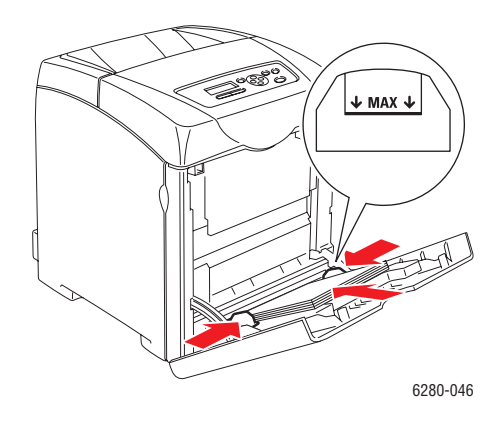

- 4. Wählen Sie im Druckertreiber entweder **Aufkleber** als Papiersorte oder **Fach 1 (MPT)** als Papierfach aus und klicken Sie auf **OK**.
- 5. Ist der Drucker auf **Laut Bedienfeld** eingestellt, wird am Bedienfeld zur Eingabe von Sorte und Format der Druckmedien aufgefordert.

#### **Bedrucken von Aufklebern aus Fach 2 und 3**

1. Ziehen Sie das Fach aus dem Drucker heraus.

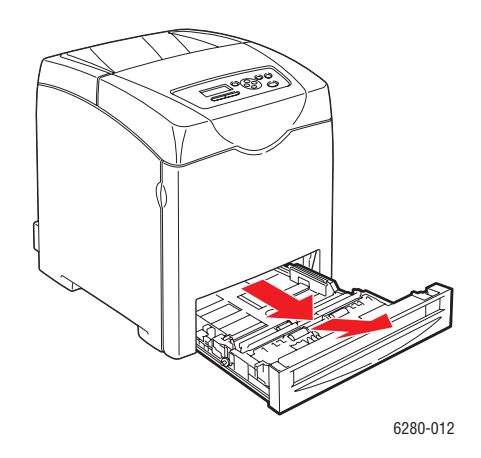

- 2. Öffnen Sie gegebenenfalls die Papierführungen:
	- Drücken Sie die grüne Lasche der Längsführung und verschieben Sie diese, bis der Pfeil auf der Führung mit dem entsprechenden Papierformat übereinstimmt. Die Führung rastet ein.
	- Schieben Sie die grünen seitlichen Führungen nach außen.

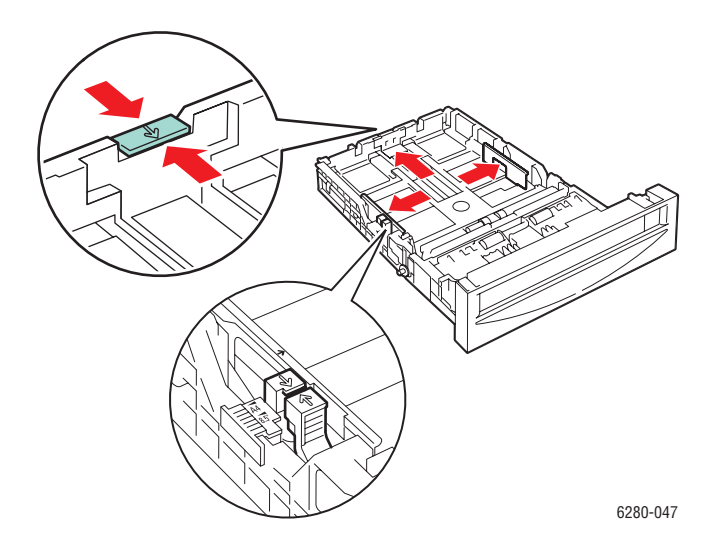

3. Fächern Sie die Aufkleberbögen auf, um zusammenklebende Bögen zu trennen.

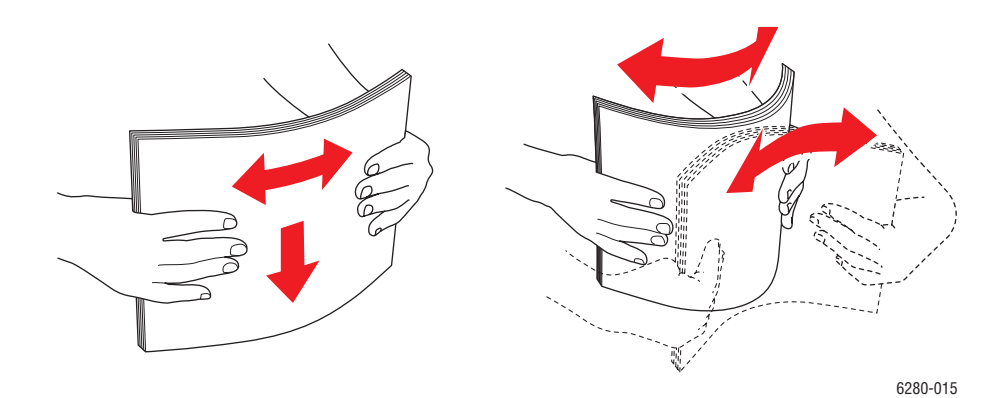

4. Legen Sie die Aufkleberbögen in das Fach ein. Legen Sie die Bögen so ein, dass die zu bedruckende Seite nach oben und die Oberkante zur Vorderseite des Druckers zeigt.

**Hinweis:** Legen Sie Aufkleberbögen nur bis zur Füllhöhenmarkierung im Fach ein. Andernfalls kann es zu Staus kommen. Die Abbildung unten zeigt die Füllhöhenmarkierung für Transparentfolien, Aufkleber und Hochglanzpapier.

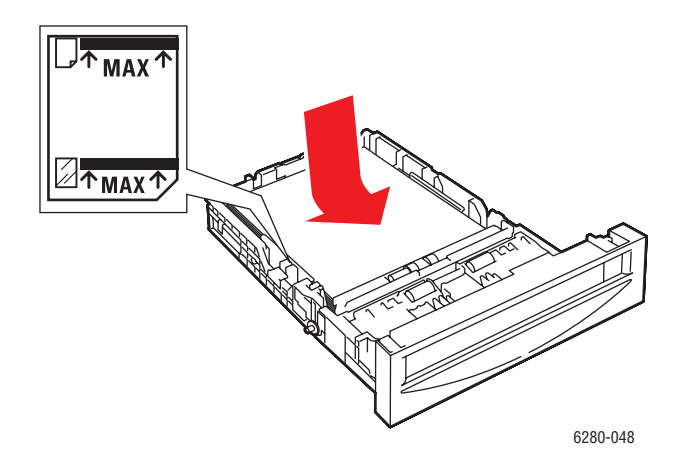

5. Schieben Sie die Papierführungen ggf. an die Bögen heran.

**Hinweis:** Wenn die Papierführungen richtig eingestellt sind, besteht möglicherweise eine kleine Lücke zwischen den Aufklebern und den Führungen.

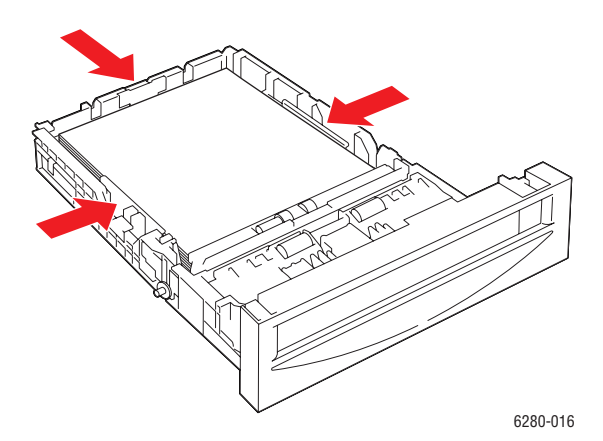

6. Setzen Sie das Fach in die Druckerfachöffnung ein und schieben Sie es vollständig in den Drucker.

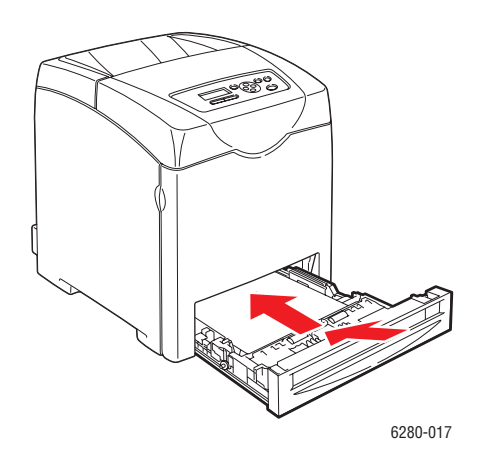

- 7. Wählen Sie am Bedienfeld die Papiersorte aus:
	- a. Wählen Sie die Taste **Menu**.
	- b. Wählen Sie **Facheinstellungen** aus und drücken Sie dann die Taste **OK**.
	- c. Wählen Sie **Fach 2** oder **Fach 3** und drücken Sie dann die Taste **OK**.
	- d. Wählen Sie **Papiersorte** und drücken Sie dann die Taste **OK**.
	- e. Wählen Sie **Aufkleber** aus und drücken Sie dann die Taste **OK**.
- 8. Wählen Sie im Druckertreiber entweder **Aufkleber** als Papiersorte oder das entsprechende Papierfach aus.

## **Hochglanzpapier**

Hochglanzpapier kann von jedem Fach aus bedruckt werden. Es kann auf beiden Seiten bedruckt werden.

Papier, Transparentfolien oder andere Spezialmedien können Sie vom Vertriebspartner vor Ort oder über [www.xerox.com/office/6280supplies](http://www.office.xerox.com/cgi-bin/printer.pl?APP=udpdfs&Page=color&Model=Phaser+6280&PgName=order&Language=german) beziehen.

#### **Richtlinien**

- Nehmen Sie das Hochglanzpapier erst aus der versiegelten Verpackung, wenn Sie es in den Drucker einlegen wollen.
- Lassen Sie das Hochglanzpapier in der Originalverpackung und die Pakete im Versandkarton, bis sie benötigt werden.
- Nehmen Sie alle anderen Druckmedien aus dem Fach, bevor Sie das Hochglanzpapier einlegen.
- Legen Sie nur die benötigte Anzahl von Hochglanzseiten ein. Nach dem Ende des Druckvorgangs sollte das restliche Hochglanzpapier nicht im Fach bleiben. Bewahren Sie das nicht verwendete Hochglanzpapier in der geschlossenen Originalverpackung auf.
- Brauchen Sie Vorräte zügig auf. Lange Lagerzeiten unter extremen Bedingungen können zu Papierwellung führen und einen Stau im Drucker verursachen.

## **Bedrucken von Hochglanzpapier aus Fach 1 (MPT)**

1. Klappen Sie die Abdeckung von Fach 1 (MPT) vorsichtig auf und öffnen Sie die Papierführungen.

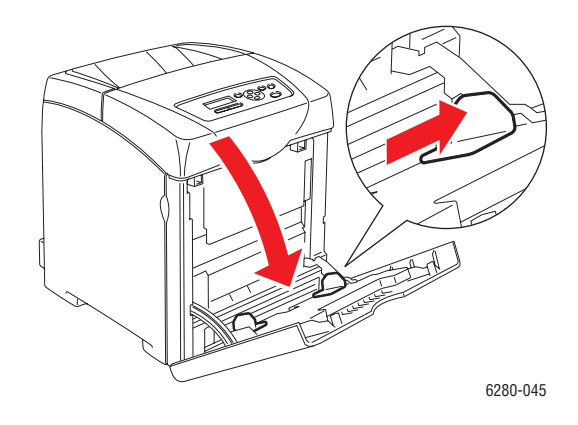

2. Fächern Sie das Hochglanzpapier auf, um zusammenklebende Blätter zu trennen.

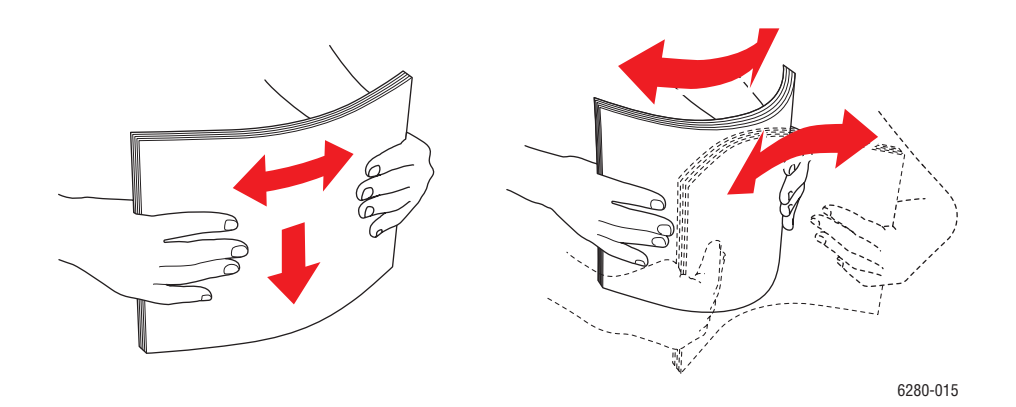

- 3. Legen Sie das Hochglanzpapier in Fach 1 (MPT) ein und passen Sie die Papierführungen an das Format an.
	- Die zu bedruckende Seite muss **nach unten** zeigen.
	- Legen Sie nicht mehr als 25 Bögen ein.

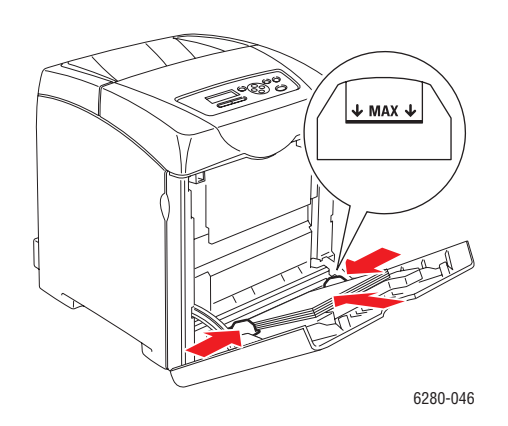

- 4. Wählen Sie im Druckertreiber entweder **Hochglanzpapier** als Papiersorte oder **Fach 1 (MPT)** als Papierfach aus und klicken Sie auf **OK**.
- 5. Ist der Drucker auf **Laut Bedienfeld** eingestellt, wird am Bedienfeld zur Eingabe von Sorte und Format der Druckmedien aufgefordert.

#### **Bedrucken von Hochglanzpapier aus Fach 2 und 3**

1. Ziehen Sie das Fach aus dem Drucker heraus.

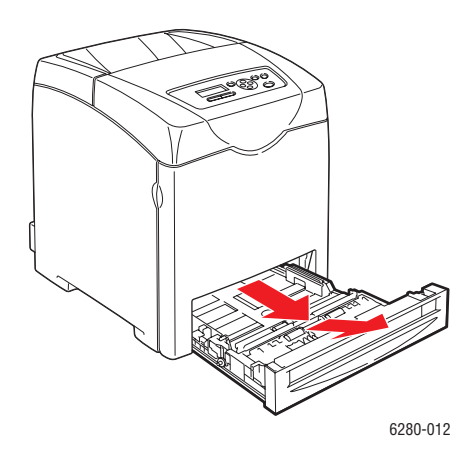

- 2. Öffnen Sie gegebenenfalls die Papierführungen:
	- Drücken Sie die grüne Lasche der Längsführung und verschieben Sie diese, bis der Pfeil auf der Führung mit dem entsprechenden Papierformat übereinstimmt. Die Führung rastet ein.
	- Schieben Sie die grünen seitlichen Führungen nach außen.

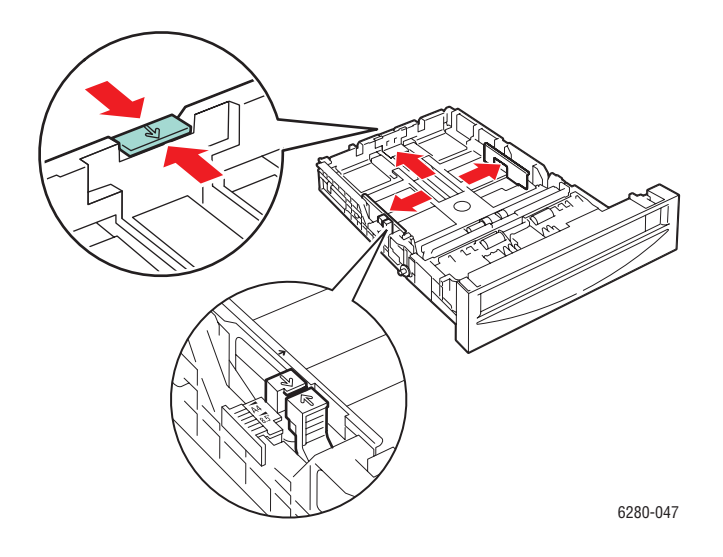

3. Fächern Sie das Papier auf, um zusammenklebende Blätter zu trennen.

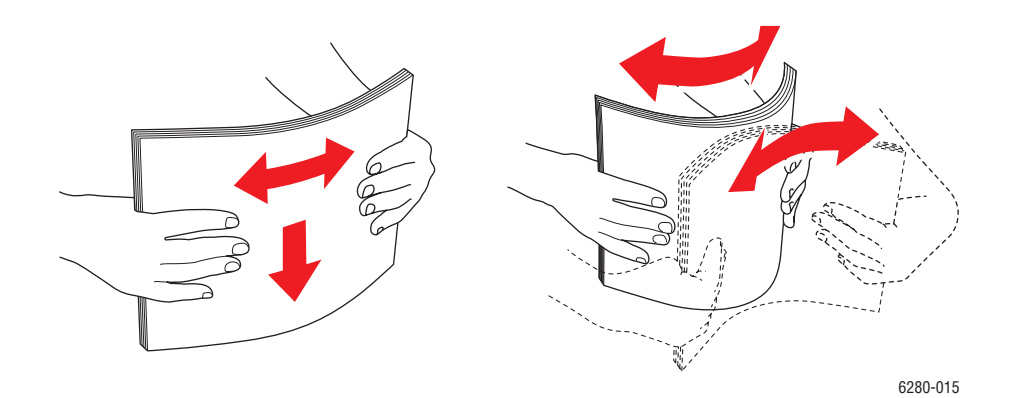

*Phaser® 6280 Drucker 79*

4. Legen Sie das Papier in das Fach ein.

**Hinweis:** Legen Sie Papier nur bis zur Füllhöhenmarkierung in das Fach ein, andernfalls kann es zu Staus kommen. Die Abbildung unten zeigt die Füllhöhenlinie für Transparentfolien, Aufkleber und Hochglanzpapier.

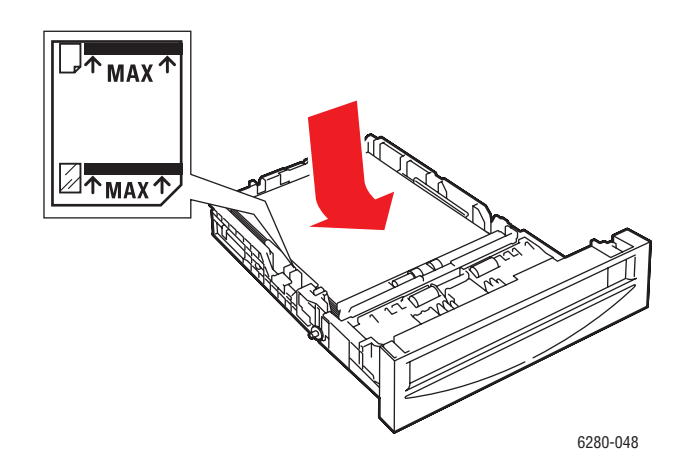

5. Schieben Sie die Papierführungen ggf. an das Papier heran.

**Hinweis:** Wenn die Papierführungen richtig eingestellt sind, besteht möglicherweise eine kleine Lücke zwischen dem Papier und den Führungen.

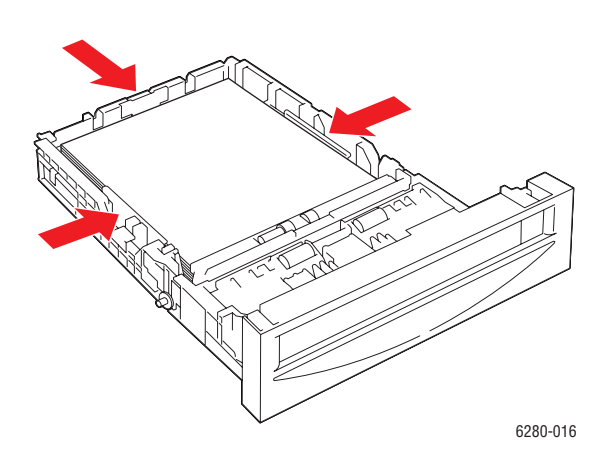

6. Setzen Sie das Fach in die Druckerfachöffnung ein und schieben Sie es vollständig in den Drucker.

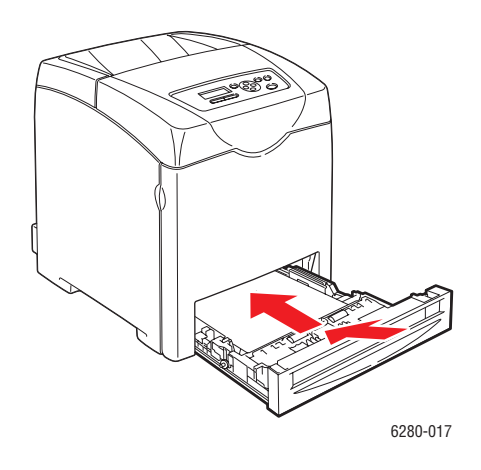

- 7. Wählen Sie am Bedienfeld als Papiersorte Hochglanzpapier aus:
	- a. Wählen Sie die Taste **Menu**.
	- b. Wählen Sie **Facheinstellungen** aus und drücken Sie dann die Taste **OK**.
	- c. Wählen Sie **Fach 2** oder **Fach 3** und drücken Sie dann die Taste **OK**.
	- d. Wählen Sie **Papiersorte** und drücken Sie dann die Taste **OK**.
	- e. Wählen Sie **Hochglanzpapier** aus und drücken Sie dann die Taste **OK**.
- 8. Wählen Sie im Druckertreiber entweder **Hochglanzpapier** als Papiersorte oder das entsprechende Papierfach aus.

## **Bedrucken von Papier in benutzerdefiniertem oder überlangem Format**

Dieser Abschnitt beschreibt das Bedrucken von Papier in benutzerdefiniertem Format, wie zum Beispiel überlangem Papier, mit dem PCL-Druckertreiber.

Benutzerdefinierte Papierformate können in jedes Fach eingelegt werden. Das Verfahren zum Einlegen von Papier in benutzerdefiniertem Format ist gleich wie bei Standardformaten. Das Verfahren zum Einlegen von Papier in benutzerdefiniertem Format in Fach 1 (MPT) ist gleich wie bei Standardformaten.

Wenn der **Mehrzweck-Modus** auf **Laut Bedienfeld** eingestellt ist, müssen Papiersorte und Papierformat im Voraus über das Bedienfeld eingestellt werden.

*Siehe auch:* 

[Einlegen von Papier in Fach 2 und 3 auf Seite 55](#page-54-0) [Einlegen von Papier in Fach 1 \(MPT\) auf Seite 52](#page-51-0) [Einstellen von Papiersorte und Papierformat auf Seite 50](#page-49-0)

## **Definieren von benutzerdefinierten Papierformaten**

Stellen Sie den Drucker vor dem Drucker auf das benutzerdefinierte Format ein.

**Hinweis:** Geben Sie beim Einstellen des Papierformats im Druckertreiber und am Bedienfeld genau das tatsächlich verwendete Papierformat an. Das Einstellen des falschen Formats hat Druckerstörungen zur Folge, besonders dann, wenn ein schmaleres Papier als eingestellt verwendet wird.

#### **PCL-Treiber**

Stellen Sie im PCL-Druckertreiber das benutzerdefinierte Format im Dialogfeld **Benutzerdefiniertes Papierformat** ein. Nachfolgend wird das Verfahren unter Windows XP erläutert.

Unter Windows 2000 oder höher können Einstellungen nur mit Administratorberechtigungen geändert werden. Benutzer ohne Administratorberechtigungen können sie lediglich prüfen.

Beim Konfigurieren des Dialogfelds **Benutzerdefiniertes Papierformat** unter Windows 2000 oder höher sind davon auch andere auf dem Computer installierte Drucker betroffen, da lokale Drucker die Formulardatenbank des Computers verwenden. Bei einem freigegebenen Netzwerkdrucker wirken sich die Einstellungen auch auf andere freigegebene Drucker auf einem anderen Computer im gleichen Netzwerk aus, wenn die Formulardatenbank auf dem Server mit der vorhandenen Warteschlange verwendet wird.

- 1. Führen Sie zunächst folgende Schritte aus:
- **Windows 2000-XP**: Klicken Sie auf **Start** > **Einstellungen** > **Drucker und Faxgeräte**.
- **Windows Vista**: Klicken Sie auf **Start** > **Drucker**. Klicken Sie mit der rechten Maustaste auf das Druckersymbol und wählen Sie **Eigenschaften**.
- 2. Klicken Sie auf die Registerkarte **Konfiguration**.
- 3. Klicken Sie auf **Benutzerdefiniertes Papierformat**.
- 4. Wählen Sie im Listenfeld **Details** die zu definierenden Elemente aus.
- 5. Geben Sie unter **Einstellungen für** die Länge der kurzen und der langen Kante an. Sie können die Werte direkt eingeben oder mit den Schaltflächen **Nach oben** und **Nach unten** auswählen. Der Wert für die kurze Kante kann nicht größer als der für die lange sein. Der Wert für die lange Kante kann nicht kleiner als der für die kurze sein.
- 6. Markieren Sie zum Benennen des Papierformats das Kästchen **Papierformatname** und geben Sie im Feld **Papiername** den Namen ein. Er kann bis zu 14 Zeichen lang sein.
- 7. Wiederholen Sie die Schritte 4 bis 6, wenn ein weiteres Format definiert werden soll.
- 8. Klicken Sie zweimal auf **OK**.

#### **PostScript-Treiber**

Stellen Sie im PostScript-Druckertreiber das benutzerdefinierte Format im Dialogfeld **Benutzerdefiniertes Papierformat** ein. In diesem Abschnitt wird das Verfahren unter Windows XP erläutert.

- 1. Führen Sie zunächst folgende Schritte aus:
- **Windows 2000-XP**: Klicken Sie auf **Start** > **Einstellungen** > **Drucker und Faxgeräte**.
- **Windows Vista**: Klicken Sie auf **Start** > **Drucker**. Klicken Sie mit der rechten Maustaste auf das Druckersymbol und wählen Sie **Eigenschaften**.
- 2. Wählen Sie die Registerkarte **Allgemein** aus.
- 3. Klicken Sie auf die Schaltfläche **Druckeinstellungen**.
- 4. Wählen Sie unter **Papierformat** die Option **Benutzerdefiniertes Format**.
- 5. Geben Sie unter **Benutzerdefinierte Formateinstellungen** die Länge der Schmal- und Längskante an. Sie können die Werte direkt eingeben. Der Wert für die kurze Kante kann nicht größer als der für die lange sein. Der Wert für die lange Kante kann nicht kleiner als der für die kurze sein.
- 6. Klicken Sie dreimal auf **OK**.

## **Drucken auf benutzerdefinierten Papierformaten**

Gehen Sie zum Drucken mit einem PCL- oder PostScript-Treiber nach dem unten beschriebenen Verfahren vor.

#### **PCL-Treiber**

So drucken Sie auf benutzerdefinierten Papierformaten mit dem PCL-Druckertreiber:

- 1. Wählen Sie im Menü **Datei** die Option **Drucken**.
- 2. Wählen Sie diesen Drucker aus und klicken Sie auf **Einstellungen** oder **Eigenschaften**.
- 3. Klicken Sie auf die Registerkarte **Papier/Ausgabe**.
- 4. Wählen Sie das gewünschte **Papierfach** aus.
- 5. Wählen Sie die gewünschte **Papiersorte** aus.
- 6. Wählen Sie unter **Papierformat** das Format des Originaldokuments aus.
- 7. Klicken Sie auf die Registerkarte **Layout**.
- 8. Unter **An neues Papierformat anpassen** wird der Wert **Wie Papierformat** vorgegeben.
- 9. Klicken Sie auf **OK**.
- 10. Klicken Sie im Dialogfeld **Drucken** auf **Drucken**.

#### **PostScript-Treiber**

So drucken Sie auf benutzerdefinierten Papierformaten mit dem PostScript-Druckertreiber:

- 1. Wählen Sie im Menü **Datei** die Option **Drucken**.
- 2. Wählen Sie diesen Drucker aus und klicken Sie auf **Einstellungen** oder **Eigenschaften**.
- 3. Klicken Sie auf die Registerkarte **Papier/Ausgabe**.
- 4. Wählen Sie unter **Papierformat** die Option **Benutzerdefiniertes Format**.
- 5. Geben Sie unter **Benutzerdefinierte Formateinstellungen** die Länge der Schmal- und Längskante an. Sie können die Werte direkt eingeben. Der Wert für die kurze Kante kann nicht größer als der für die lange sein. Der Wert für die lange Kante kann nicht kleiner als der für die kurze sein.
- 6. Klicken Sie zweimal auf **OK**.
- 7. Wählen Sie das gewünschte **Papierfach** aus.
- 8. Wählen Sie die gewünschte **Papiersorte** aus und klicken Sie auf **OK**.
- 9. Klicken Sie im Dialogfeld **Drucken** auf **Drucken**.

## <span id="page-84-0"></span>**Drucken von vertraulichen Dokumenten (geschützter Druck)**

Wenn eine Festplatte eingebaut oder der Arbeitsspeicher erweitert wird, kann die Funktion "Geschützter Druck" verwendet werden.

**Hinweis:** Die im Arbeitsspeicher gespeicherten Daten werden beim Ausschalten des Druckers gelöscht.

## **Hinweise zu "Geschützter Druck"**

"Geschützter Druck" ist eine Funktion, mit der einem Druckauftrag am Computer ein Passwort zugewiesen wird. Der Druckauftrag wird dann an den Drucker übermittelt und dort gespeichert, bis er über das Bedienfeld abgerufen wird. Druckaufträge können auch ohne Passwort auf dem Drucker gespeichert werden. Das Speichern häufig verwendeter Daten auf dem Drucker ermöglicht wiederholtes Drucken, ohne dass die Daten erneut vom Computer übermittelt werden müssen.

**Hinweis:** Sie können wählen, ob geschützte Druckdaten nach dem Drucken gelöscht werden sollen.

*Siehe auch:* 

[Drucken am Bedienfeld des Druckers auf Seite 89](#page-88-0) [Systemeinrichtung auf Seite 98](#page-97-0)

## **Konfigurieren der Funktion "Geschützter Druck"**

So konfigurieren Sie die Funktion "Geschützter Druck" mit dem PCL- oder PostScript-Druckertreiber:

Befolgen Sie die Anweisungen zu den Einstellungen für geschützten Druck am Computer und übermitteln Sie den Auftrag an den Drucker. Befolgen Sie dann die Anweisungen zur Ausgabe der Seiten am Drucker.

## **Drucken vom Computer aus**

**Hinweis:** Prüfen Sie, ob der RAM-Datenträger auf **Verfügbar** eingestellt ist. Sie finden diese Einstellung beim PCL-Treiber auf der Registerkarte **Optionen** und beim PostScript-Treiber unter **Geräteeinstellungen**. Der RAM-Datenträger muss auch über das Bedienfeld aktiviert werden. Anweisungen zur Aktivierung von Optionen siehe [Aktivieren von Optionen auf](#page-131-0)  [Seite](#page-131-0) 132.

- 1. Wählen Sie im Menü **Datei** die Option **Drucken**.
- 2. Wählen Sie den Drucker aus und klicken Sie auf **Einstellungen** oder **Eigenschaften**.
- 3. Klicken Sie auf die Registerkarte **Papier/Ausgabe**.
- 4. Wählen Sie im Feld **Auftragstyp** die Option **Geschützter Druck**.
- 5. Klicken Sie auf die Schaltfläche **Einstellungen**.
- 6. Geben Sie im Feld **Benutzername** Ihren Benutzernamen ein.
- 7. Geben Sie im Feld **Passwort** ein numerisches Passwort ein.
- 8. Wenn Sie das Dokument am Bedienfeld über einen bestimmten Dokumentnamen abrufen möchten:
	- a. Wählen Sie im Feld **Dokument abrufen** die Option **Dokumentnamen eingeben** aus.
	- b. Geben Sie im Feld **Dokumentname** den Namen ein, der am Bedienfeld angezeigt werden soll.
- 9. Soll der Drucker dem Dokument anhand eines Zeitstempels automatisch einen Namen zuweisen, so wählen Sie im Feld **Dokument abrufen** die Option **Namen übernehmen**.
- 10. Klicken Sie zweimal auf **OK**, um die Einstellungen für **Geschützter Druck** zu akzeptieren, und klicken Sie dann auf **Drucken**, um den Auftrag zu übermitteln. Befolgen Sie nun die Anweisungen unter [Drucken am Bedienfeld des Druckers](#page-85-0) weiter unten, um den Auftrag zu drucken.

#### <span id="page-85-0"></span>**Drucken am Bedienfeld des Druckers**

Dieser Abschnitt beschreibt das Drucken von Daten, die mit der Funktion "Geschützter Druck" auf dem Drucker gespeichert wurden.

**Hinweis:** Sie können auf dem Drucker gespeicherte geschützte Druckaufträge auch löschen, ohne sie zu drucken. Siehe [Systemeinrichtung auf Seite](#page-97-0) 98.

- 1. Drücken Sie am Bedienfeld die Taste **Zurück**, um das Menü **Walk-Up-Funktionen** aufzurufen.
- 2. Wählen Sie **Geschützter Druck** aus und drücken Sie dann die Taste **OK**.
- 3. Wählen Sie Ihren Benutzernamen aus und drücken Sie dann die Taste **OK**.
- 4. Wählen Sie mit der Taste **Nach oben** bzw. **Nach unten** die erste Passwortziffer aus und übernehmen Sie diese durch Drücken der Taste **Vor**.

**Hinweis:** Nach dem Drücken der Taste **Vor** wird die Ziffer als Sternchen angezeigt.

- 5. Wiederholen Sie Schritt 4 für jede Stelle des Passworts und drücken Sie dann die Taste **OK**.
- 6. Wählen Sie, wenn Sie mehrere geschützte Druckaufträge abgesandt haben, den Namen des zu druckenden Auftrags aus und drücken Sie dann die Taste **OK**.
- 7. Wählen Sie **Drucken/löschen** oder **Drucken/speichern** und drücken Sie dann die Taste **OK**, um den Auftrag zu drucken.
- 8. Rollen Sie die Anzeige zur gewünschten Anzahl von Kopien, und drücken Sie die Taste **OK**, um den Auftrag zu drucken.

Die angezeigte **Benutzer-ID** (bis zu 8 Zeichen) ist diejenige, die im Dialogfeld **Geschützter Druck** der Registerkarte **Papier/Ausgabe** des Druckertreibers angegeben wurde.

Geben Sie das **Passwort** ein, das im Dialogfeld **Geschützter Druck** der Registerkarte **Papier/Ausgabe** des Druckertreibers angegeben wurde. Wurde kein **Passwort** festgelegt, erscheint am Bedienfeld keine entsprechende Aufforderung.

Der angezeigte **Dokumentname** (bis zu 12 Zeichen) ist derjenige, die im Dialogfeld **Geschützter Druck** der Registerkarte **Standard** des Druckertreibers angegeben wurde.

**Hinweis:** Für "Geschützter Druck" und "Proof-Druck" müssen mindestens 256 MB Arbeitsspeicher installiert und der RAM-Datenträger muss aktiviert sein. Anweisungen zur Aktivierung von Optionen siehe [Aktivieren von Optionen auf Seite](#page-131-0) 132.

## <span id="page-87-0"></span>**Drucken nach dem Prüfen des Druckergebnisses (Proof-Druck)**

Wenn eine Festplatte eingebaut oder der Arbeitsspeicher erweitert wird, kann die Funktion "Proof-Druck" verwendet werden.

**Hinweis:** Die im Arbeitsspeicher gespeicherten Daten werden beim Ausschalten des Druckers gelöscht.

## **Hinweise zu Proof-Druck**

Die Funktion "Proof-Druck" ermöglicht das Speichern der Druckdaten von Aufträgen mit mehreren Exemplaren im Druckerspeicher. Zunächst wird nur das erste Exemplar zur Prüfung ausgegeben. Die restlichen Exemplare können dann über das Bedienfeld abgerufen werden.

Die nicht mehr benötigten Proof-Druck-Daten können über das Bedienfeld gelöscht werden. Siehe [Drucken am Bedienfeld des Druckers auf Seite 89](#page-88-0).

Zum Löschen der Proof-Druck-Daten siehe [Systemeinrichtung auf Seite 98.](#page-97-0)

## **Konfigurieren der Funktion "Proof-Druck"**

So konfigurieren Sie die Funktion "Proof-Druck" mit dem PCL- oder PostScript-Druckertreiber:

Befolgen Sie zunächst die Anweisungen zu den Einstellungen für Proof-Druck und übermitteln Sie den Auftrag an den Drucker. Befolgen Sie dann die Anweisungen zur Ausgabe der Seiten am Drucker.

#### **Drucken vom Computer aus**

**Hinweis:** Prüfen Sie, ob der RAM-Datenträger auf **Verfügbar** eingestellt ist. Sie finden diese Einstellung beim PCL-Treiber auf der Registerkarte **Optionen** und beim PostScript-Treiber unter **Geräteeinstellungen**. Der RAM-Datenträger muss auch über das Bedienfeld aktiviert werden. Anweisungen zur Aktivierung von Optionen siehe [Aktivieren von Optionen auf](#page-131-0)  [Seite](#page-131-0) 132.

- 1. Wählen Sie im Menü **Datei** die Option **Drucken**.
- 2. Wählen Sie den Drucker aus und klicken Sie auf **Einstellungen** oder **Eigenschaften**.
- 3. Klicken Sie auf die Registerkarte **Papier/Ausgabe**.
- 4. Wählen Sie im Feld **Auftragstyp** die Option **Proof-Druck**.
- 5. Klicken Sie auf die Schaltfläche **Einstellungen**.
- 6. Geben Sie im Feld **Benutzername** Ihren Benutzernamen ein.
- 7. Wenn Sie das Dokument am Bedienfeld über einen bestimmten Dokumentnamen abrufen möchten:
	- a. Wählen Sie im Feld **Dokument abrufen** die Option **Dokumentnamen eingeben** aus.
	- b. Geben Sie im Feld **Dokumentname** den Namen ein, der am Bedienfeld angezeigt werden soll.
- 8. Soll der Drucker dem Dokument anhand eines Zeitstempels automatisch einen Namen zuweisen, so wählen Sie im Feld **Dokument abrufen** die Option **Namen übernehmen**.
- 9. Klicken Sie zweimal auf **OK**, um die Einstellungen für **Geschützter Druck** zu akzeptieren, und klicken Sie dann auf **Drucken**, um den Auftrag zu übermitteln. Befolgen Sie nun die Anweisungen unter **[Drucken am Bedienfeld des Druckers](#page-88-0)** weiter unten, um den Auftrag zu drucken.

## <span id="page-88-0"></span>**Drucken am Bedienfeld des Druckers**

Dieser Abschnitt beschreibt das Drucken und Löschen von Daten, die mit der Funktion "Proof-Druck" auf dem Drucker gespeichert wurden.

- 1. Drücken Sie am Bedienfeld die Taste **Zurück**, um das Menü **Walk-Up-Funktionen** aufzurufen.
- 2. Wählen Sie **Proof-Druck** aus und drücken Sie dann die Taste **OK**.
- 3. Wählen Sie Ihren Benutzernamen aus und drücken Sie dann die Taste **OK**.
- 4. Wenn mehrere Proof-Druckaufträge übermittelt wurden, wählen Sie den Namen des Auftrags aus, der gedruckt werden soll, und drücken Sie dann **OK**.
- 5. Wählen Sie **Drucken/löschen** oder **Drucken/speichern** und drücken Sie dann die Taste **OK**, um den Auftrag zu drucken.
- 6. Rollen Sie die Anzeige zur gewünschten Anzahl von Kopien, und drücken Sie die Taste **OK**, um den Auftrag zu drucken.

**Hinweis:** Die angezeigte **Benutzer-ID** (bis zu 8 Zeichen) ist diejenige, die im Dialogfeld **Proof-Druck** der Registerkarte **Papier/Ausgabe** des Druckertreibers angegeben wurde.

Der angezeigte **Dokumentname** (bis zu 12 Zeichen) ist derjenige, die im Dialogfeld **Proof-Druck** der Registerkarte **Papier/Ausgabe** des Druckertreibers angegeben wurde.

**Hinweis:** Für "Geschützter Druck" und "Proof-Druck" müssen mindestens 256 MB Arbeitsspeicher installiert und der RAM-Datenträger muss aktiviert sein. Anweisungen zur Aktivierung von Optionen siehe [Aktivieren von Optionen auf Seite](#page-131-0) 132.

# Bedienfeldmenüs

Die Themen in diesem Kapitel:

- [Bedienfeldmenüs auf Seite 91](#page-90-0)
- [Beschreibung der Menüelemente auf Seite 93](#page-92-0)<br>• Menüliste auf Seite 105
- [Menüliste auf Seite 105](#page-104-0)

## <span id="page-90-0"></span>**Bedienfeldmenüs**

Dieser Abschnitt umfasst:

- [Menükonfiguration auf Seite 91](#page-90-1)
- [Ändern von Menüeinstellungen auf Seite 92](#page-91-0)

## <span id="page-90-1"></span>**Menükonfiguration**

Am Bedienfeld können folgende Menüs aufgerufen werden:

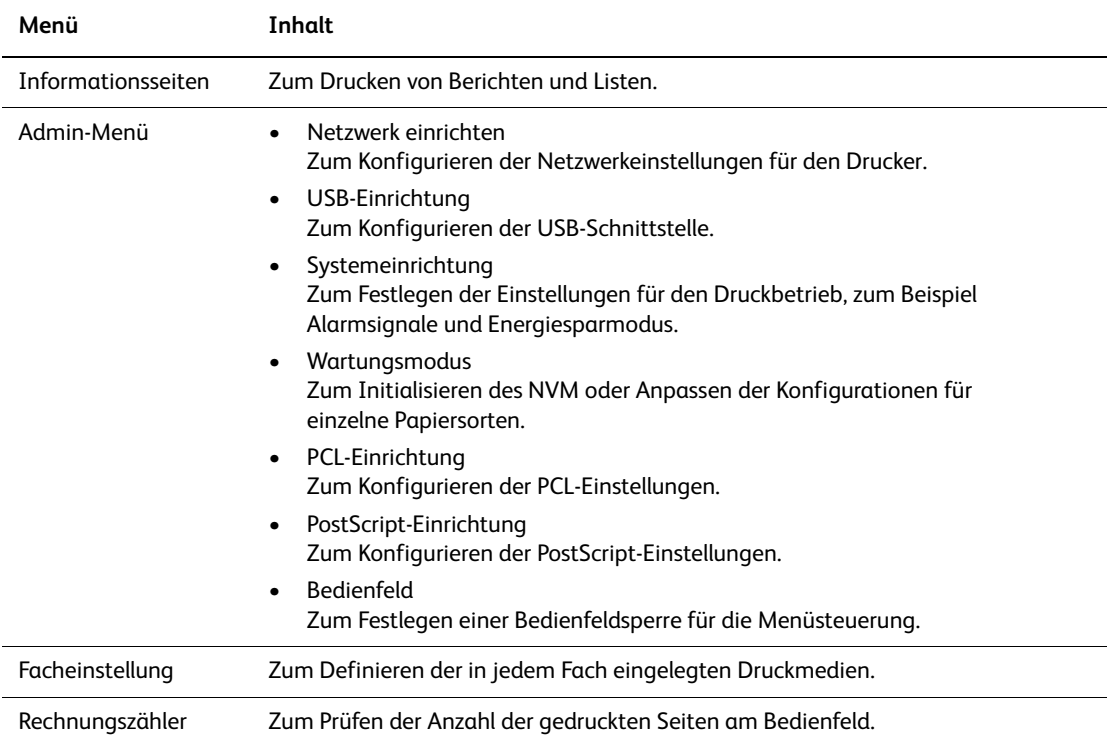

Jedes Menü hat weitere Unterebenen. Legen Sie die Druckereinstellungen fest, indem Sie zunächst das gewünschte Menü und dann die Elemente auf der nächsttieferen Ebene ansteuern.

*Siehe auch:* 

[Beschreibung der Menüelemente auf Seite 93](#page-92-0)

## <span id="page-91-0"></span>**Ändern von Menüeinstellungen**

## **Ändern des Zeitlimits für die Energiesparfunktion**

In diesem Beispiel wird die Zeit bis zum Umschalten in den Energiesparmodus festgelegt.

- 1. Drücken Sie zum Aufrufen der Menüanzeige die Taste **Menu** neben dem Display.
- 2. Drücken Sie die Taste **Nach oben** oder **Nach unten**, bis **Admin-Menü** angezeigt wird, und drücken Sie dann die Taste **Vor** oder **OK**.
- 3. Drücken Sie die Taste **Nach oben** oder **Nach unten**, bis **Systemeinrichtung** angezeigt wird, und drücken Sie dann die Taste **Vor** oder **OK**.
- 4. Drücken Sie die Taste **Nach oben** oder **Nach unten**, bis **Energiesparzeit** angezeigt wird, und drücken Sie dann die Taste **Vor** oder **OK**.
- 5. Drücken Sie die Taste **Nach oben** oder **Nach unten**, um die Anzahl der Minuten zu ändern, nach denen der Drucker in den Energiesparmodus umschaltet.
- 6. Drücken Sie die Taste **OK**, um die Änderungen zu bestätigen. Die bestätigten Änderungen werden durch ein Sternchen (\*) gekennzeichnet.
- 7. Drücken Sie die Taste **Menu**, um wieder auf die Druckanzeige umzuschalten.
- 8. Druckbereit.

**Hinweis:** Wenn Sie die Werte ändern möchten, nachdem Sie sie mit **OK** bestätigt haben, müssen Sie das Verfahren von vorn beginnen.

#### **Initialisieren der konfigurierten Werte**

Rufen Sie das Element auf, das Sie initialisieren möchten, und drücken Sie gleichzeitig die Tasten **Nach oben** und **Nach unten**.

Nach Abschluss des Änderungsvorgangs werden die werkseitigen Standardeinstellungen angezeigt. Drücken Sie die Taste **OK**, um den Wert zu bestätigen.

## <span id="page-92-0"></span>**Beschreibung der Menüelemente**

Dieser Abschnitt umfasst:

- [Facheinstellung auf Seite 93](#page-92-1)
- [Informationsseiten auf Seite 95](#page-94-0)
- [Rechnungszähler auf Seite 96](#page-95-0)
- [Admin-Menü auf Seite 96](#page-95-1)

## <span id="page-92-1"></span>**Facheinstellung**

Das Menü "Facheinstellung" hat drei Untermenüs: "Fach 1 (MPT)", "Fach 2", und "Fach 3". Mit diesen Menüs können Papierformat und -sorte für jedes Fach eingestellt werden ("Popup anzeigen" und "Mehrzweck-Modus" können nur für Fach 1 (MPT) eingestellt werden).

"Fach 3" wird nur angezeigt, wenn die optionale Papierzuführung installiert ist.

Das Einstellungsmenü für **Fach 1 (MPT)** wird nur dann angezeigt, wenn der **Mehrzweck-Modus** auf **Laut Bedienfeld** eingestellt ist.

#### **Gemeinsame Einstellungen für Fach 1 (MPT), Fach 2 und Fach 3**

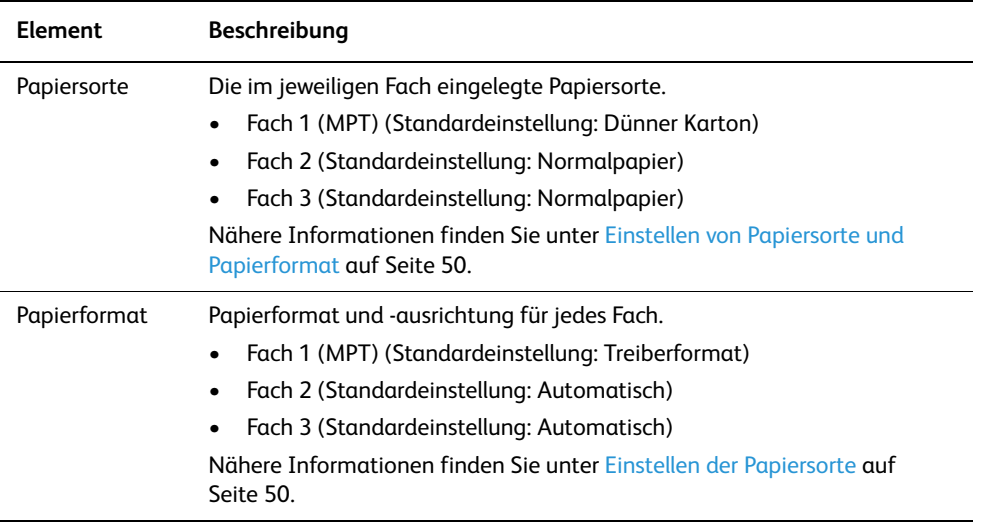

### **Einstellungen speziell für Fach 1 (MPT)**

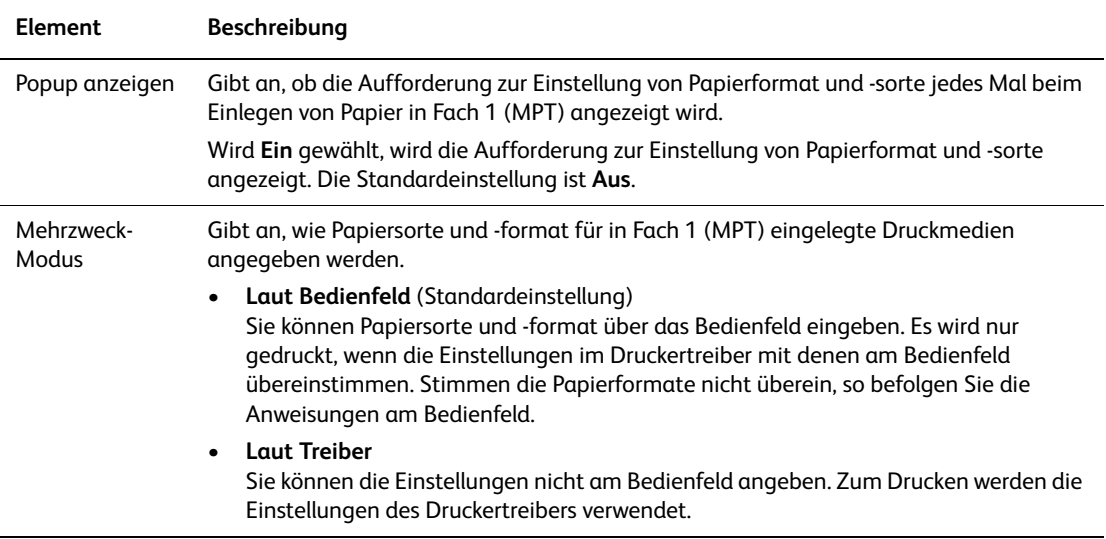

Wenn sich das eingelegte Papierformat oder die Papiersorte von der Einstellung unterscheidet, kann es zu Einbußen bei der Druckqualität oder Papierstaus kommen. Geben Sie Papiersorte und -format richtig an.

Bei Installation einer optionalen Papierzuführung werden hierfür automatisch die Einstellungen am Bedienfeld verwendet, wenn im Druckertreiber **Papierfach** auf **Automatisch** eingestellt ist. Wenn die Einstellungen für Papierformat und -sorte für alle Fächer gleich sind, schaltet der Drucker automatisch auf ein anderes Papierfach um, wenn das gewählte Fach leer ist.

## <span id="page-94-0"></span>**Informationsseiten**

Zum Drucken von Berichten und Listen.

- Die Informationsseiten werden auf Papier des Formats A4 gedruckt. Legen Sie A4-Papier in das Papierfach ein.
- Das Verfahren zum Drucken von Informationsseiten ist unter [Drucken von](#page-94-1)  [Informationsseiten auf Seite 95](#page-94-1) beschrieben.

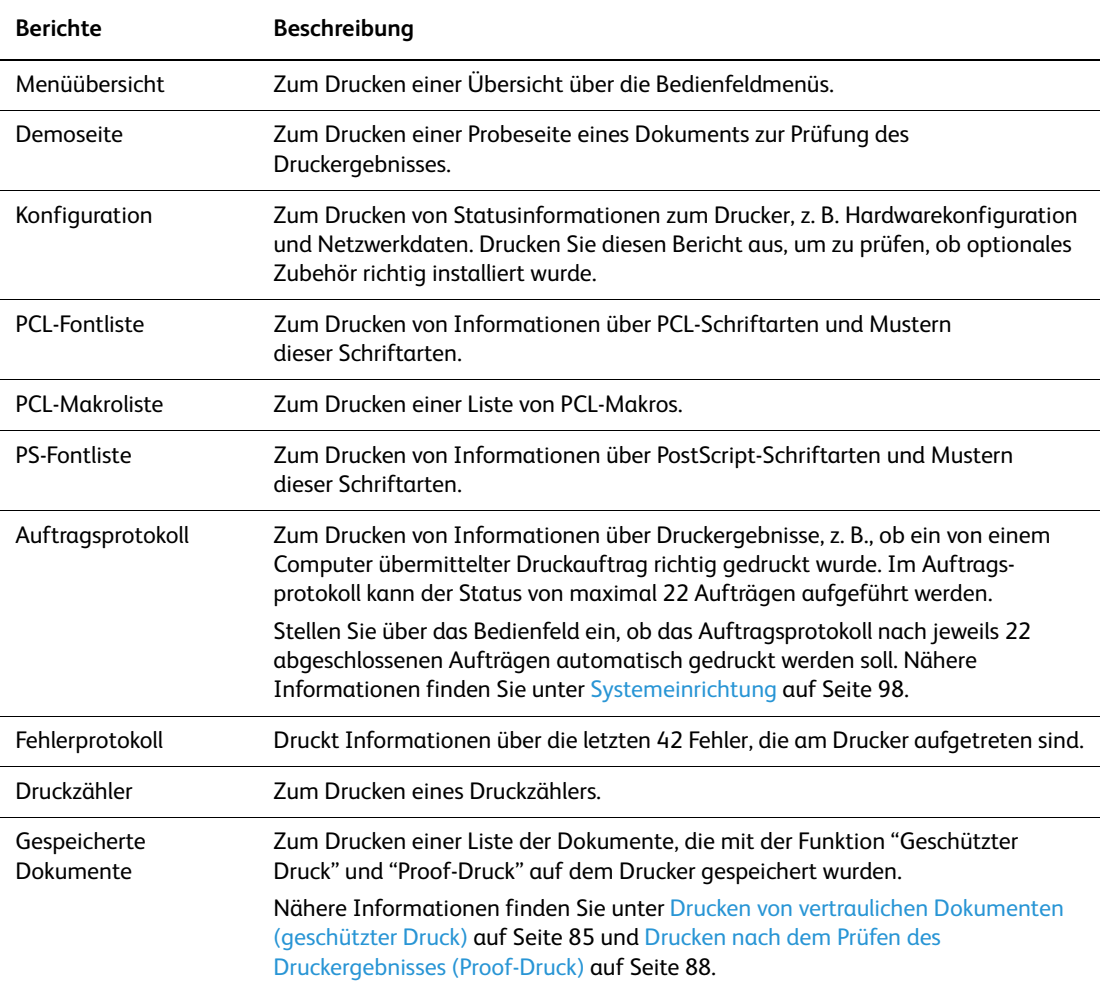

#### <span id="page-94-1"></span>**Drucken von Informationsseiten**

Informationsseiten werden über das Bedienfeld gedruckt.

- 1. Drücken Sie die Taste **Menu**, um das Menü aufzurufen.
- 2. Drücken Sie die Taste **Nach oben** oder **Nach unten**, bis **Informationsseiten** angezeigt wird, und drücken Sie dann die Taste **Vor** oder **OK**.
- 3. Wählen Sie mit der Taste **Nach oben** oder **Nach unten** den gewünschten Bericht oder die Liste aus und drücken Sie dann die Taste **OK**. Die gewählte Informationsseite wird gedruckt.

## <span id="page-95-0"></span>**Rechnungszähler**

Zum Anzeigen der Anzahl der verarbeiteten Druckaufträge über das Bedienfeld. Der Zähler ist nach den Farbmodi unterteilt.

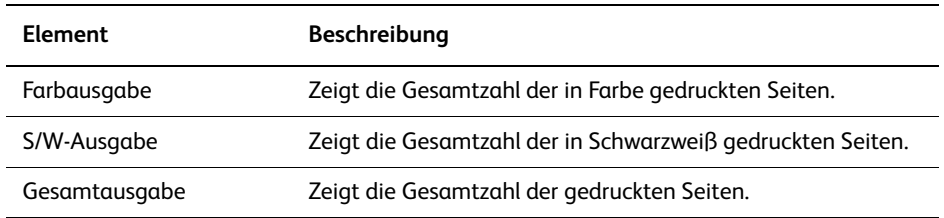

*Siehe auch:* 

[Prüfen der Seitenzähler auf Seite 148](#page-147-0)

## <span id="page-95-1"></span>**Admin-Menü**

Dieses Menü enthält die folgenden Untermenüs:

- Netzwerk einrichten
- USB-Einrichtung
- Systemeinrichtung
- Wartungsmodus
- PCL-Einrichtung
- PostScript-Einrichtung
- Bedienfeld

#### **Netzwerk einrichten**

Zur Angabe der Druckereinstellungen für Aufträge, die über einen Netzwerkanschluss an den Drucker übermittelt werden.

- Die Einstellungen in diesem Menü können nicht geändert werden, wenn das Menü während eines laufenden Druckvorgangs aufgerufen wird.
- Zur Aktivierung der neuen Einstellungen müssen Sie den Drucker neu starten. Schalten Sie den Drucker hierzu aus und wieder ein.

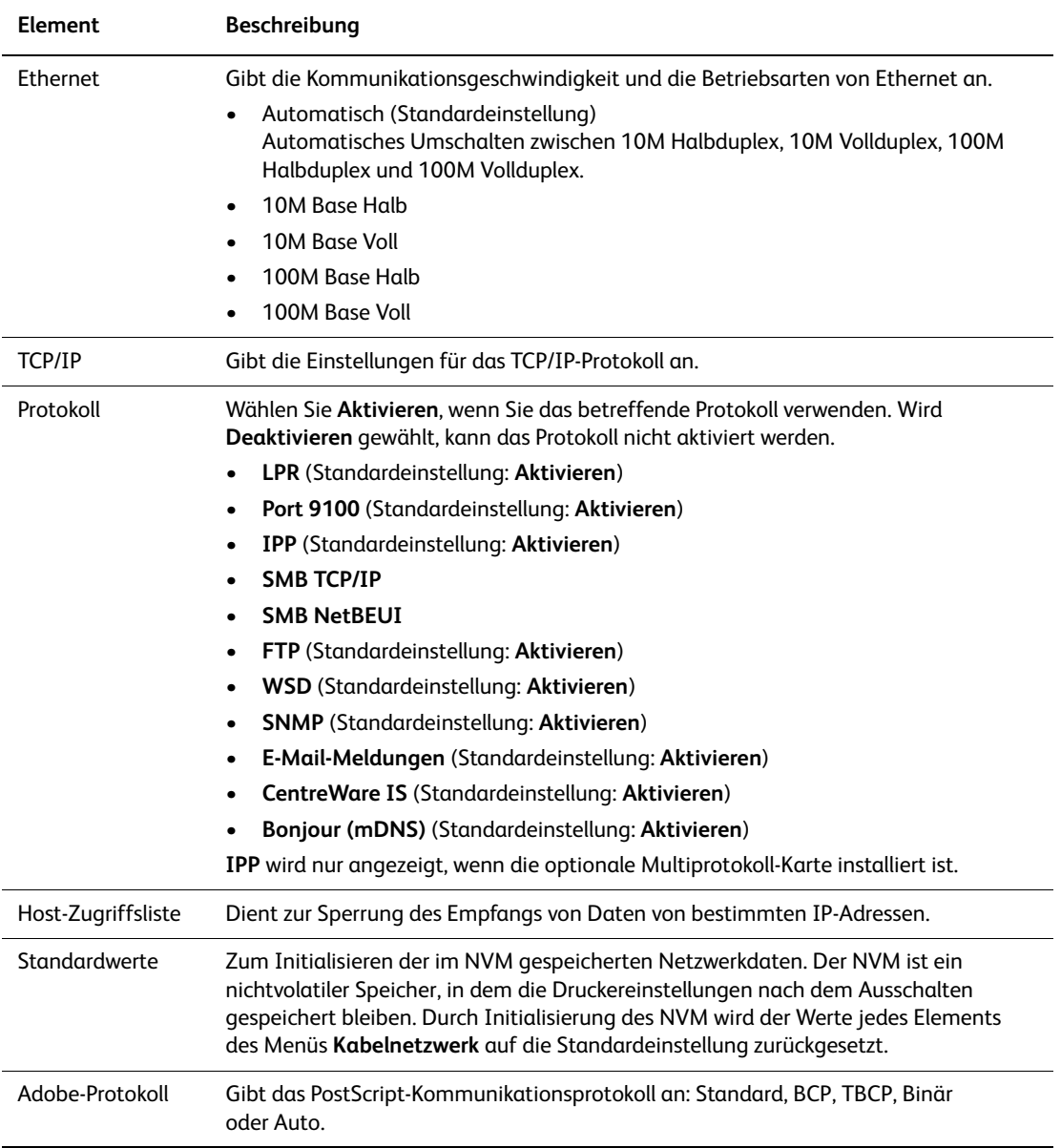

## **USB-Einrichtung**

Die USB-Einrichtung dient zur Einrichtung des Status des USB-Anschlusses.

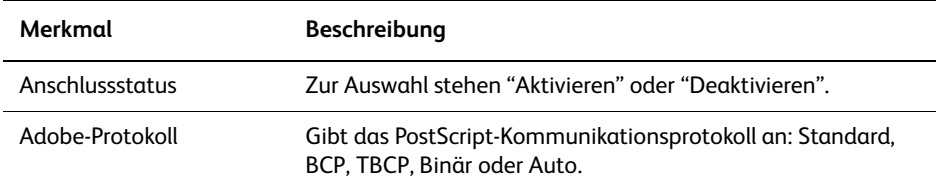

#### <span id="page-97-1"></span><span id="page-97-0"></span>**Systemeinrichtung**

Zum Festlegen der Einstellungen für den Druckbetrieb, zum Beispiel Alarmsignale und Energiesparmodus.

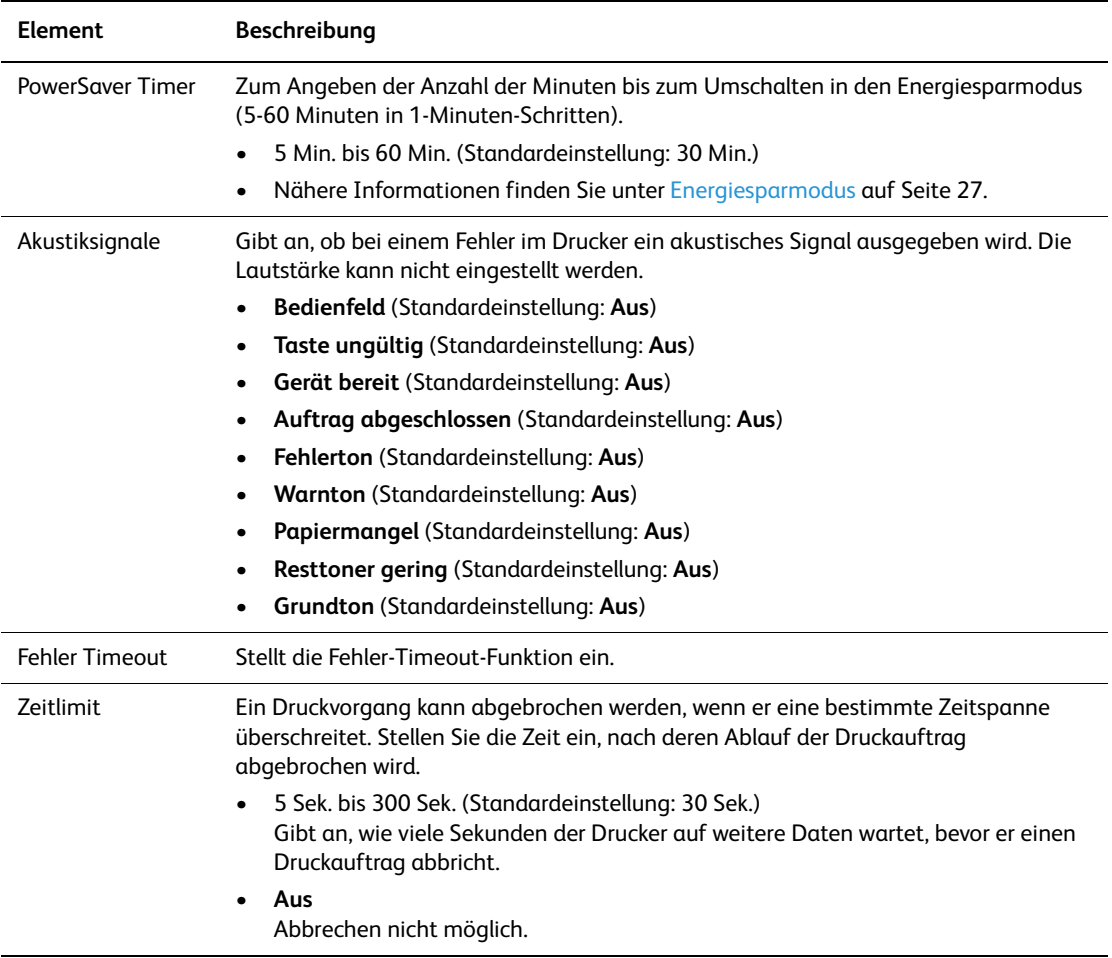

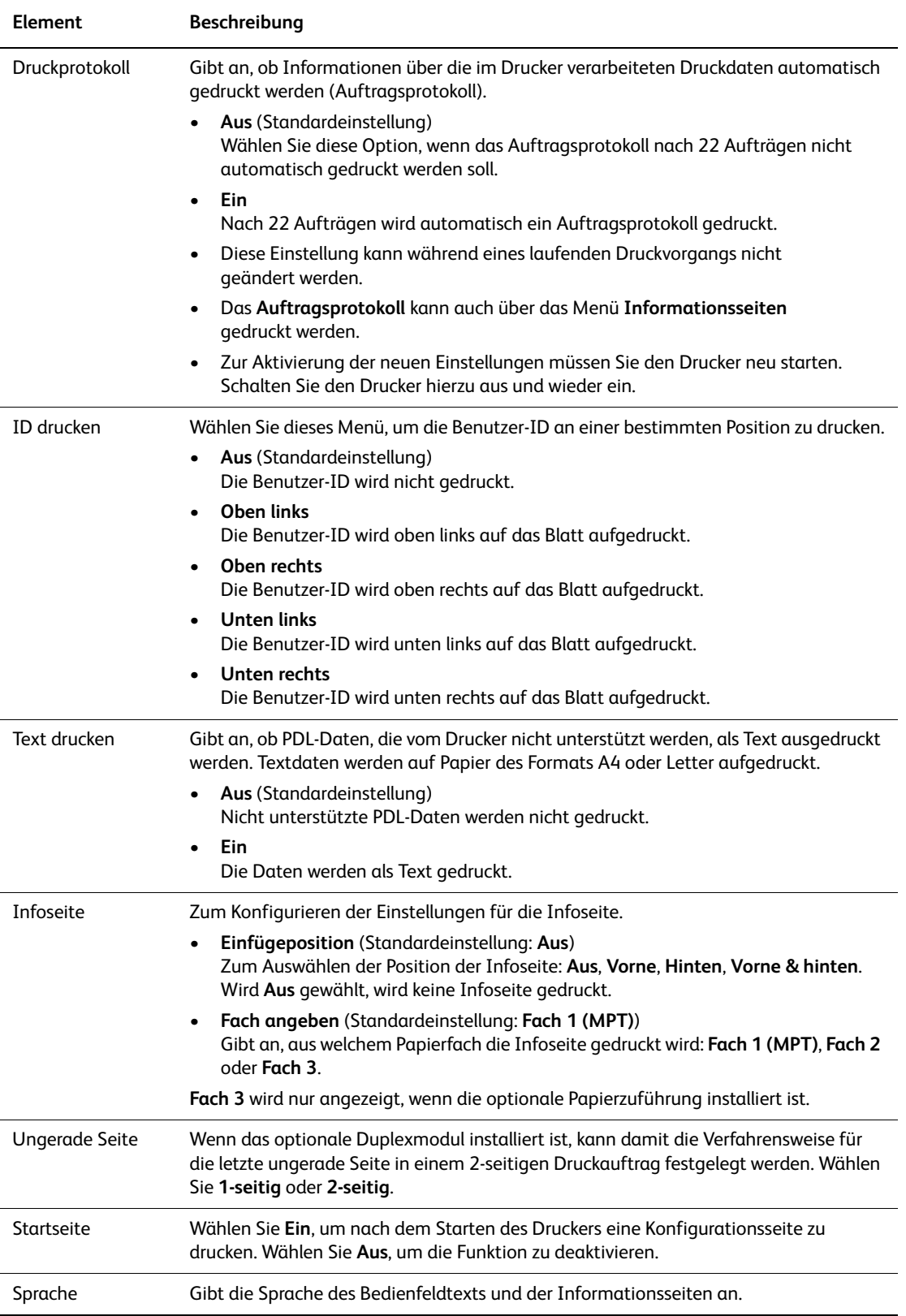

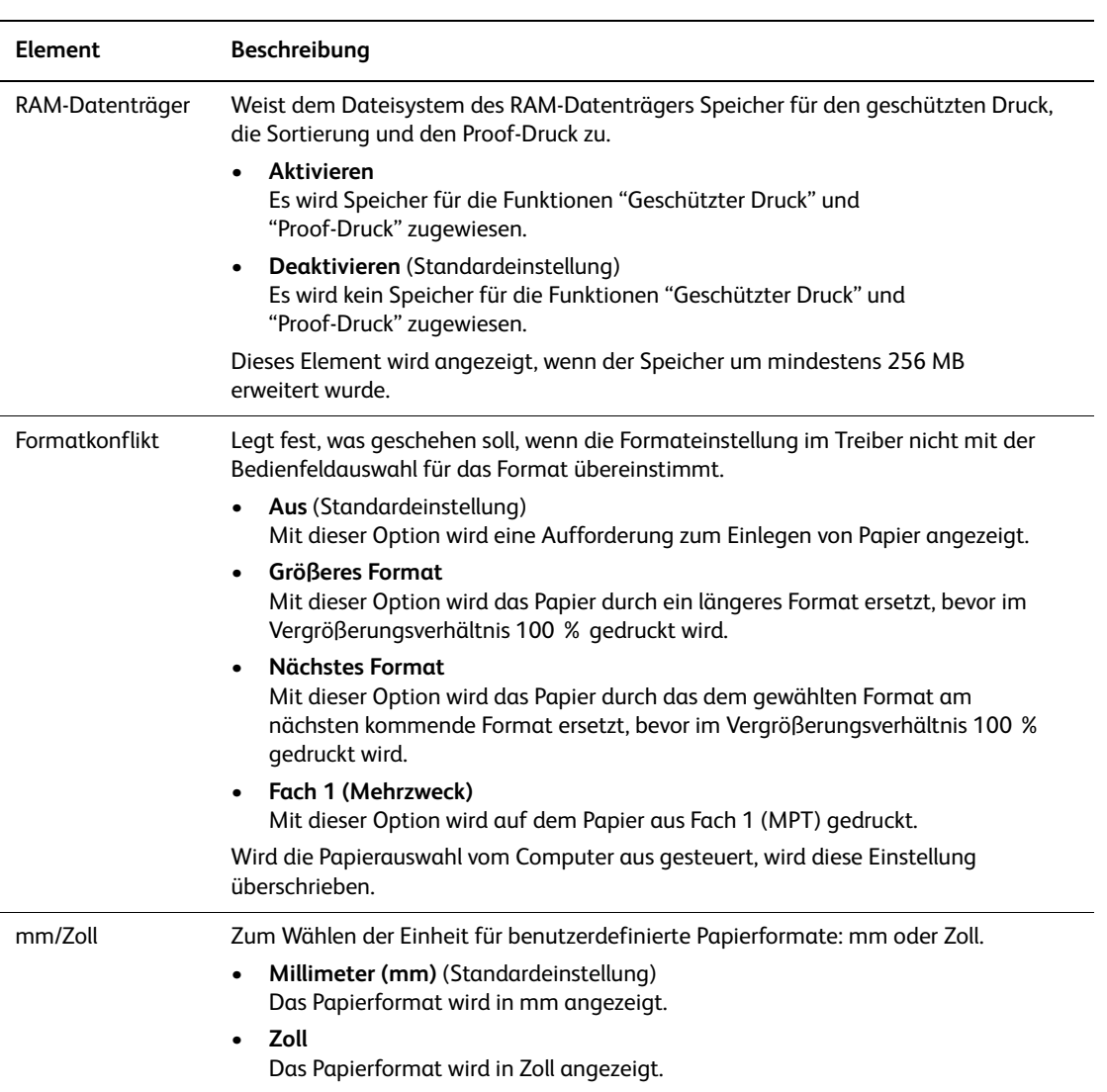

## **Wartungsmodus**

Zum Initialisieren des NVM oder Anpassen der Konfiguraritionen für einzelne Papiersorten.

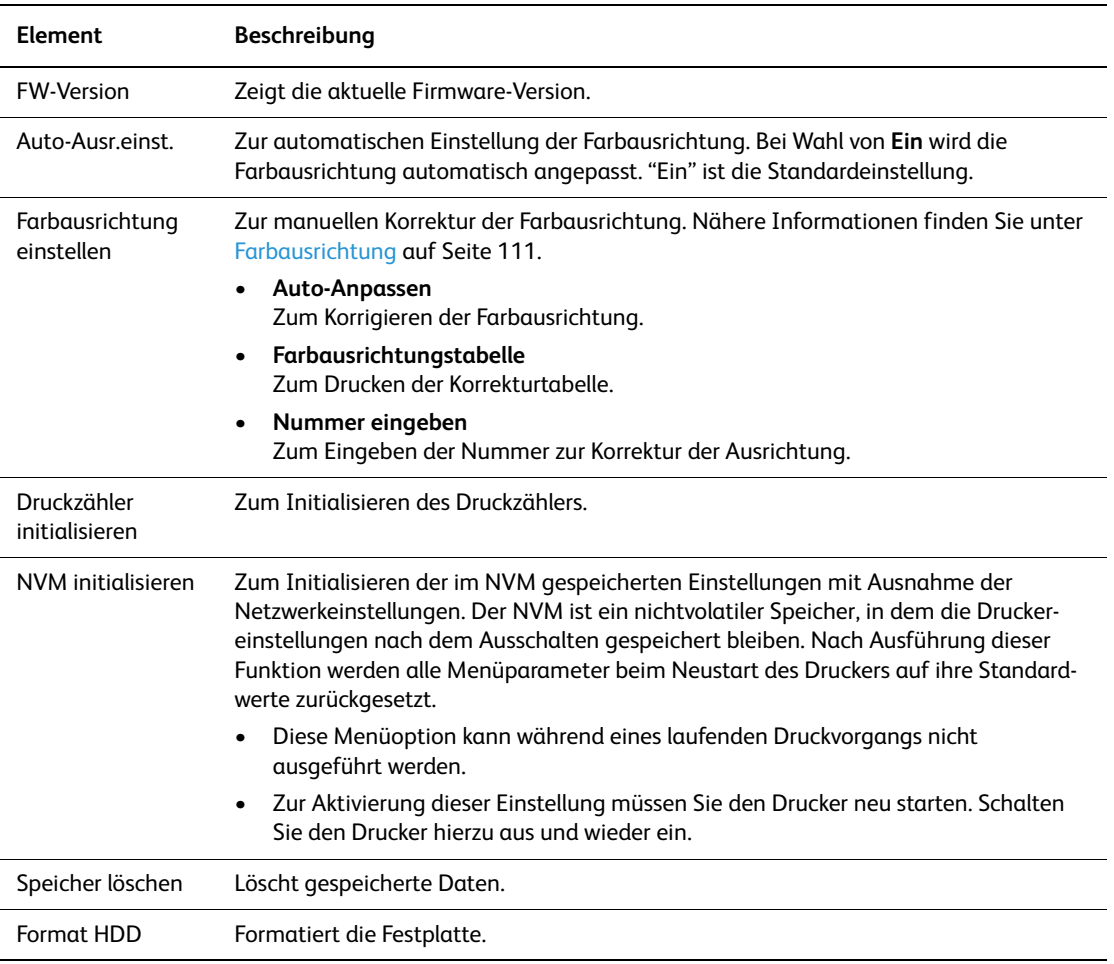

## **PCL-Einrichtung**

Zum Festlegen der Einstellungen für PCL.

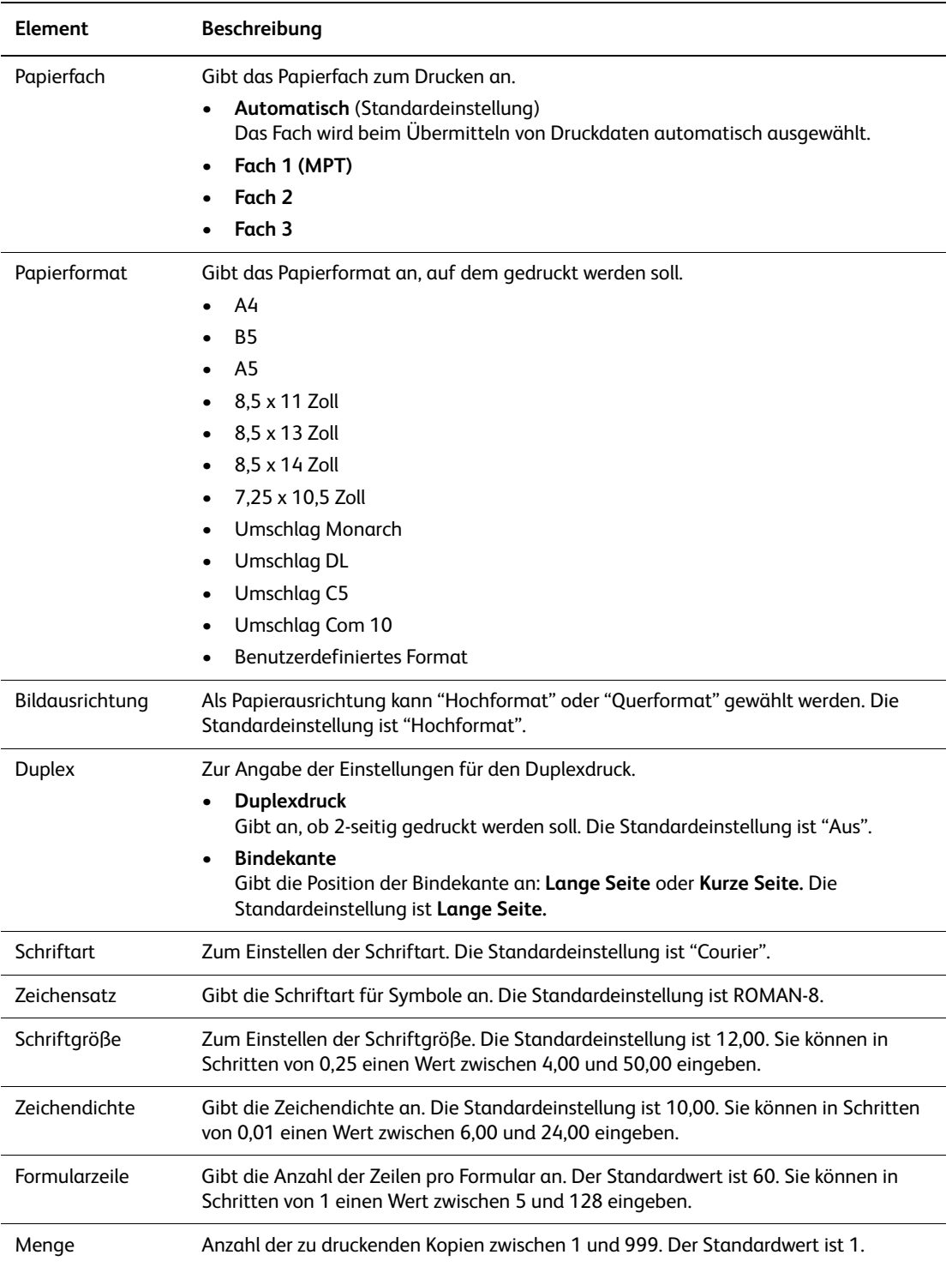

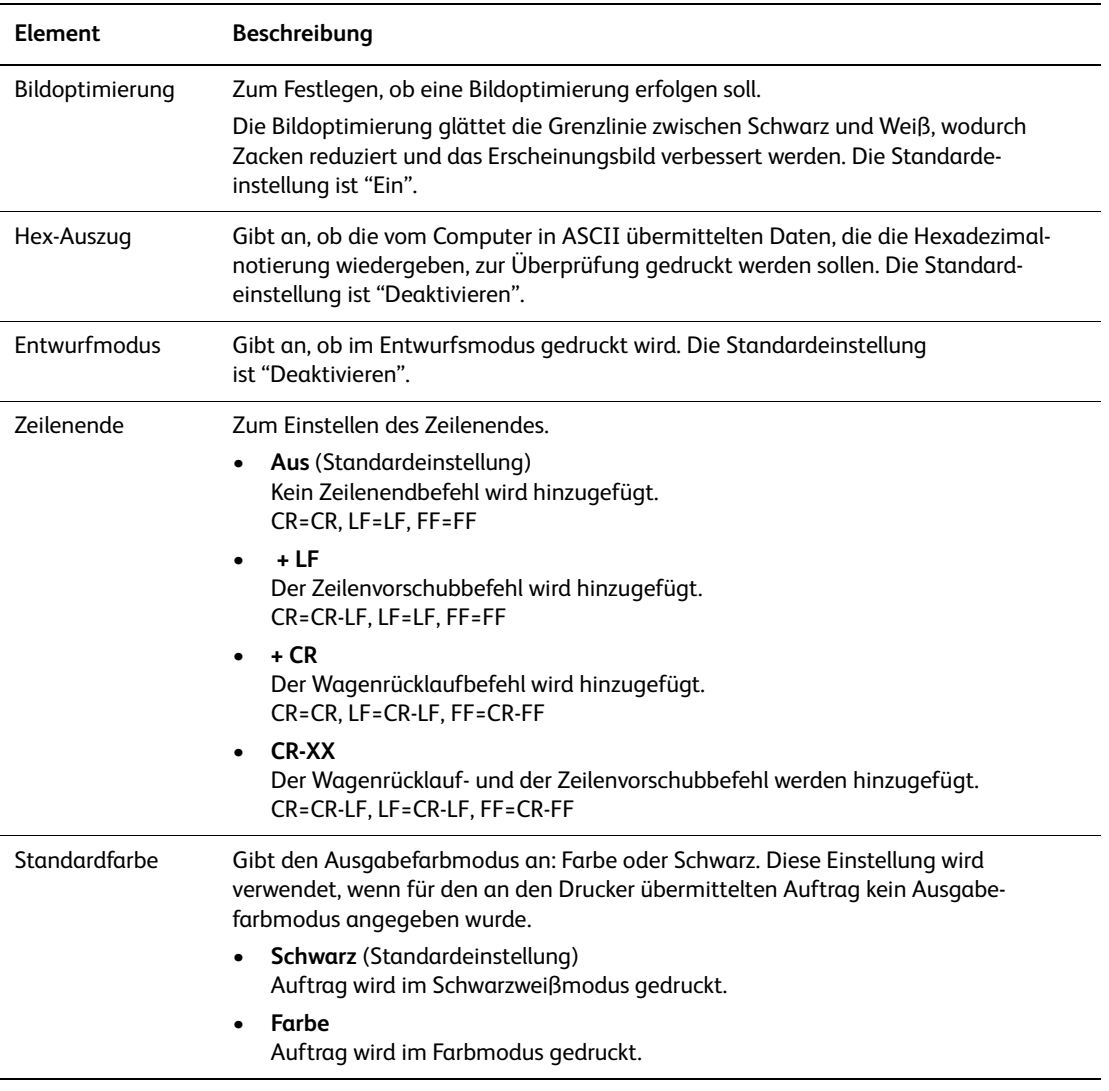

## **PostScript-Einrichtung**

Gibt die PostScript-Einstellungen an.

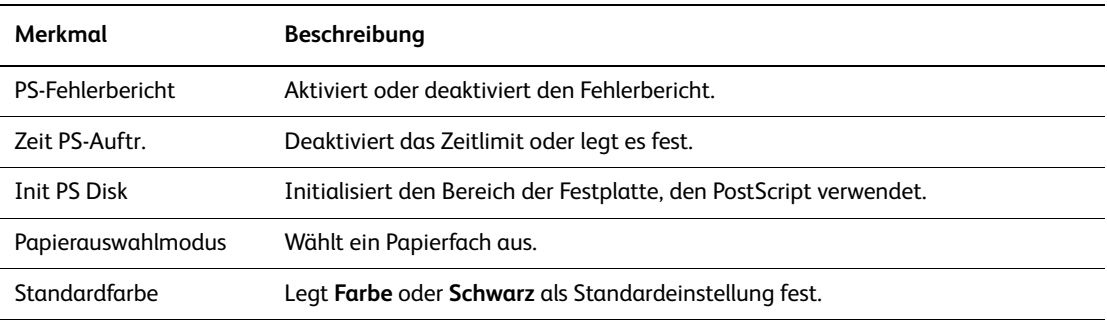

## **Bedienfeld**

Zum Schützen von Menüfunktionen durch ein Passwort, sodass Druckereinstellungen nicht versehentlich geändert werden.

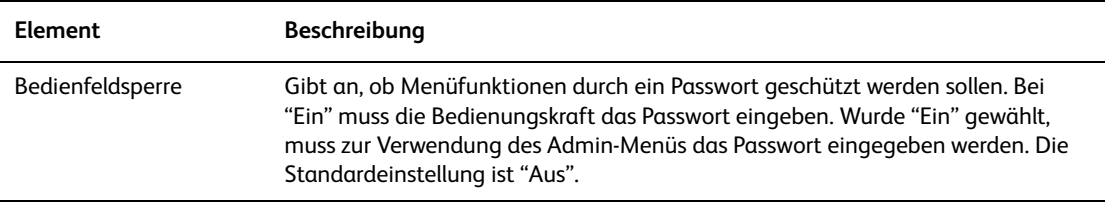

## <span id="page-104-0"></span>**Menüliste**

Die Menüübersicht erleichtert die Navigation durch die Menüs am Bedienfeld. So drucken Sie die Menüübersicht:

- 1. Drücken Sie auf dem Bedienfeld die Taste **Menu**, wählen Sie **Informationsseiten** aus und drücken Sie dann die Taste **OK**.
- 2. Wählen Sie **Menüübersicht** aus und drücken Sie dann die Taste **OK**, um die Übersicht zu drucken.

**Hinweis:** Drucken Sie die Menüübersicht, um zu sehen, welche anderen Informationsseiten gedruckt werden können.

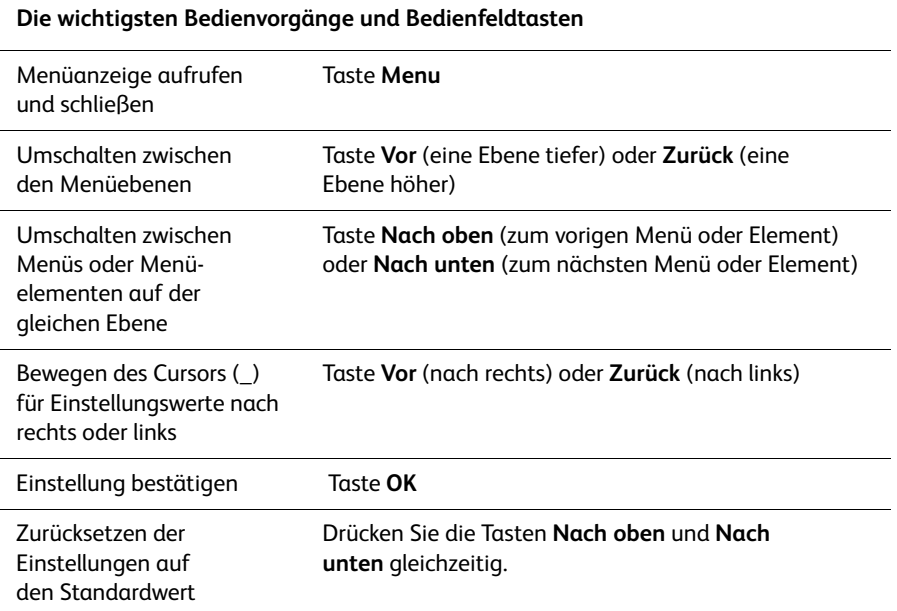

*Siehe auch:* 

[Beschreibung der Menüelemente auf Seite 93](#page-92-0)

# Druckqualität **6**

Die Themen in diesem Kapitel:

- [Probleme mit der Druckqualität auf Seite 107](#page-106-0)
- [Farbausrichtung auf Seite 111](#page-110-1)

## <span id="page-106-0"></span>**Probleme mit der Druckqualität**

In der Tabelle unten finden Sie einige ab und zu auftretende Fehler und Maßnahmen zu ihrer Behebung.

Wenn die Druckqualität nach Ausführung der empfohlenen Maßnahmen nicht besser wird, wenden Sie sich an die Xerox-Kundenunterstützung oder den Vertriebspartner.

**Hinweis:** Zur Optimierung der Druckqualität können Druckkartuschen für viele Modelle ab einem gegebenen Zeitpunkt nicht mehr verwendet werden.

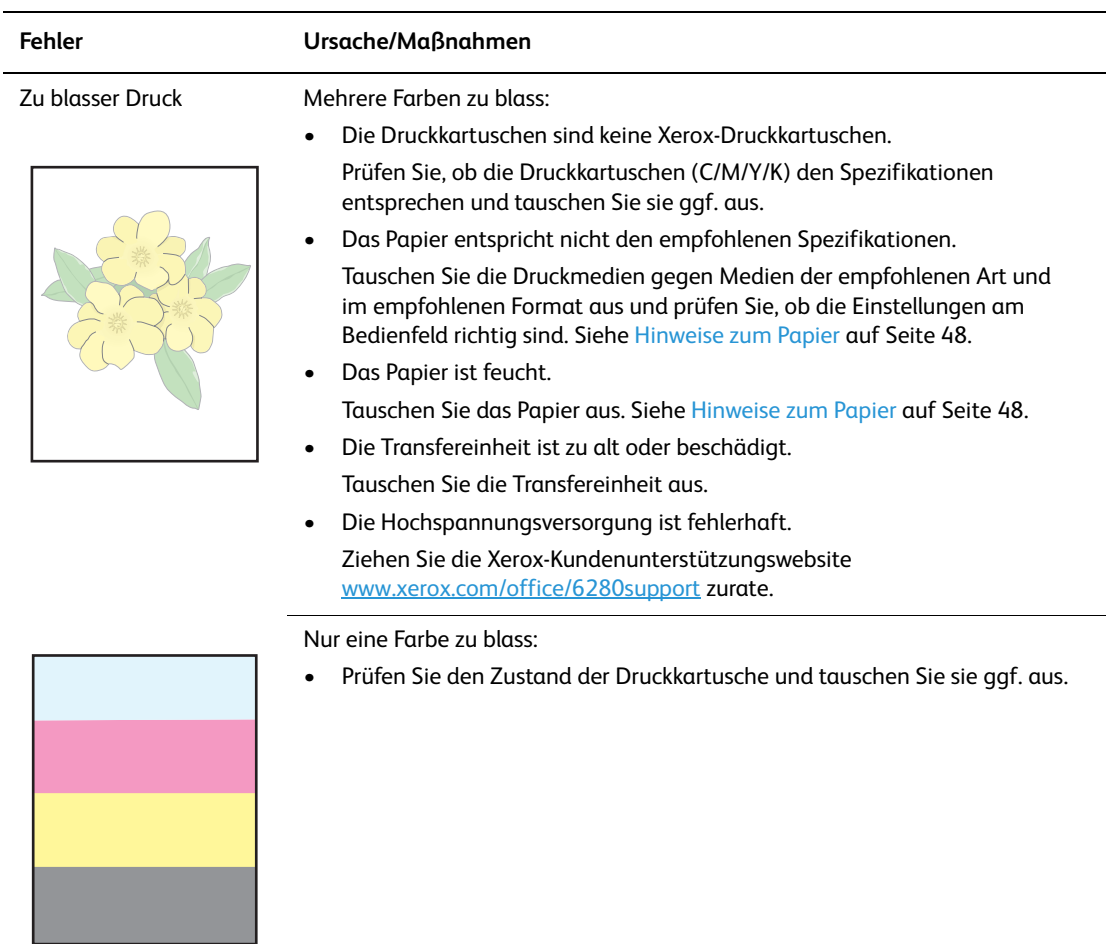

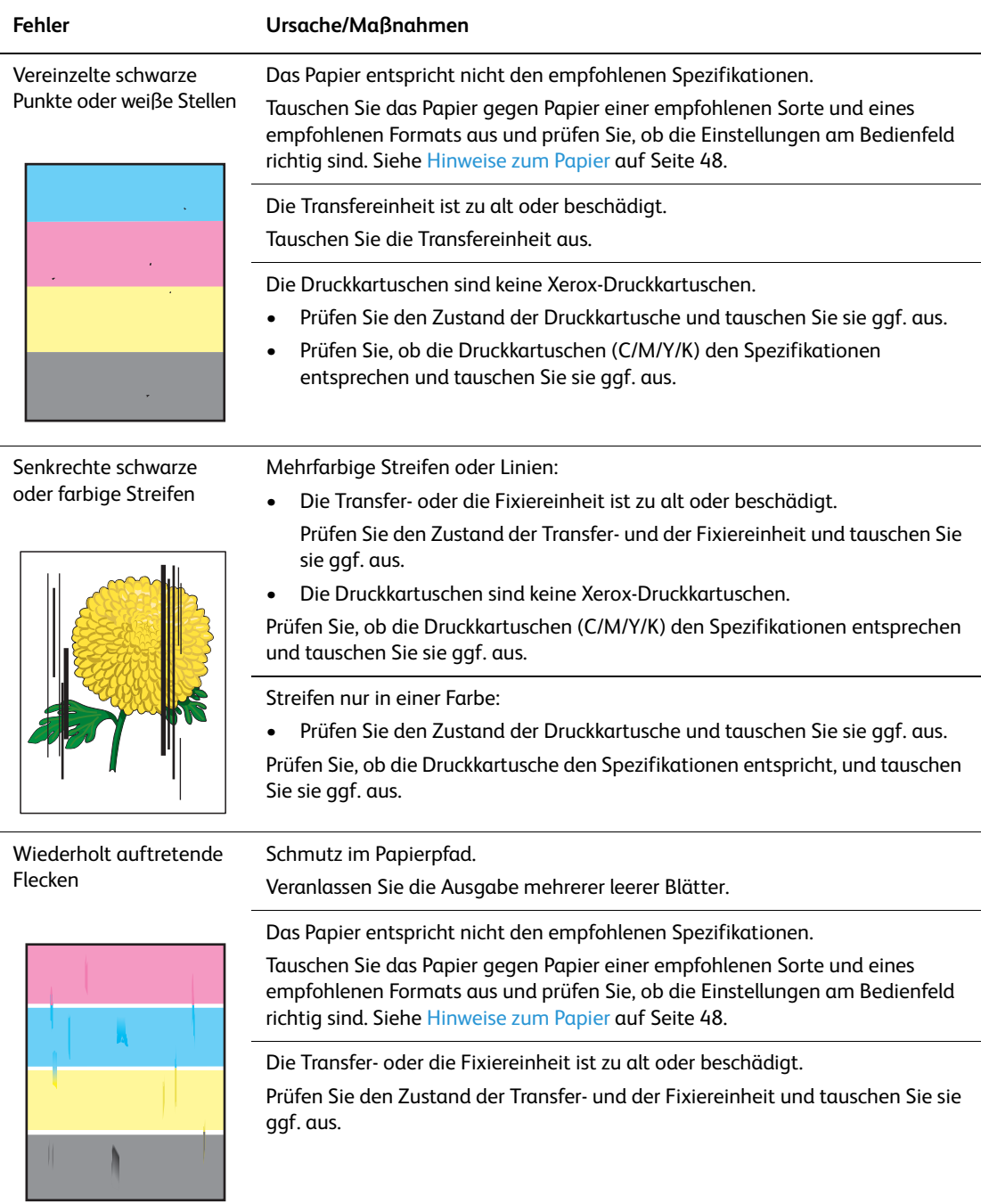
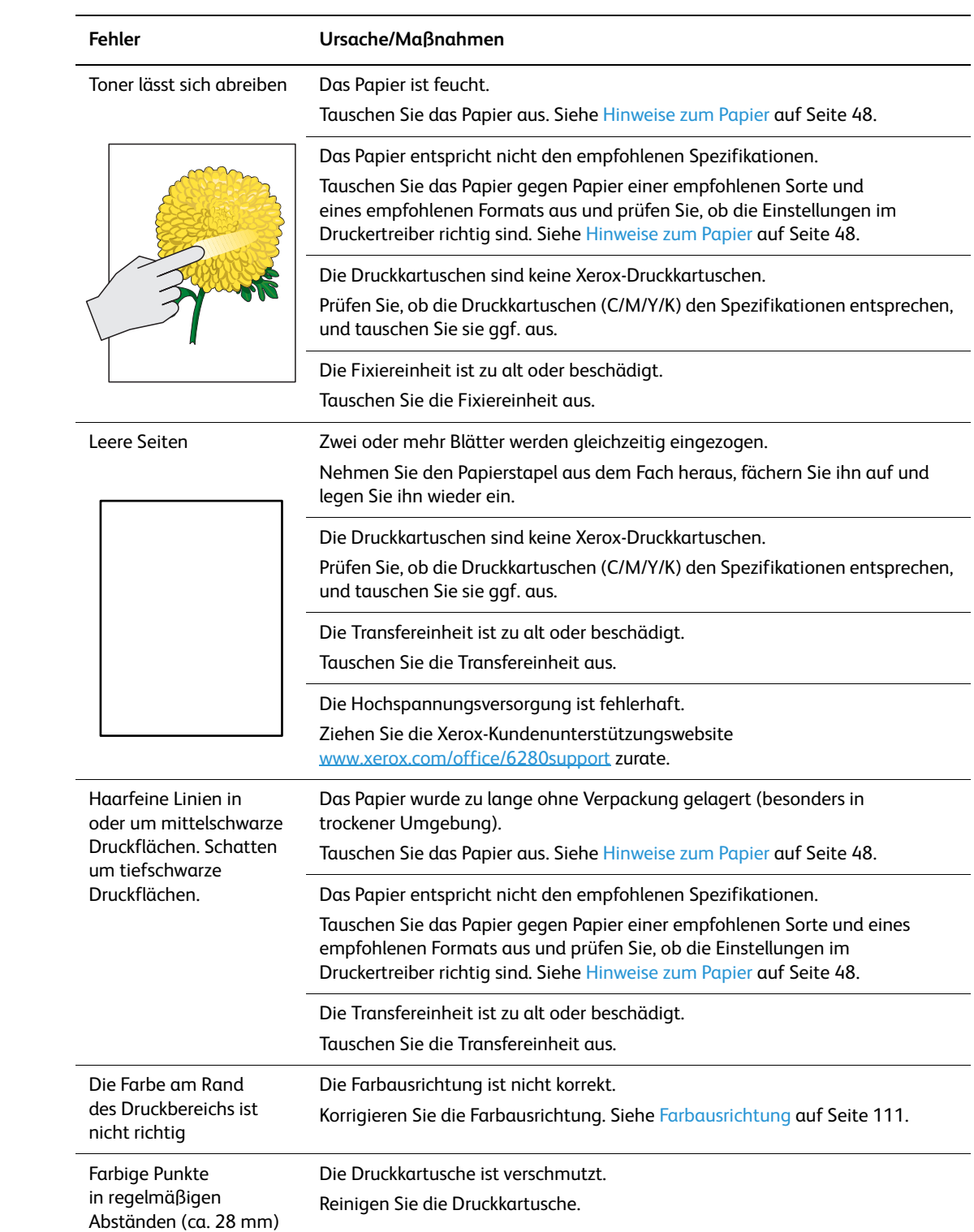

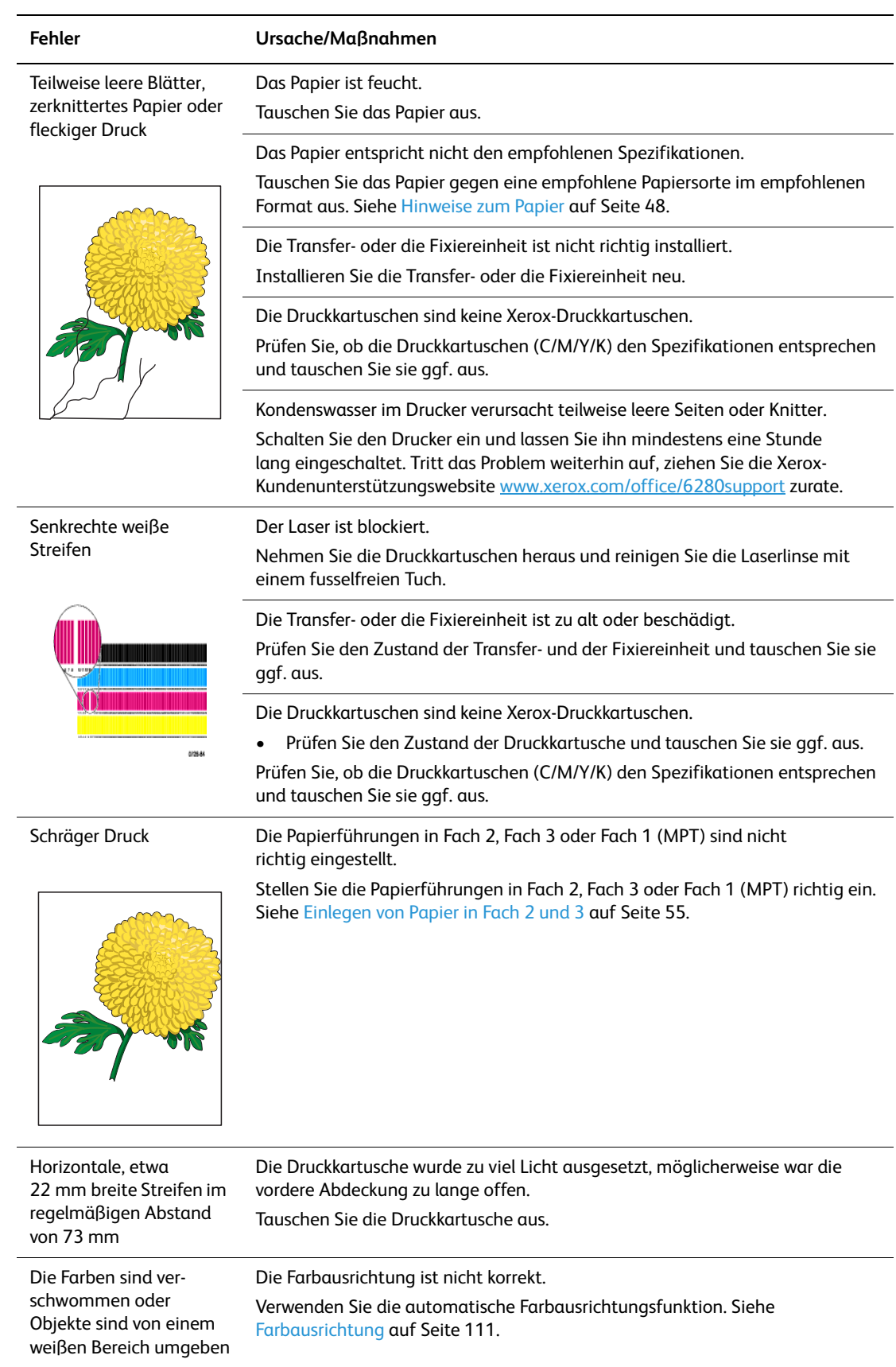

# <span id="page-110-0"></span>**Farbausrichtung**

Die Farbausrichtung kann automatisch oder manuell eingestellt werden. Die Farbausrichtung sollte nach jedem Transport des Druckers eingestellt werden.

Weitere Informationen siehe [Prüfen der Seitenzähler auf Seite 148.](#page-147-0)

### **Automatische Einstellung der Farbausrichtung**

So führen Sie die automatische Farbausrichtung aus:

**Hinweis:** Eine automatische Einstellung der Farbausrichtung erfolgt jedes Mal nach Installation einer neuen Kartusche.

- 1. Drücken Sie die Taste **Menu**, um die Anzeige **Menü** aufzurufen.
- 2. Drücken Sie die Taste **Nach oben** oder **Nach unten**, bis **Admin-Menü** angezeigt wird, und drücken Sie dann die Taste **Vor** oder **OK**.
- 3. Drücken Sie die Taste **Nach oben** oder **Nach unten**, bis **Wartungsmodus** angezeigt wird, und drücken Sie dann die Taste **Vor** oder **OK**.
- 4. Drücken Sie die Taste **Nach oben** oder **Nach unten**, bis **Farbausrichtung anpassen** angezeigt wird, und drücken Sie dann die Taste **Vor** oder **OK**.
- 5. Drücken Sie die Taste **Nach oben** oder **Nach unten**, bis **Auto-Anpassen** angezeigt wird, und drücken Sie dann die Taste **Vor** oder **OK**.
- 6. Drücken Sie die Taste **OK**, wenn **Sind Sie sicher?** angezeigt wird.

Die Einstellung ist abgeschlossen, wenn am Bedienfeld **Bereit** angezeigt wird.

### **Manuelle Einstellung der Farbausrichtung**

Die Feinabstimmung der Farbausrichtung kann durch eine manuelle Einstellung erfolgen.

#### **Drucken der Farbausrichtungs-Korrekturtabelle**

- 1. Drücken Sie die Taste **Menu**, um die Anzeige **Menü** aufzurufen.
- 2. Drücken Sie die Taste **Nach oben** oder **Nach unten**, bis **Admin-Menü** angezeigt wird, und drücken Sie dann die Taste **Vor** oder **OK**.
- 3. Drücken Sie die Taste **Nach oben** oder **Nach unten**, bis **Wartungsmodus** angezeigt wird, und drücken Sie dann die Taste **Vor** oder **OK**.
- 4. Drücken Sie die Taste **Nach oben** oder **Nach unten**, bis **Farbausrichtung anpassen** angezeigt wird, und drücken Sie dann die Taste **Vor** oder **OK**.
- 5. Drücken Sie die Taste **Nach oben** oder **Nach unten**, bis **Farbausrichtungstabelle** angezeigt wird, und drücken Sie dann die Taste **OK**. Die Farbausrichtungstablelle wird gedruckt. Danach wird wieder die Druckanzeige eingeblendet.

#### **Bestimmen der Werte**

Suchen Sie den Wert der geradesten Linien anhand der Linien rechts von den Mustern in den Farben Y (Gelb), M (Magenta) und C (Zyan).

Ist der Wert neben der geradesten Linie "0", braucht die Ausrichtung nicht korrigiert zu werden. Ist der Wert nicht "0", gehen Sie nach dem unter "Eingeben von Werten" beschriebenen Verfahren vor.

**Hinweis:** Sie können die geradesten Linien auch anhand der dichtesten Farben im Gitter finden. Die mit der höchsten Dichte gedruckten Farben sind die neben den geradesten Linien.

#### **Eingeben von Werten**

Geben Sie über das Bedienfeld die anhand der Farbausrichtungstabelle ermittelten Werte ein, um die Korrektur vorzunehmen.

- 1. Drücken Sie die Taste **Menu**, um die Anzeige **Menü** aufzurufen.
- 2. Drücken Sie die Taste **Nach oben** oder **Nach unten**, bis **Admin-Menü** angezeigt wird, und drücken Sie dann die Taste **Vor** oder **OK**.
- 3. Drücken Sie die Taste **Nach oben** oder **Nach unten**, bis **Wartungsmodus** angezeigt wird, und drücken Sie dann die Taste **Vor** oder **OK**.
- 4. Drücken Sie die Taste **Nach oben** oder **Nach unten**, bis **Farbausrichtung anpassen** angezeigt wird, und drücken Sie dann die Taste **Vor** oder **OK**.
- 5. Drücken Sie die Taste **Nach oben** oder **Nach unten**, bis **Nummer eingeben** angezeigt wird, und drücken Sie dann die Taste **Vor** oder **OK**.
- <span id="page-111-0"></span>6. Drücken Sie die Taste **Nach oben** oder **Nach unten**, bis der anhand der Tabelle ermittelte Wert erreicht ist.
- <span id="page-111-1"></span>7. Drücken Sie einmal die Taste **Vor** und rücken Sie den Cursor zum nächsten Wert.
- 8. Wiederholen Sie die Schritte [6](#page-111-0) und [7,](#page-111-1) um die Korrektur der Farbausrichtung fortzusetzen.
- 9. Drücken Sie zweimal die Taste **OK**.
- 10. Drücken Sie die Taste **Nach oben** oder **Nach unten**, bis **Farbausrichtungstabelle** angezeigt wird, und drücken Sie dann die Taste **Vor** oder **OK**. Die Farbausrichtungstabelle wird mit den neuen Werten gedruckt. Danach wird wieder die Druckanzeige eingeblendet.
- 11. Die Korrektur der Farbausrichtung ist abgeschlossen, wenn die geradesten Linien für Y (Gelb), M (Magenta) und C (Zyan) neben der Linie "0" verlaufen.

Verläuft "0" nicht neben der geradesten Linie, ermitteln Sie die Werte und führen Sie die Korrektur erneut durch.

**Hinweis:** Schalten Sie den Drucker nach dem Drucken der Farbausrichtungstabelle erst aus, wenn der Druckermotor nicht mehr läuft.

### **Aktivieren/Deaktivieren der automatischen Farbausrichtung**

So aktivieren oder deaktivieren Sie die automatische Farbausrichtung nach Installation einer neuen Druckkartusche:

- 1. Drücken Sie die Taste **Menu**, um die Anzeige **Menü** aufzurufen.
- 2. Drücken Sie die Taste **Nach oben** oder **Nach unten**, bis **Admin-Menü** angezeigt wird, und drücken Sie dann die Taste **Vor** oder **OK**.
- 3. Drücken Sie die Taste **Nach oben** oder **Nach unten**, bis **Wartungsmodus** angezeigt wird, und drücken Sie dann die Taste **Vor** oder **OK**.
- 4. Drücken Sie die Taste **Nach oben** oder **Nach unten**, bis **Auto-Ausrichtung einstellen** angezeigt wird, und drücken Sie dann die Taste **Vor** oder **OK**.
- 5. Drücken Sie die Taste **Nach oben** oder **Nach unten**, um die automatische Farbausrichtung auf **Ein** oder **Aus** zu schalten.

# **Fortsetzen in Schwarzweiß**

Wenn bei einem Farb-Laserdrucker der Toner ausgeht, kann das Drucken in der Regel nicht fortgesetzt werden, bis eine neue Tonerkartusche installiert wird. Wenn bei einem Phaser 6280 der Cyan-, Magenta- oder Gelb-Toner ausgeht, kann das Drucken in Schwarzweiß fortgesetzt werden ("Fortsetzen in Schwarzweiß").

So aktivieren Sie den Modus "Fortsetzen in Schwarzweiß", wenn ein Farbtoner während eines laufenden Auftrags ausgeht:

- 1. Brechen Sie den Druckauftrag ab.
- 2. Klicken Sie auf **Datei > Drucken > Einstellungen** oder **Eigenschaften**.
- 3. Klicken Sie auf die Registerkarte **Papier/Ausgabe** und wählen Sie unter **Ausgabefarbe** die Option **Schwarzweiß**.
- 4. Übermitteln Sie den Druckauftrag erneut.

**Hinweis:** Alle Farbtonerkartuschen müssen für den Modus "Fortsetzen in Schwarzweiß" installiert bleiben.

# Fehlerbeseitigung 7

Die Themen in diesem Kapitel:

- [Papierstaus auf Seite 116](#page-115-0)
- [Probleme mit dem Drucker auf Seite 130](#page-129-0)
- [Bedienfeld-Fehlermeldungen auf Seite 134](#page-133-0)
- [Hilfe auf Seite 138](#page-137-0)

#### *Siehe auch:*

Videolehrgänge zum Thema Fehlerbehebung: [www.xerox.com/office/6280support](http://www.office.xerox.com/cgi-bin/printer.pl?APP=udpdfs&Page=color&Model=Phaser+6280&PgName=userdocvideos&FileName=troubleshooting_de.swf&Language=german) [Probleme mit der Druckqualität auf Seite 107](#page-106-0)

### <span id="page-115-0"></span>**Papierstaus**

Dieser Abschnitt umfasst:

- [Vermeiden und Beheben von Papierstaus auf Seite 116](#page-115-1)
- [Staus in Fach 1 \(MPT\) auf Seite 117](#page-116-0)
- [Papierstaus im Papierfach auf Seite 120](#page-119-0)
- [Papierstaus an der Fixiereinheit auf Seite 123](#page-122-0)
- [Papierstaus bei überlangem Papier auf Seite 124](#page-123-0)
- [Papierstaus an der Duplexeinheit auf Seite 125](#page-124-0)
- [Papierstaus in der optionalen Papierzuführung auf Seite 127](#page-126-0)

#### *Siehe auch:*

[Benutzersicherheit auf Seite 8](#page-7-0)

### <span id="page-115-1"></span>**Vermeiden und Beheben von Papierstaus**

Befolgen Sie zur Vermeidung von Papierstaus die Richtlinien und Anweisungen im Kapitel [Grundlegende Informationen zum Drucken auf Seite 45](#page-44-0). Es enthält Informationen zu den unterstützten Papier- bzw. Mediensorten, Richtlinien zur Verwendung sowie Hinweise zum korrekten Einlegen von Papier in die Fächer.

**Vorsicht:** Achten Sie beim Entfernen von eingeklemmtem Papier darauf, dass keine Papierreste im Drucker zurückbleiben. Verbleibendes Papier im Drucker könnte sich entzünden. Versuchen Sie die Behebung des Staus nicht selbst, wenn sich ein Blatt Papier um die Heizwalze gewickelt hat oder das eingeklemmte Papier nur schwer oder gar nicht zu sehen ist. Schalten Sie den Drucker sofort aus und ziehen Sie die Xerox-Unterstützungswebsite [www.xerox.com/office/6280support](http://www.office.xerox.com/cgi-bin/printer.pl?APP=udpdfs&Page=color&Model=Phaser+6280&PgName=tech&Language=german) zurate.

**Warnung:** Die Fixiereinheit und der sie umgebende Bereich sind heiß, es besteht Verbrennungsgefahr.

### <span id="page-116-0"></span>**Staus in Fach 1 (MPT)**

So beheben Sie einen Papierstau in Fach 1 (MPT):

1. Ziehen Sie das eingeklemmte Papier aus Fach 1 (MPT) und nehmen Sie verbleibendes Papier aus dem Fach.

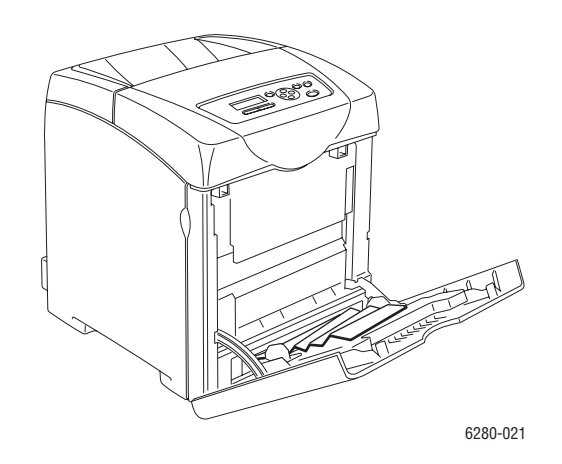

- 2. Schließen Sie Fach 1 (MPT).
- 3. Drücken Sie die Taste und öffnen Sie die vordere Abdeckung.

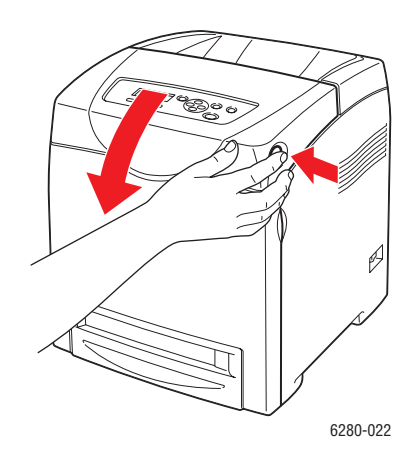

**Achtung:** Manche Komponenten im Drucker, zum Beispiel die Fixiereinheit und der sie umgebende Bereich, können heiß werden, und es besteht Verbrennungsgefahr.

4. Entfernen Sie eingeklemmtes Papier vorsichtig aus dem Drucker. Achten Sie darauf, dass keine Papierreste im Drucker zurückbleiben.

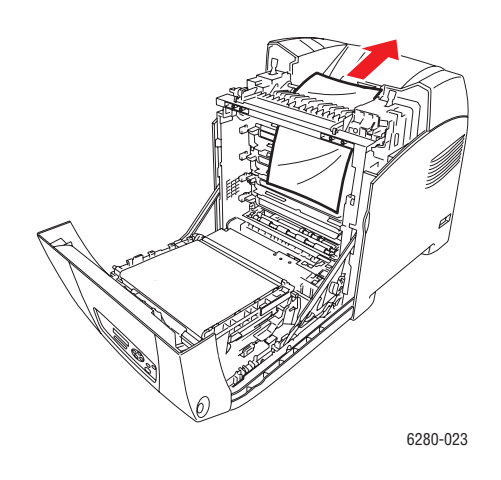

**Vorsicht:** Die Kartusche kann Schaden nehmen, wenn sie über länger Zeit Licht ausgesetzt wird.

- 5. Schließen Sie die vordere Abdeckung.
- 6. Ziehen Sie das Fach aus dem Drucker heraus.

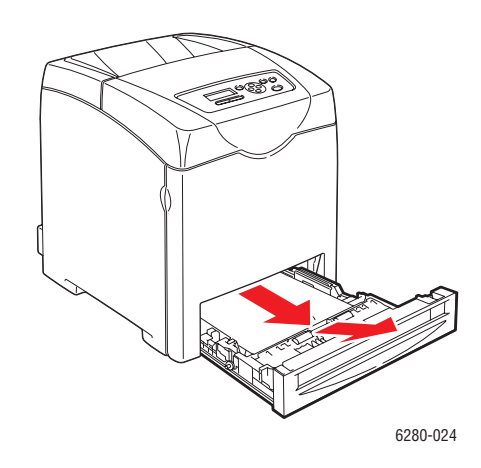

7. Ziehen Sie verbleibendes eingeklemmtes Papier vorsichtig aus dem Drucker heraus.

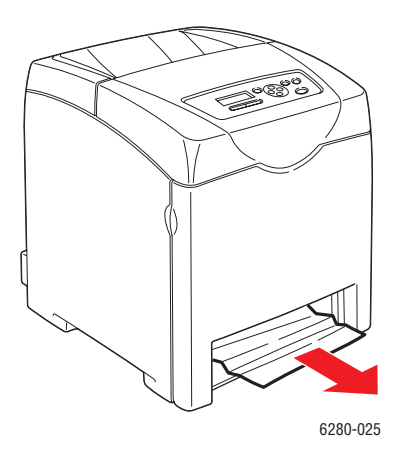

8. Schieben Sie das Fach bis zum Anschlag in den Drucker ein.

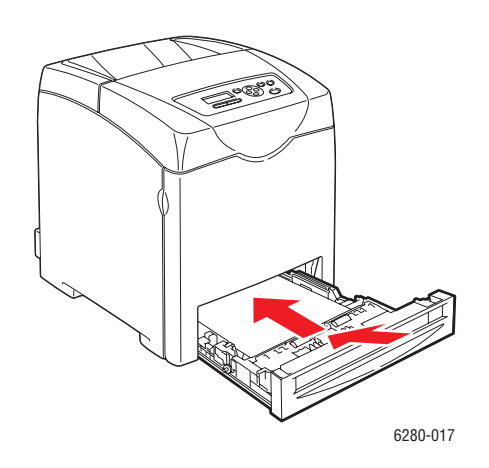

**Vorsicht:** Wenden Sie keine Gewalt an, da dies Schäden am Papierfach oder Drucker zur Folge haben kann.

### <span id="page-119-0"></span>**Papierstaus im Papierfach**

So entfernen Sie im Papierfach eingeklemmtes Papier:

1. Ziehen Sie das Fach vorsichtig aus dem Drucker heraus.

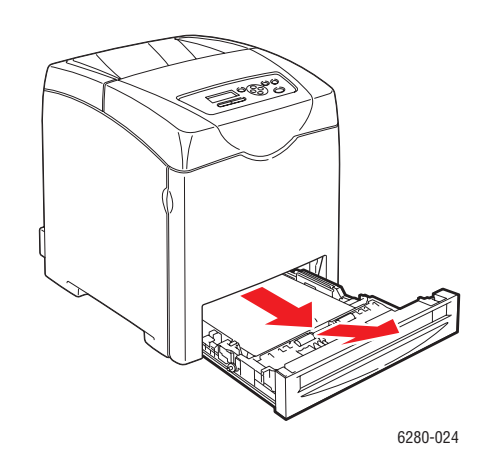

2. Entfernen Sie eingeklemmtes oder zerknittertes Papier aus dem Fach.

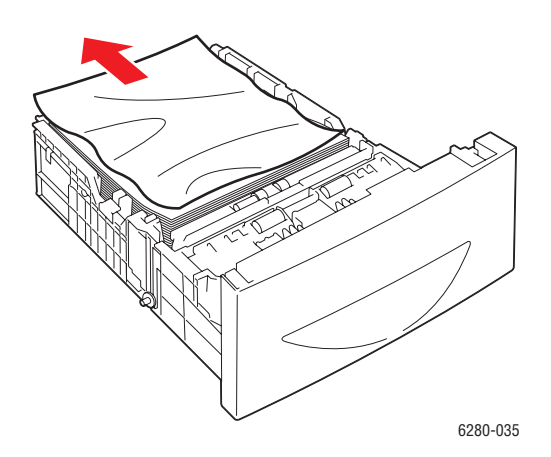

3. Befindet sich noch eingeklemmtes Papier im Drucker, ziehen Sie es vorsichtig heraus, sodass es nicht reißt.

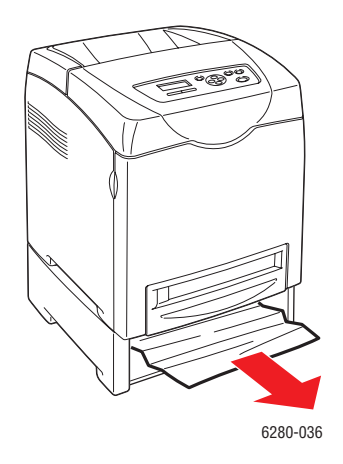

4. Drücken Sie die Taste und öffnen Sie die vordere Abdeckung. Entfernen Sie im Drucker zurückgebliebene Papierreste.

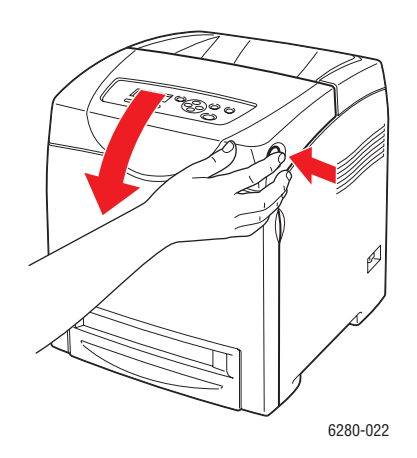

**Vorsicht:** Die Kartusche kann Schaden nehmen, wenn sie über länger Zeit Licht ausgesetzt wird.

**Achtung:** Manche Komponenten im Drucker, zum Beispiel die Fixiereinheit und der sie umgebende Bereich, können heiß werden, und es besteht Verbrennungsgefahr.

5. Schließen Sie die vordere Abdeckung.

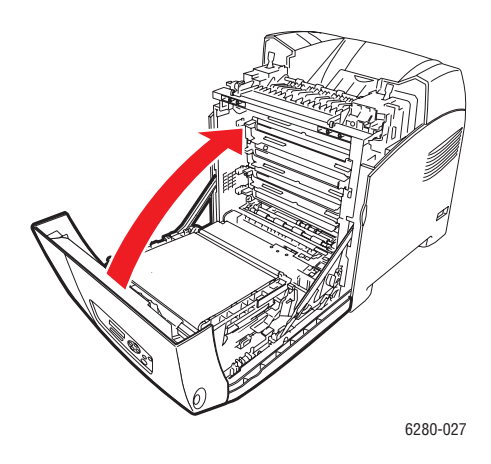

6. Schieben Sie das Fach bis zum Anschlag in den Drucker ein.

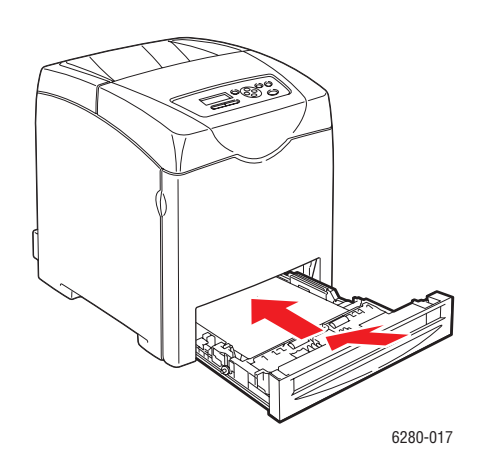

**Vorsicht:** Wenden Sie keine Gewalt an, da dies Schäden am Papierfach oder Drucker zur Folge haben kann.

#### <span id="page-122-0"></span>**Papierstaus an der Fixiereinheit**

1. Drücken Sie die Taste und öffnen Sie die vordere Abdeckung.

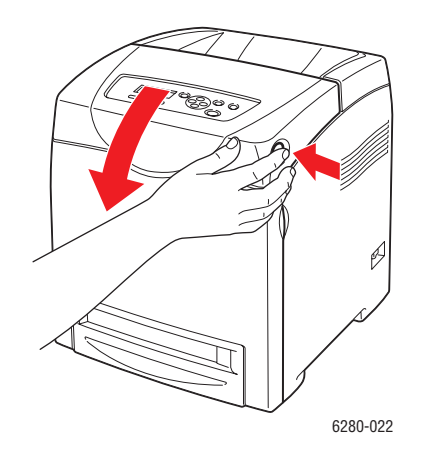

2. Heben Sie die Hebel an beiden Seiten der Fixiereinheit (1) and und entfernen Sie das eingeklemmte Papier (2). Ist das Papier zerrissen, so entfernen Sie Papierreste aus dem Drucker.

**Achtung:** Manche Komponenten im Drucker, zum Beispiel die Fixiereinheit und der sie umgebende Bereich, können heiß werden, und es besteht Verbrennungsgefahr.

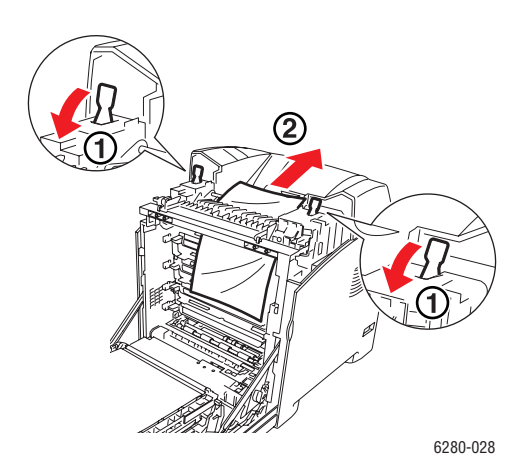

**Vorsicht:** Die Kartusche kann Schaden nehmen, wenn sie über länger Zeit Licht ausgesetzt wird.

3. Öffnen Sie die Abdeckung der Fixiereinheit und entfernen Sie das gestaute Papier.

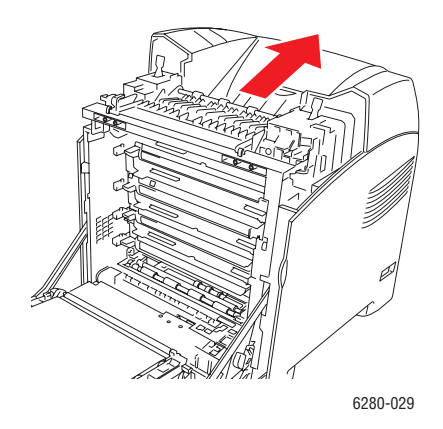

4. Schließen Sie die vordere Abdeckung.

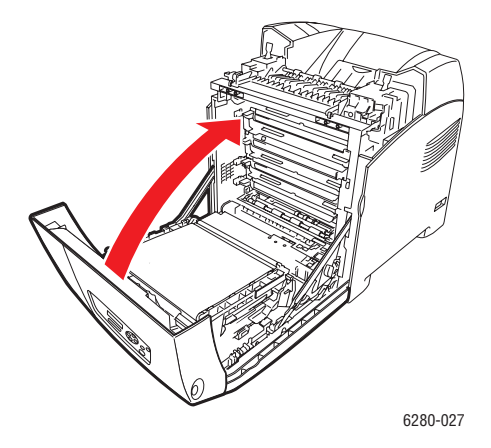

### <span id="page-123-0"></span>**Papierstaus bei überlangem Papier**

Wenn überlanges Papier (länger als 356 mm) im Drucker eingeklemmt ist, schneiden Sie das Papier nach Bedarf ab und entfernen Sie es gemäß den Anweisungen für die Stelle, an der der Stau aufgetreten ist.

**Vorsicht:** Ist die vordere Abdeckung schwer zu öffnen, wenden Sie keine Gewalt an. Schalten Sie das Gerät sofort aus. Ziehen Sie die Xerox-Kundenunterstützungswebsite [www.xerox.com/office/6280support](http://www.office.xerox.com/cgi-bin/printer.pl?APP=udpdfs&Page=color&Model=Phaser+6280&PgName=tech&Language=german) zurate.

### <span id="page-124-0"></span>**Papierstaus an der Duplexeinheit**

1. Drücken Sie die Taste und öffnen Sie die vordere Abdeckung.

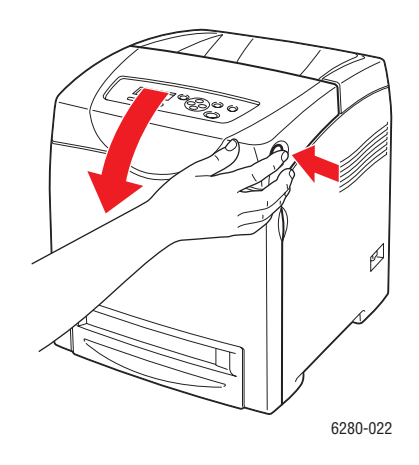

**Achtung:** Manche Komponenten im Drucker, zum Beispiel die Fixiereinheit und der sie umgebende Bereich, können heiß werden, und es besteht Verbrennungsgefahr.

2. Ziehen Sie eingeklemmtes Papier vorsichtig aus der Duplexeinheit heraus. Fahren Sie, wenn kein eingeklemmtes Papier zu finden ist, mit dem nächsten Schritt fort.

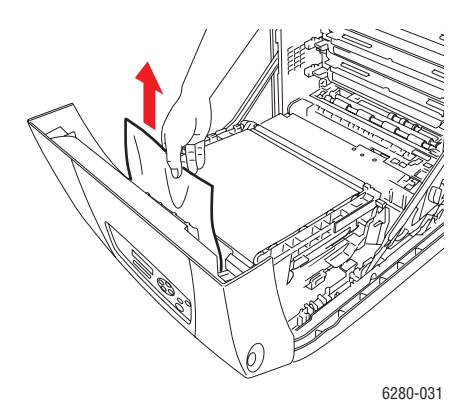

**Vorsicht:** Die Kartusche kann Schaden nehmen, wenn sie über länger Zeit Licht ausgesetzt wird.

3. Öffnen Sie die Transfereinheit wie in der Abbildung gezeigt.

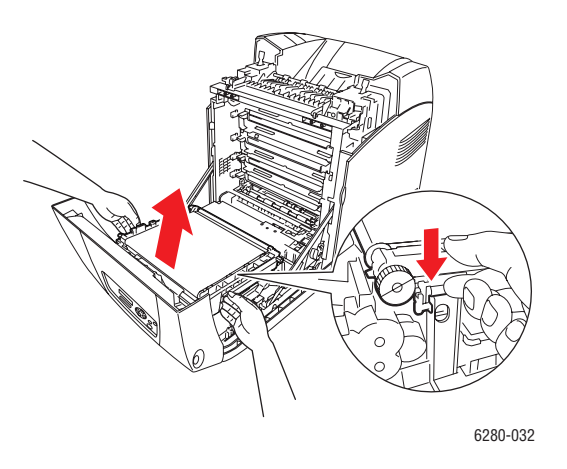

4. Entfernen Sie das eingeklemmte Papier. Achten Sie darauf, dass keine Papierreste in der Transfereinheit zurückbleiben.

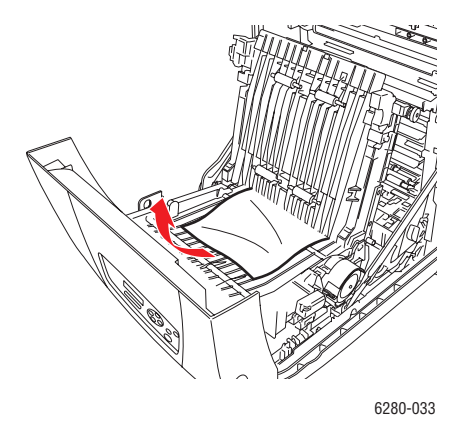

- 5. Schließen Sie die Transfereinheit.
- 6. Schließen Sie die vordere Abdeckung.

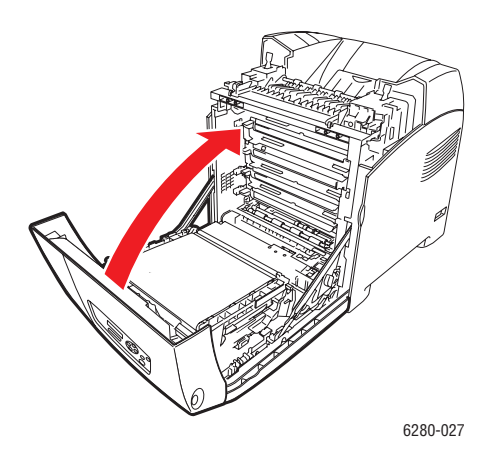

*Phaser® 6280 Drucker 126*

### <span id="page-126-0"></span>**Papierstaus in der optionalen Papierzuführung**

1. Öffnen Sie die Fächer, bis Sie das eingeklemmte Papier sehen.

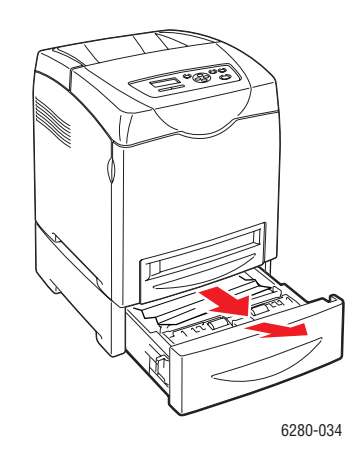

**Hinweis:** Papier, das im unteren Fach gestaut ist, kann die Fächer darüber blockieren, sodass sie nicht geöffnet werden können. Suchen Sie in den Fächern von unten nach oben nach eingeklemmtem Papier.

2. Entfernen Sie eingeklemmtes oder zerknittertes Papier aus dem Fach.

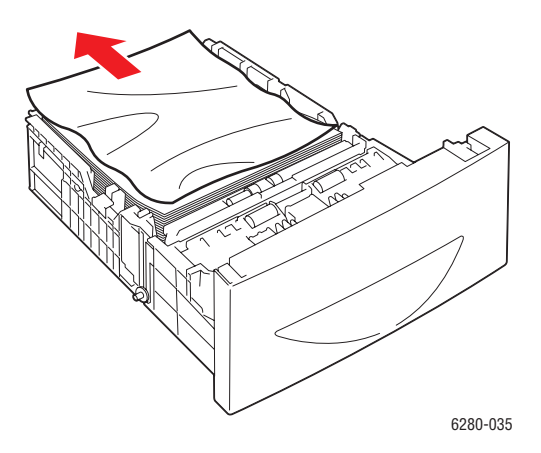

3. Ziehen Sie das Papier vorsichtig heraus, damit es nicht reißt. Ist das Papier zerrissen, achten Sie darauf, dass sich keine Papierreste mehr im Drucker befinden.

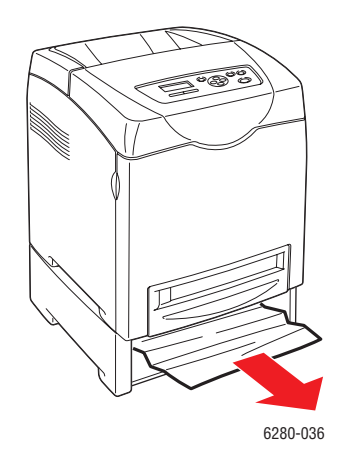

4. Drücken Sie die Taste und öffnen Sie die vordere Abdeckung. Achten Sie darauf, dass keine Papierreste im Drucker zurückbleiben.

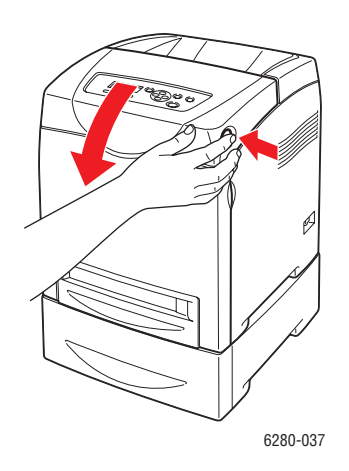

**Vorsicht:** Die Kartusche kann Schaden nehmen, wenn sie über länger Zeit Licht ausgesetzt wird.

**Achtung:** Manche Komponenten im Drucker, zum Beispiel die Fixiereinheit und der sie umgebende Bereich, können heiß werden, und es besteht Verbrennungsgefahr.

5. Schließen Sie die vordere Abdeckung.

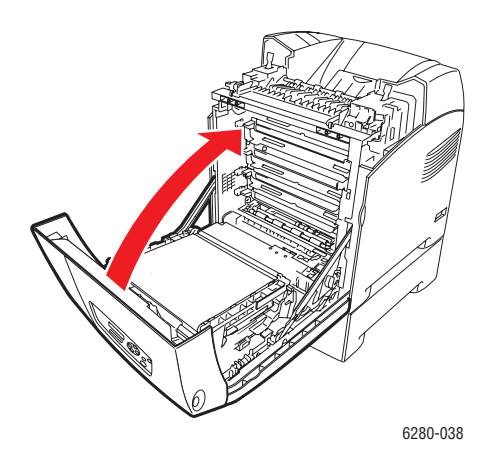

6. Schieben Sie die Fächer bis zum Anschlag in den Drucker ein.

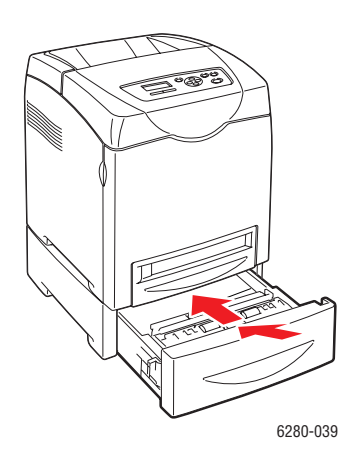

**Vorsicht:** Wenden Sie keine Gewalt an, da dies Schäden am Papierfach oder Drucker zur Folge haben kann.

# <span id="page-129-0"></span>**Probleme mit dem Drucker**

Ziehen Sie bei Problemen mit dem Drucker zum Ermitteln der Ursache und Behebung des Fehlers die Tabelle unten zurate. Weitere Informationen zur Fehlerbehebung siehe [Hilfe auf](#page-137-0)  [Seite 138](#page-137-0).

**Warnung:** Öffnen oder entfernen Sie niemals Abdeckungen am Drucker, die mit Schrauben befestigt sind, sofern Sie im Handbuch nicht ausdrücklich dazu aufgefordert werden. Hochspannungskomponenten können Stromschlag verursachen. Versuchen Sie nicht, die Druckerkonfiguration zu ändern oder Druckerteile zu modifizieren. Unbefugte Modifikationen können Rauch oder Brand verursachen.

**Vorsicht:** Häufig werden Fehler dadurch verursacht, dass der Drucker, Computer oder Server oder andere Hardware nicht richtig für die verwendete Netzwerkumgebung eingerichtet sind oder dass beim Drucker eine Beschränkung überschritten wurde.

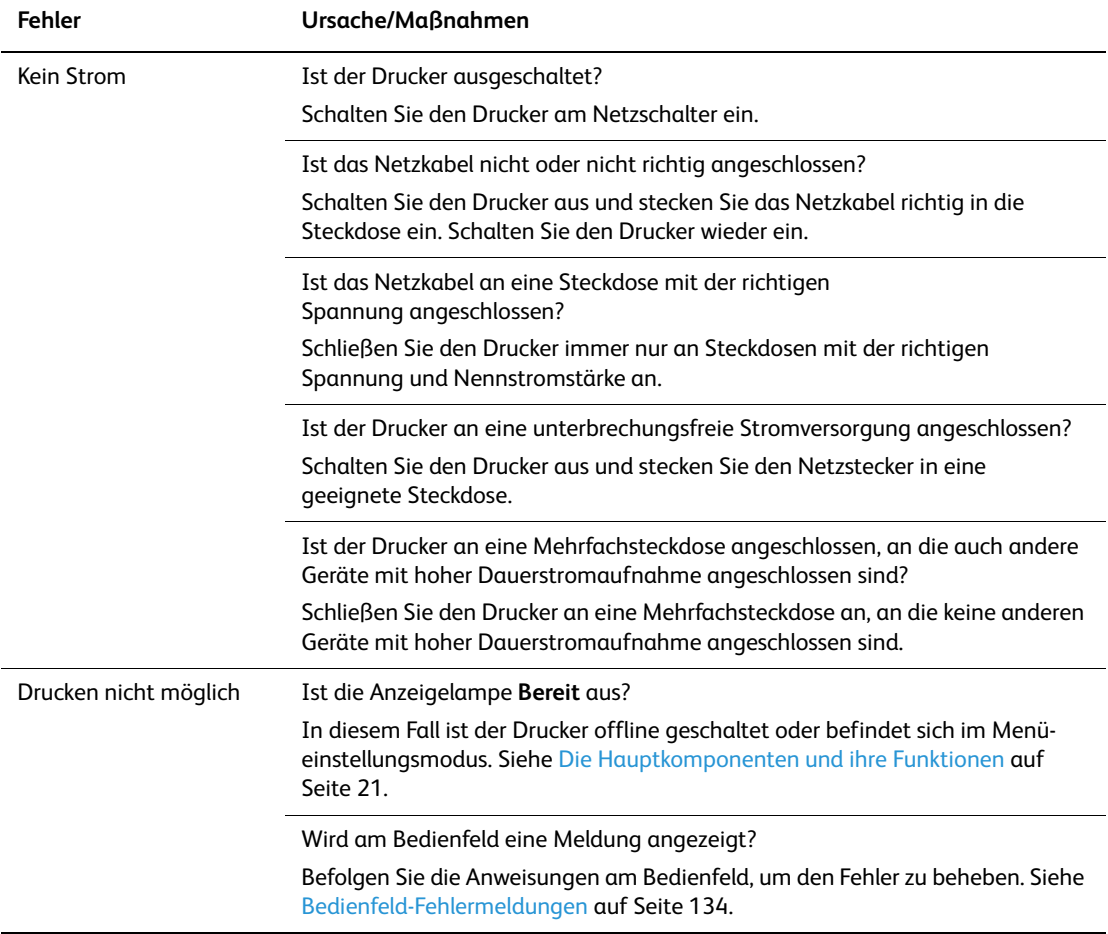

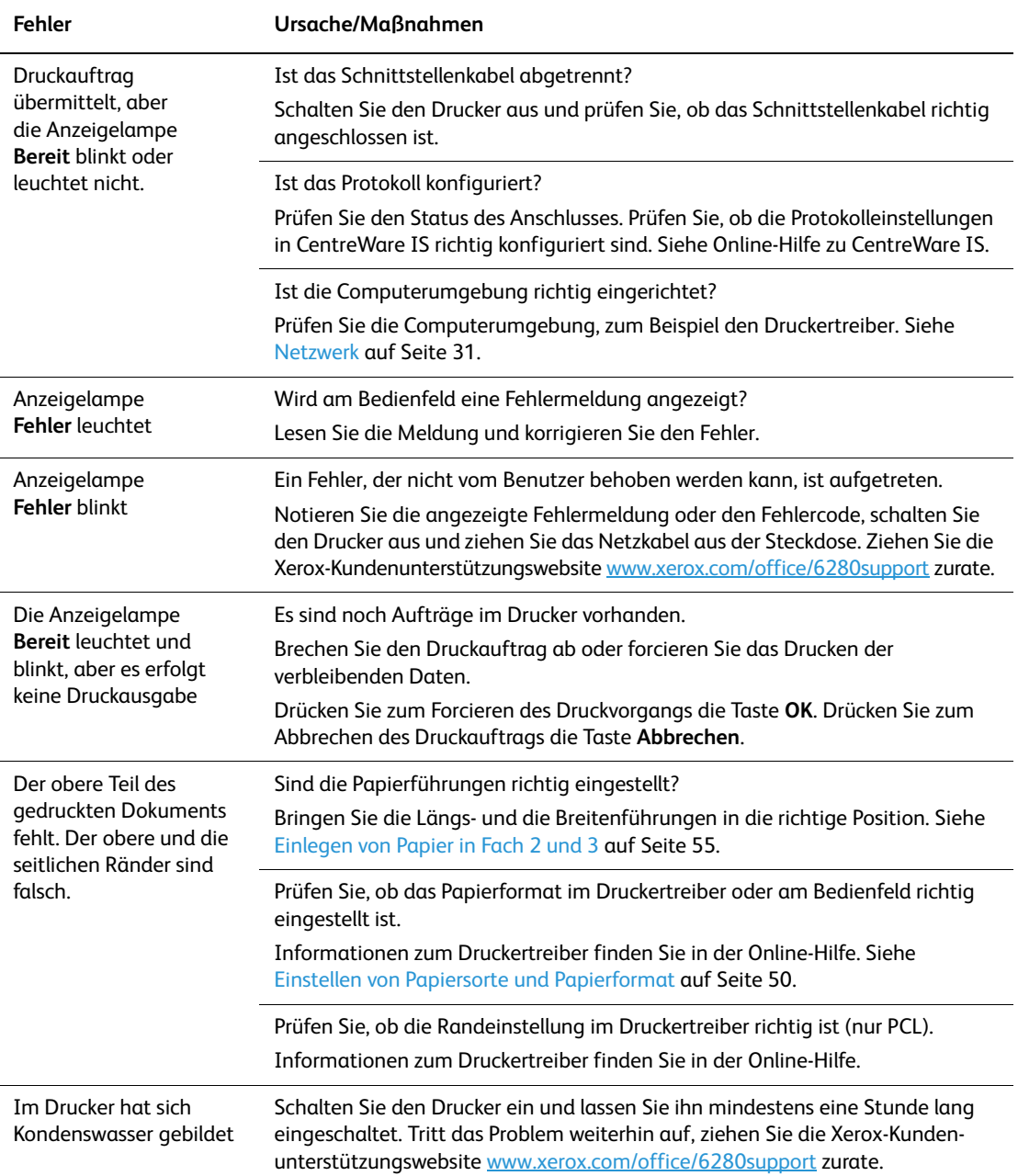

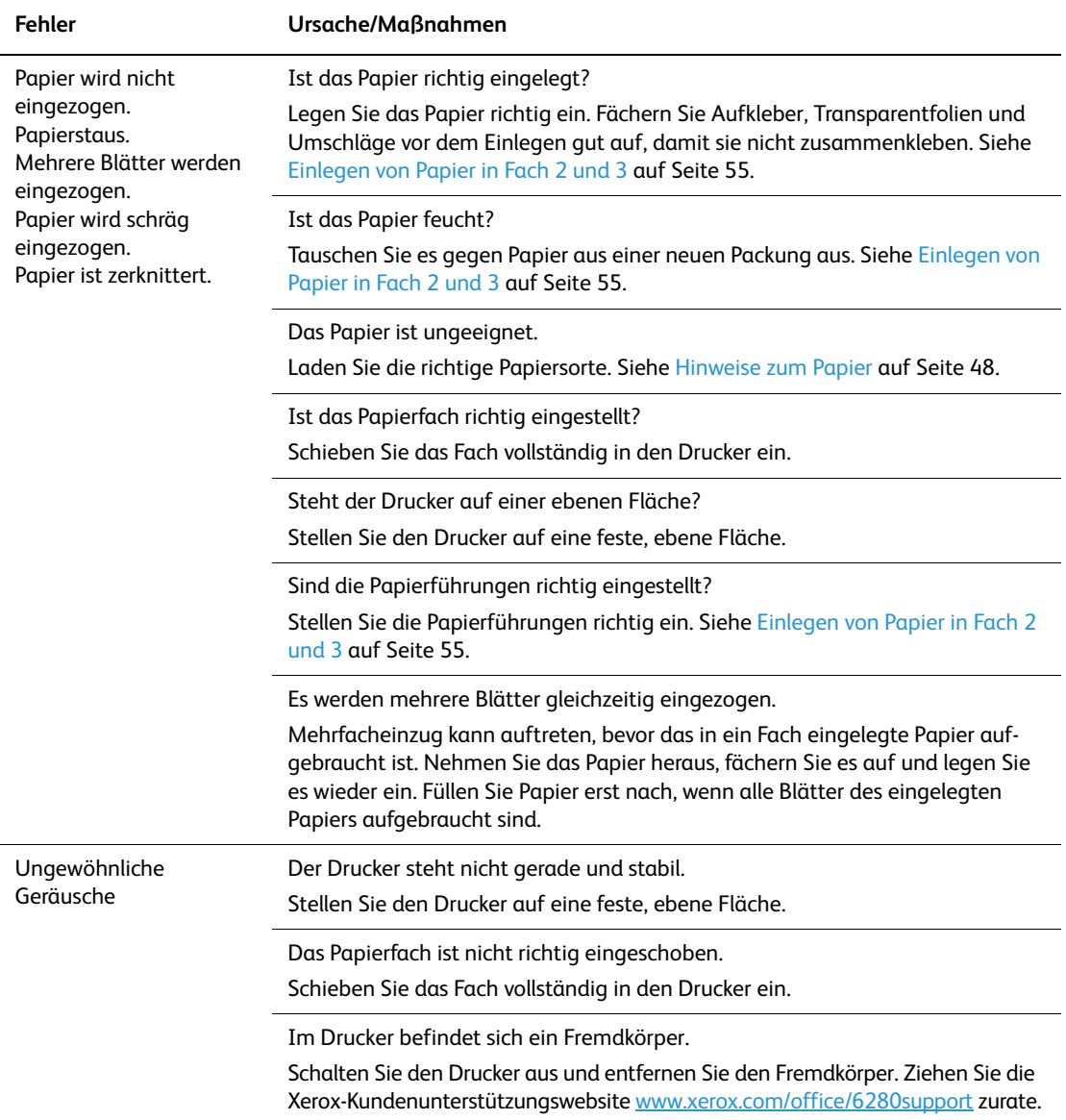

### **Aktivieren von Optionen**

Funktionieren die installierten Optionen nicht, so aktivieren Sie sie wie folgt:

#### **PostScript-Treiber**

- 1. Führen Sie zunächst folgende Schritte aus:
- **Windows 2000-XP:** Klicken Sie auf **Start** > **Einstellungen** > **Drucker und Faxgeräte**.
- **Windows Vista:** Klicken Sie auf **Start > Drucker**. Klicken Sie mit der rechten Maustaste auf das Druckersymbol und wählen Sie **Eigenschaften**.
- 2. Klicken Sie auf die Registerkarte **Geräteeinstellungen**.
- 3. Wählen Sie unter **Installierbare Optionen** für die zu aktivierende Option **Verfügbar**.
- 4. Klicken Sie auf **OK**.

#### **PCL-Treiber**

- 1. Führen Sie zunächst folgende Schritte aus:
- **Windows 2000-XP:** Klicken Sie auf **Start** > **Einstellungen** > **Drucker und Faxgeräte**.
- **Windows Vista:** Klicken Sie auf **Start > Drucker**. Klicken Sie mit der rechten Maustaste auf das Druckersymbol und wählen Sie **Eigenschaften**.
- 2. Klicken Sie auf die Registerkarte **Optionen**.
- 3. Klicken Sie auf die zu aktivierende Option, um sie zu markieren.
- 4. Wählen Sie im Feld **Einstellungen für** die Option **Verfügbar** aus.
- 5. Klicken Sie auf **OK**.

# <span id="page-133-0"></span>**Bedienfeld-Fehlermeldungen**

Dieser Abschnitt beschreibt die Fehlermeldungen, die am Bedienfeld angezeigt werden können.

### **Verbrauchsmaterialien**

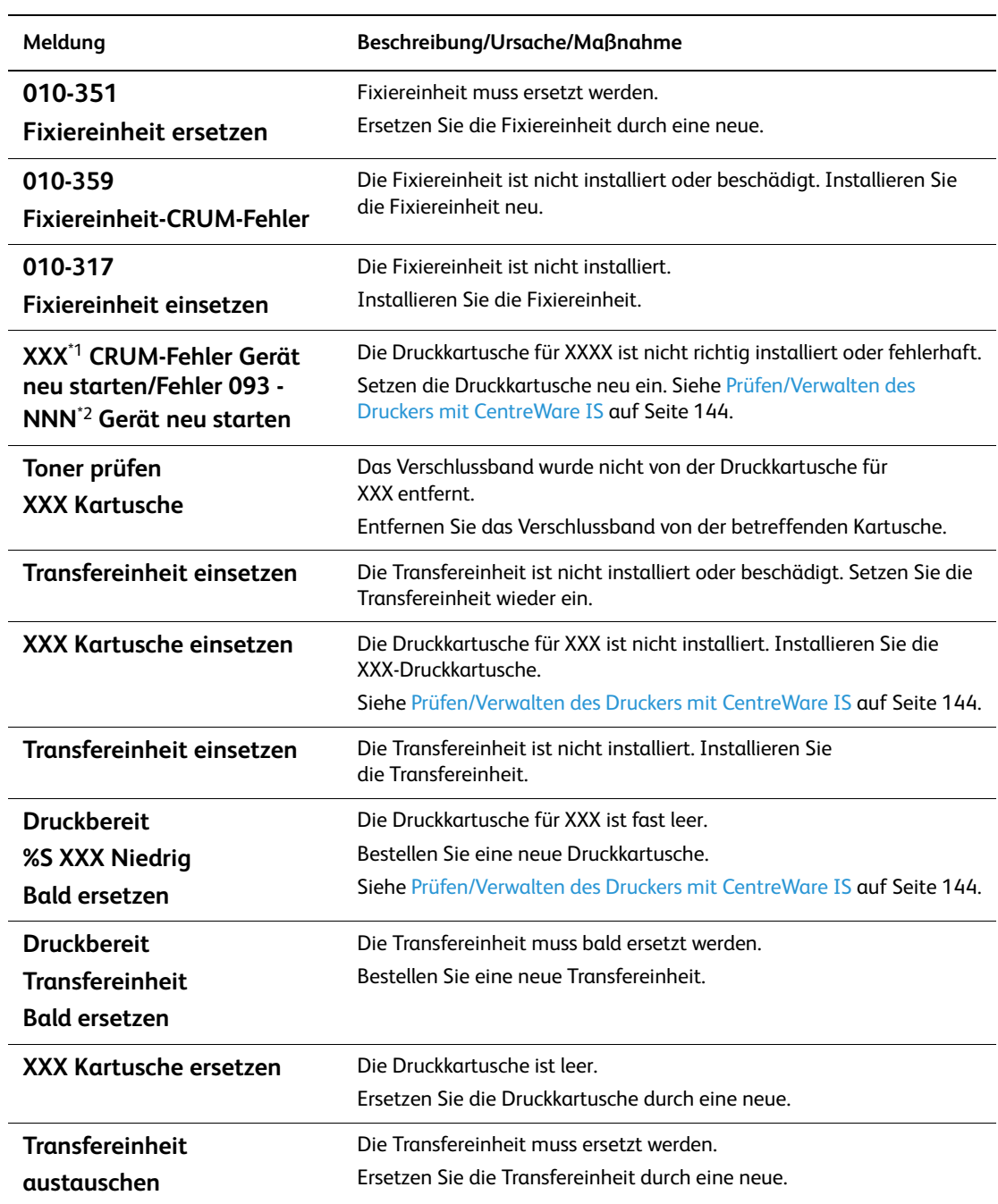

\*1 XXX steht für: Gelb-Toner (Y), Cyan-Toner (C), Magenta-Toner (M) oder Schwarz-Toner (K).

\*2 NNN steht für einen numerischen Wert.

## **Drucker und andere Elemente**

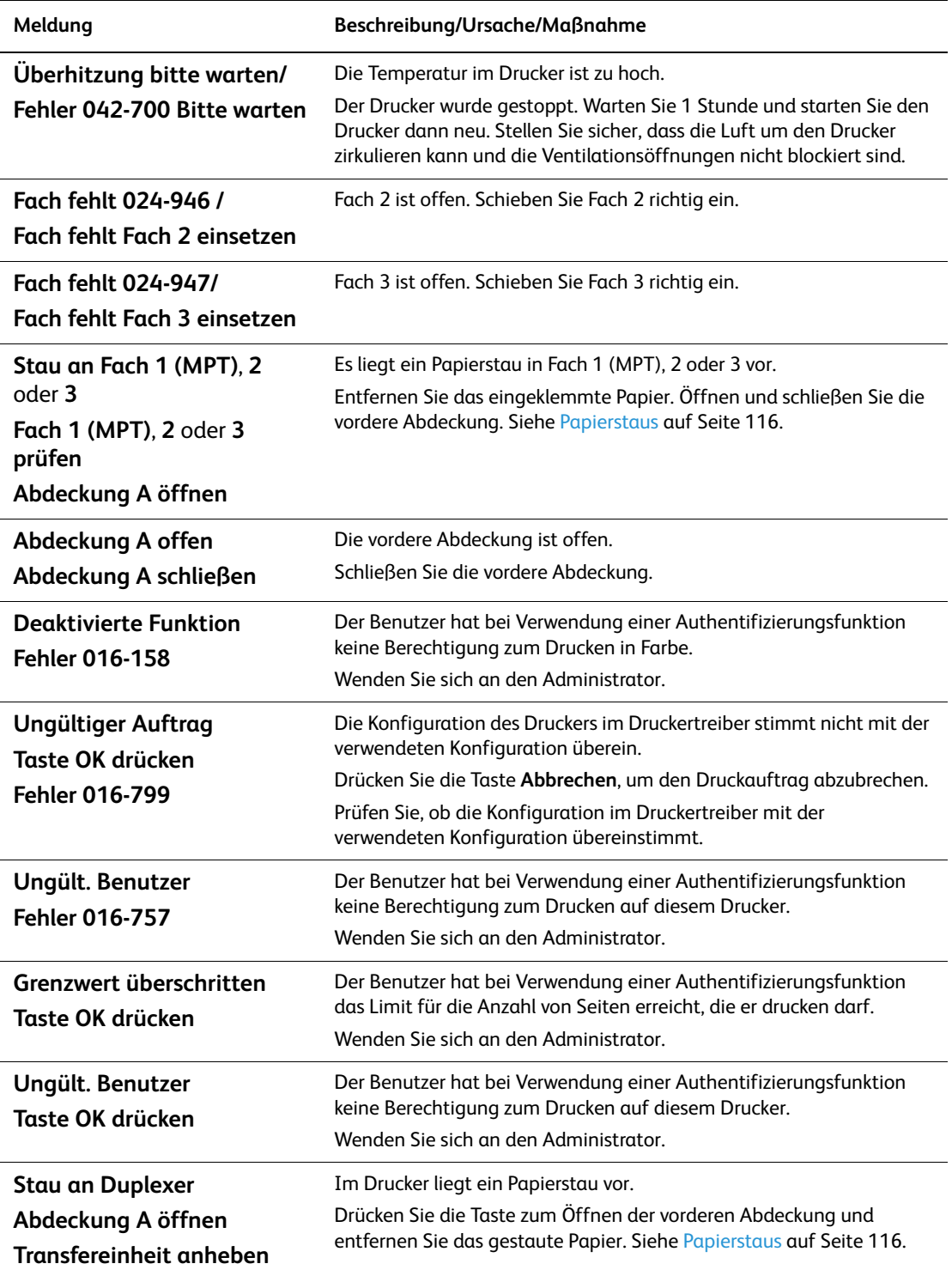

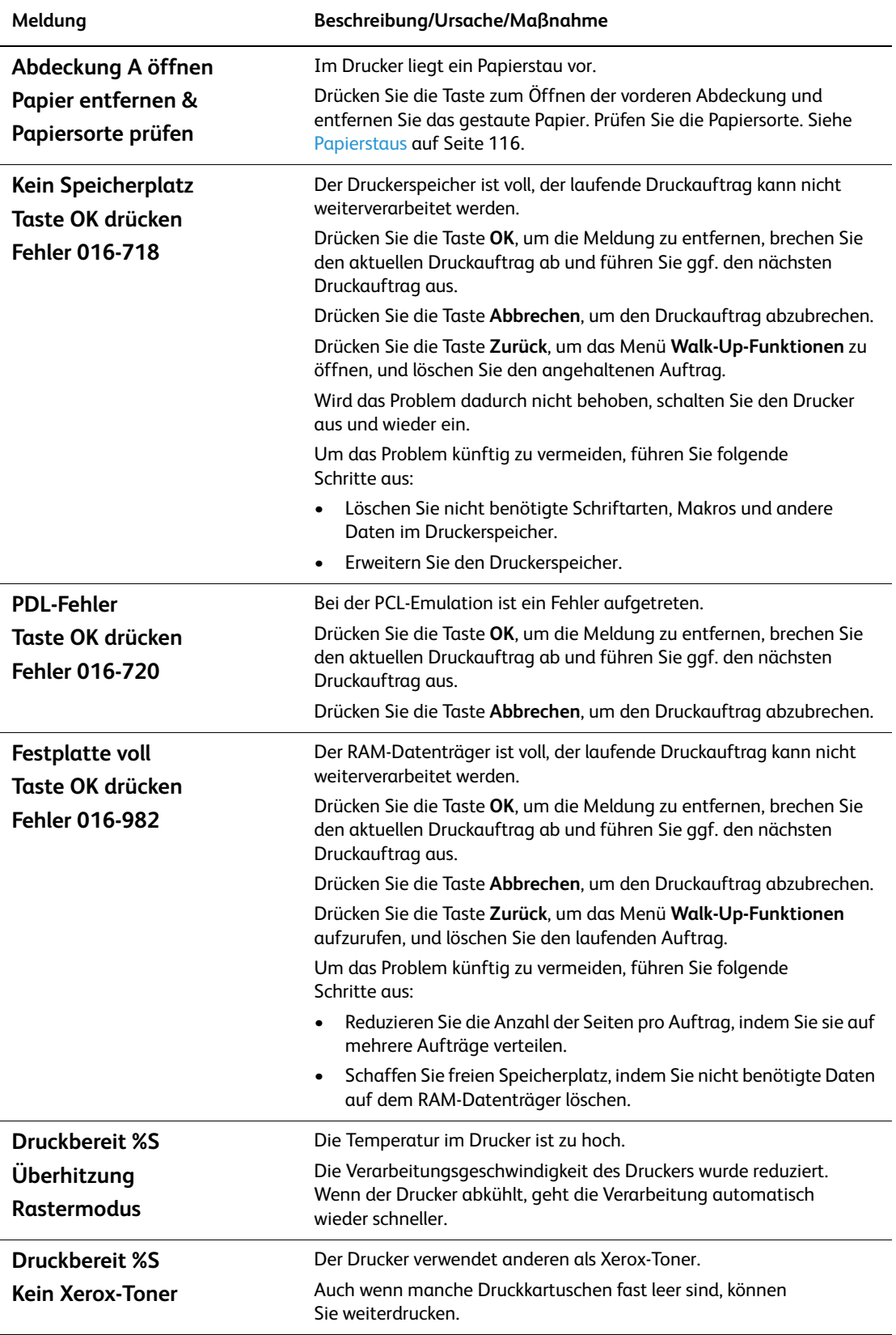

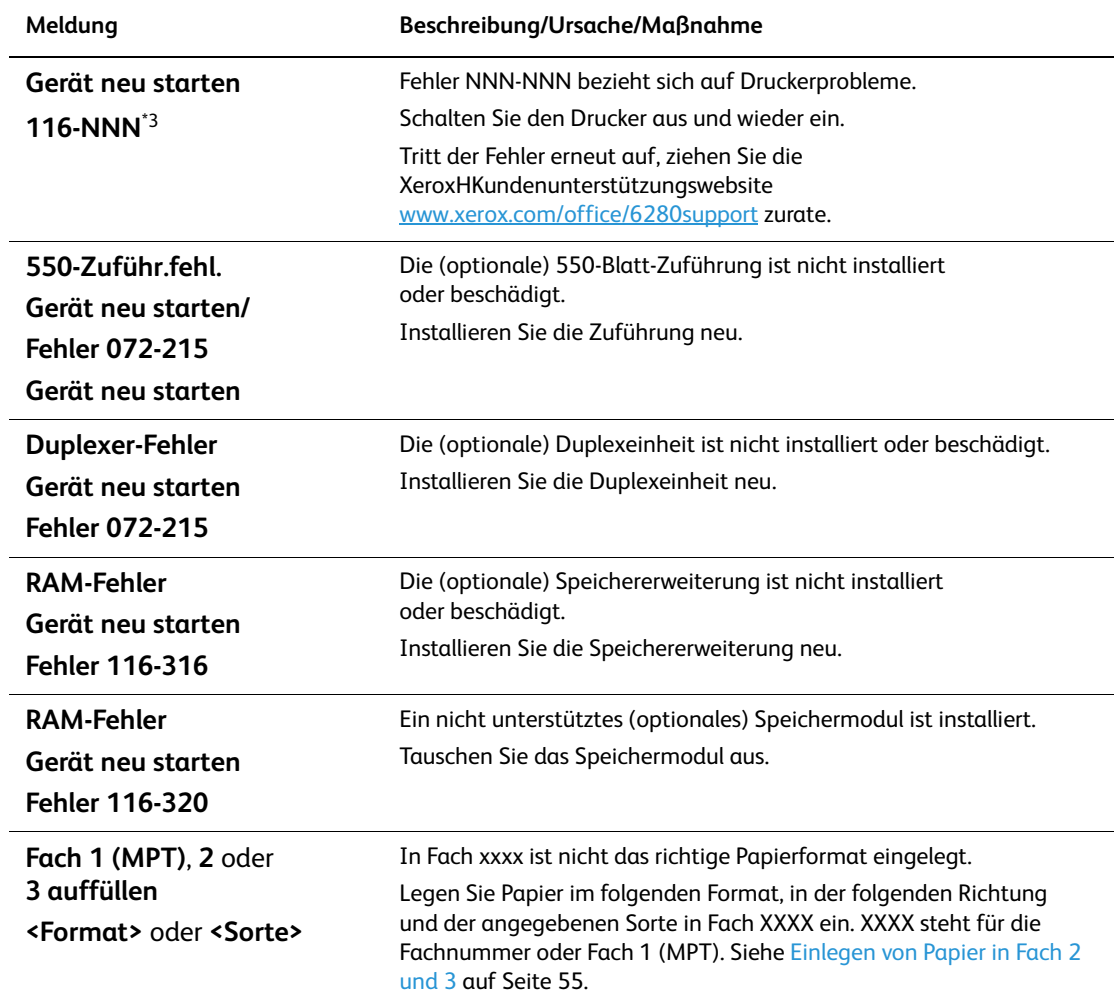

\*3 NNN steht für einen numerischen Wert.

# <span id="page-137-0"></span>**Hilfe**

Dieser Abschnitt umfasst:

- [Bedienfeldmeldungen auf Seite 138](#page-137-1)
- [PrintingScout-Warnmeldungen auf Seite 138](#page-137-2)
- [Online-Support-Assistent auf Seite 138](#page-137-3)
- [Web-Links auf Seite 139](#page-138-0)

Xerox stellt mehrere automatische Diagnose-Tools bereit, die Ihnen bei der Erzielung und Beibehaltung einer optimalen Druckqualität helfen.

### <span id="page-137-1"></span>**Bedienfeldmeldungen**

Auf dem Bedienfeld werden Informationen und Tipps zur Fehlerbehebung angezeigt. Wenn ein Fehler oder ein kritischer Zustand eintritt, wird eine entsprechende Meldung auf dem Bedienfeld angezeigt.

### <span id="page-137-2"></span>**PrintingScout-Warnmeldungen**

PrintingScout ist ein Programm auf der *Software and Documentation CD-ROM* (*CD-ROM mit Software und Dokumentation*). Es überprüft automatisch den Druckerstatus, wenn Sie einen Druckauftrag senden. Wenn der Auftrag nicht gedruckt werden kann, zeigt PrintingScout automatisch eine Warnmeldung am Computerbildschirm an, um Sie darauf aufmerksam zu machen, dass ein Eingriff am Drucker erforderlich ist.

PrintingScout ist für Windows Vista nicht verfügbar.

### <span id="page-137-3"></span>**Online-Support-Assistent**

Der Online-Support-Assistent ist eine Wissensdatenbank, in der Sie Hinweise bzw. Hilfe zur Fehlerbehebung finden, falls Sie einmal Probleme mit Ihrem Drucker haben. Er bietet Lösungen zu Problemen mit der Druckqualität, Papierstaus, zur Softwareinstallation und vieles mehr.

Der Online-Support-Assistent steht unter [www.xerox.com/office/6280support](http://www.office.xerox.com/cgi-bin/printer.pl?APP=udpdfs&Page=color&Model=Phaser+6280&PgName=tech&Language=german) zur Verfügung.

### <span id="page-138-0"></span>**Web-Links**

Xerox stellt mehrere Websites bereit, die zusätzliche Hilfe zum Phaser 6280 anbieten. Wenn Sie die Xerox Druckertreiber auf Ihrem Computer installieren, werden dem **Favoriten-Ordner** Ihres Webbrowsers verschiedene Xerox Links hinzugefügt.

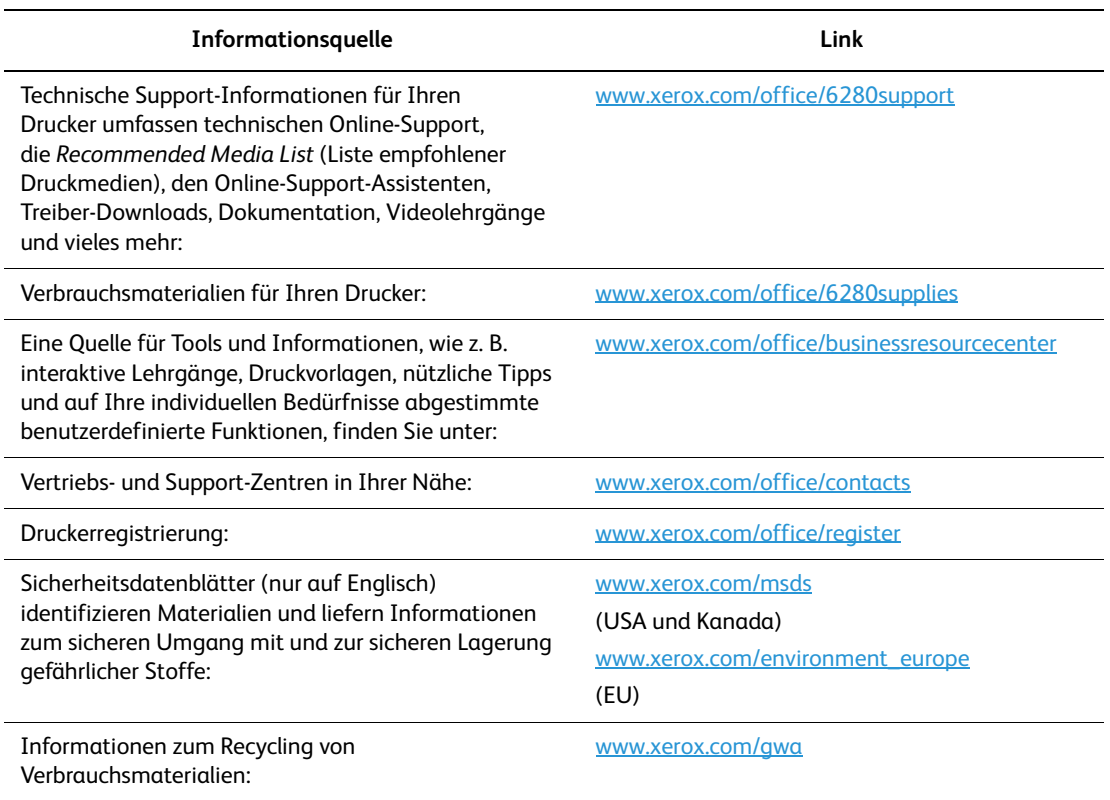

# Wartung

Die Themen in diesem Kapitel:

- [Reinigen des Druckers auf Seite 141](#page-140-0)
- [Bestellen von Verbrauchsmaterialien auf Seite 142](#page-141-0)
- [Druckerverwaltung auf Seite 144](#page-143-1)
- [Prüfen der Seitenzähler auf Seite 148](#page-147-1)
- [Transportieren des Druckers auf Seite 149](#page-148-0)

*Siehe auch:* Small Business Resource Center unter [www.office.xerox.com](http://www.office.xerox.com/cgi-bin/printer.pl?APP=udpdfs&Page=color&PgName=businessresourcecenter&Language=german)

# <span id="page-140-0"></span>**Reinigen des Druckers**

Dieser Abschnitt beschreibt die Reinigung des Druckers.

**Warnung:** Schalten Sie den Drucker aus und ziehen Sie den Netzstecker, bevor Sie ihn zur Reinigung, Wartung oder Fehlerbehebung öffnen. Das Berühren der inneren Komponenten eines eingeschalteten Druckers kann einen Stromschlag zur Folge haben.

### **Äußere Reinigung**

Reinigen Sie das Äußere des Druckers etwa einmal monatlich. Wischen Sie die Teile mit einem feuchten, aber gut ausgewrungenen weichen Tuch ab. Reiben Sie sie dann mit einem trockenen weichen Tuch trocken. Entfernen Sie hartnäckige Flecken, indem Sie etwas neutrales Reinigungsmittel auftragen und den Fleck vorsichtig abwischen.

**Hinweis:** Sprühen Sie Reinigungsmittel nicht direkt auf den Drucker. Flüssiges Reinigungsmittel könnte in den Drucker eindringen. Verwenden Sie zur Reinigung keine anderen Mittel als Wasser und neutrale Reinigungsmittel.

### **Innenreinigung**

Prüfen Sie nach dem Beseitigen von Papierstaus oder Auswechseln der Druckkartusche das Innere des Druckers, bevor Sie die Abdeckungen schließen.

**Warnung:** Berühren Sie nie einen beschrifteten Bereich an oder in der Nähe der Heizwalze in der Fixiereinheit. Es besteht Verbrennungsgefahr. Hat sich ein Blatt Papier um die Heizwalze gewickelt, versuchen Sie nicht, es selbst zu entfernen. Es besteht Verletzungsoder Verbrennungsgefahr. Schalten Sie den Drucker sofort aus. Ziehen Sie die Xerox-Kundenunterstützungswebsite [www.xerox.com/office/6280support](http://www.office.xerox.com/cgi-bin/printer.pl?APP=udpdfs&Page=color&Model=Phaser+6280&PgName=tech&Language=german) zurate.

- Entfernen Sie verbleibende Papierreste.
- Entfernen Sie Staub oder Flecken mit einem trockenen sauberen Tuch.

# <span id="page-141-0"></span>**Bestellen von Verbrauchsmaterialien**

Dieser Abschnitt umfasst:

- [Verbrauchsmaterialien auf Seite 142](#page-141-1)
- [Elemente, die regelmäßig gewartet werden müssen auf Seite 142](#page-141-2)
- [Bestellzeitpunkt auf Seite 142](#page-141-3)
- [Recycling von Verbrauchsmaterialien auf Seite 143](#page-142-0)

Bestimmte Verbrauchsmaterialien und Elemente, die regelmäßig gewartet werden müssen, müssen immer wieder bestellt werden. Eine Installationsanleitung wird jeweils mitgeliefert.

### <span id="page-141-1"></span>**Verbrauchsmaterialien**

Xerox-Originaldruckkartuschen (Cyan, Magenta, Gelb und Schwarz):

- **Standardkapazität**
- Hohe Kapazität

**Hinweis:** In der Verpackung der Druckkartuschen ist eine Installationsanleitung enthalten.

**Hinweis:** Zur Optimierung der Druckqualität können Druckkartuschen für viele Modelle ab einem gegebenen Zeitpunkt nicht mehr verwendet werden.

### <span id="page-141-2"></span>**Elemente, die regelmäßig gewartet werden müssen**

Regelmäßig zu wartende Elemente sind Komponenten, die eine eingeschränkte Lebensdauer haben und in bestimmten Abständen ausgetauscht werden müssen. Austauschmodule liegen als Ersatzteile oder Sets vor. Elemente, die regelmäßig gewartet werden müssen, können normalerweise vom Kunden ausgetauscht werden.

- **Fixiereinheit**
- **Transfereinheit**
- Zuführrollenset

### <span id="page-141-3"></span>**Bestellzeitpunkt**

Auf dem Bedienfeld wird eine Warnung angezeigt, wenn ein Verbrauchsmaterial in Kürze ersetzt werden muss. Schauen Sie nach, ob Sie die benötigten Verbrauchsmaterialien zur Hand haben. Bestellen Sie diese Materialien, sobald die Meldung zum ersten Mal angezeigt wird, um Unterbrechungen des Druckbetriebs zu vermeiden. Auf dem Bedienfeld wird eine Fehlermeldung angezeigt, wenn ein Verbrauchsmaterial ersetzt werden muss.

Verbrauchsmaterialien können Sie von Ihrem Vertriebspartner vor Ort oder über die Website für Xerox-Verbrauchsmaterialien unter [www.xerox.com/office/6280supplies](http://www.office.xerox.com/cgi-bin/printer.pl?APP=udpdfs&Page=color&Model=Phaser+6280&PgName=order&Language=german) beziehen.

**Vorsicht:** Es sollten ausschließlich Xerox-Verbrauchsmaterialien verwendet werden. Schäden, Funktionsfehler oder Leistungseinbußen, die durch die Verwendung von Verbrauchsmaterialien anderer Hersteller als Xerox oder von nicht für diesen Drucker empfohlenen Xerox-Verbrauchsmaterialien verursacht wurden, sind nicht durch die Xerox-Garantie, den Servicevertrag oder die Total Satisfaction Guarantee (umfassende Garantie) abgedeckt. Die Total Satisfaction Guarantee (umfassende Garantie) wird in den USA und in Kanada angeboten. Für die übrigen Länder kann ein anderer Gewährleistungsumfang gelten. Details erfahren Sie bei einer Vertretung in Ihrer Nähe.

### <span id="page-142-0"></span>**Recycling von Verbrauchsmaterialien**

Informationen zu den Xerox-Recycling-Programmen für Verbrauchsmaterialien finden Sie unter [www.xerox.com/gwa](http://www.xerox.com/gwa).

# <span id="page-143-1"></span>**Druckerverwaltung**

#### Dieser Abschnitt umfasst:

- [Prüfen/Verwalten des Druckers mit CentreWare IS auf Seite 144](#page-143-2)
- [Prüfen des Druckerstatus mit PrintingScout auf Seite 144](#page-143-3)
- [Prüfen des Druckerstatus per E-Mail auf Seite 145](#page-144-0)

### <span id="page-143-2"></span><span id="page-143-0"></span>**Prüfen/Verwalten des Druckers mit CentreWare IS**

Wenn der Drucker in einer TCP/IP-Umgebung installiert ist, können Sie mit einem Webbrowser auf einem ans Netzwerk angeschlossenen Computer seinen Status prüfen und die Einstellungen konfigurieren. Mit CentreWare IS können Sie auch den Zustand der Verbrauchsmaterialien und den Papierstand im Drucker prüfen.

**Hinweis:** Wird der Drucker als lokaler Drucker verwendet, kann CentreWare IS nicht verwendet werden. Nähere Informationen zum Prüfen des Status eines lokalen Druckers finden Sie unter [Prüfen des Druckerstatus mit PrintingScout auf Seite](#page-143-3) 144.

Mit CentreWare IS können folgende Browser verwendet werden:

- Netscape 7 oder höher
- Internet Explorer Version 5 oder höher

#### **Starten von CentreWare IS**

So starten Sie CentreWare IS:

- 1. Starten Sie Ihren Webbrowser.
- 2. Geben Sie die IP-Adresse des Druckers in das Feld **Adresse** des Browsers ein (http://xxx.xxx.xxx.xxx).

Das Fenster "CentreWare IS" wird eingeblendet.

#### **Online-Hilfe**

Nähere Informationen zu den einzelnen Fenstern von CentreWare IS können Sie über die Schaltfläche **Hilfe** aufrufen.

**Hinweis:** Durch Klicken auf **Hilfe** wird das Online-Handbuch auf der Xerox-Website angezeigt.

### <span id="page-143-3"></span>**Prüfen des Druckerstatus mit PrintingScout**

PrintingScout ist ein Tool, das zusammen mit dem Xerox-Druckertreiber installiert wird. Es überprüft automatisch den Druckerstatus, wenn Sie einen Druckauftrag senden. Mit PrintingScout können das Format des eingelegten Papiers, der Status des Ausgabefachs und der Zustand von Verbrauchsmaterialien, zum Beispiel der Druckkartuschen, geprüft werden.
#### **Starten von PrintingScout**

Doppelklicken Sie auf das PrintingScout-Symbol in der Taskleiste oder klicken Sie mit der rechten Maustaste auf das Symbol und wählen Sie die Option "Drucker auswählen".

Starten Sie PrintingScout über das Start-Menü, wenn das PrintingScout-Symbol in der Taskleiste fehlt:

- 1. Wählen Sie im Menü **Start** die Optionen **Programme**, **Xerox-Bürodruck**, **PrintingScout**, **PrintingScout aktivieren**.
- 2. Die Anzeige **Drucker auswählen** erscheint.

Nähere Informationen über die Funktionen von PrintingScout finden Sie in der Online-Hilfe.

# <span id="page-144-0"></span>**Prüfen des Druckerstatus per E-Mail**

Ist der Drucker an ein Netzwerk angeschlossen, in dem das Senden und Empfangen von E-Mails möglich ist, kann er per E-Mail einen Bericht mit folgenden Daten an bestimmte E-Mail-Adressen senden:

- Netzwerkeinstellungen und Druckerstatus
- <span id="page-144-1"></span>• Am Drucker aufgetretene Fehler

#### **Einrichten der E-Mail-Umgebung**

Aktivieren Sie CentreWare IS. Konfigurieren Sie in der Registerkarte **Eigenschaften** die folgenden Einstellungen für die E-Mail-Umgebung. Klicken Sie nach dem Konfigurieren der Einstellungen immer auf **Übernehmen** und schalten Sie den Drucker aus und wieder ein. Näheres zu den einzelnen Bedienelementen finden Sie in der Online-Hilfe zu CentreWare IS.

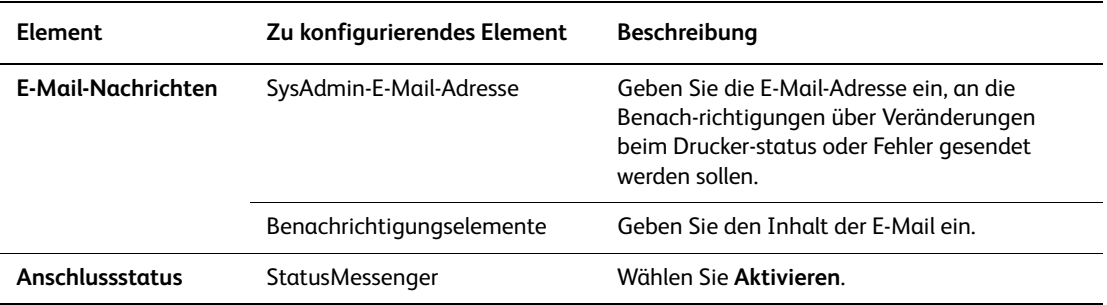

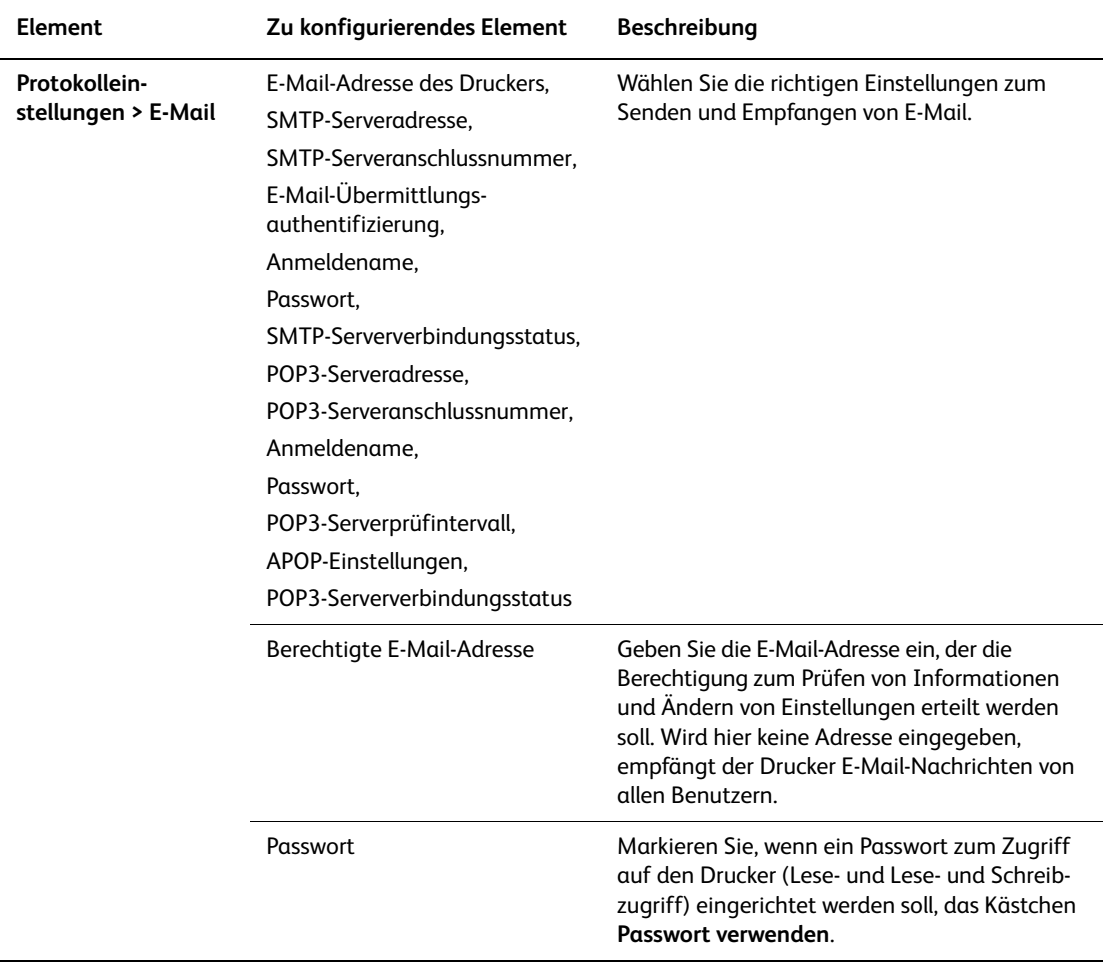

#### <span id="page-145-0"></span>**Prüfen des Druckerstatus per E-Mail**

Dieser Abschnitt beschreibt, was beim Senden von E-Mails an den Drucker zum Prüfen des Druckerstatus zu beachten ist.

- Sie können der E-Mail zum Prüfen des Druckerstatus und Ändern der Druckereinstellungen einen beliebigen Titel geben.
- Verwenden Sie im Text der E-Mail die im nächsten Abschnitt aufgeführten Befehle.

#### <span id="page-145-1"></span>**Befehle für den E-Mail-Text**

Verwenden Sie jeden Befehl nach den folgenden Regeln.

- Stellen Sie allen Befehlen ein "#" voran und geben Sie in der ersten Zeile der E-Mail den Befehl "#Password" ein.
- Zeilen ohne "#" werden ignoriert.
- Schreiben Sie jeden Befehl auf eine neue Zeile und trennen Sie den Befehl mit einem Leerzeichen oder Tabulatorsprung von seinen Parametern.

Kommt ein Befehl zwei oder mehrere Male in einer E-Mail vor, wird er beim zweiten und jedem folgenden Mal ignoriert.

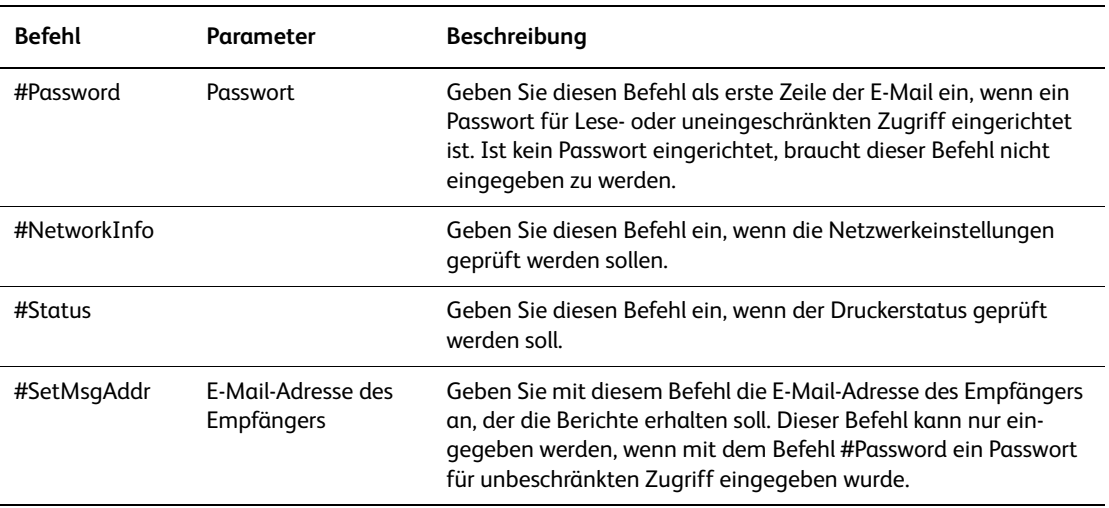

#### **Beispiel für Befehle**

1. Das Passwort für Lesezugriff lautet "ronly" und der Druckerstatus soll geprüft werden: #Password ronly

#Status

2. Das Passwort für unbeschränkten Zugriff lautet "admin" und die Empfängeradresse soll auf "service@xerox.com" eingestellt werden:

#Password admin

#SetMsgAddr service@xerox.com

3. Das Passwort für unbeschränkten Zugriff lautet "admin" und die Empfängeradresse soll auf "service@xerox.com" eingestellt werden, dann soll die Einstellung auf der Netzwerkeinstellungsliste geprüft werden:

#Password admin

#SetMsgAddr service@xerox.com

#NetworkInfo

**Hinweis:** Geben Sie den Befehl "#SetMsgAddr" vor dem Befehl "#NetworkInfo" ein. Werden die Befehle in umgekehrter Reihenfolge eingegeben, geben die mit "#NetworkInfo" abgerufenen Informationen die Ergebnisse des Befehls "#SetMsgAddr" nicht wieder.

# <span id="page-147-1"></span>**Prüfen der Seitenzähler**

Die Gesamtzahl der gedruckten Seiten kann am Bedienfeld geprüft werden. Folgende drei Zähler sind verfügbar: Ausgaben Gesamt, Farbausgaben, Schwarz-Ausgaben.

Der Rechnungszähler zählt die fehlerlos gedruckten Seiten. Einseitiger Druck (einschließlich N-fach) wird als eine Ausgabeseite gezählt, zweiseitiger (einschließlich N-fach) als zwei Ausgabeseiten. Tritt beim Duplexdruck ein Fehler auf, nachdem eine Seite fehlerfrei gedruckt wurde, wird eine Ausgabeseite gezählt.

Beim Drucken von Farbdaten, die mit dem ICC-Profil einer Anwendung mit der Einstellung "Farbe (Automatisch)" konvertiert wurden, werden die Daten auch dann in Farbe gedruckt, wenn sie am Monitor schwarzweiß erscheinen. Solche Seiten zählen als Farbausgabe.

**Hinweis:** Graustufenbilder, für die zusammengesetztes Schwarz eingestellt ist, zählen als Farbseiten, da Farb-Verbrauchsmaterialien verwendet werden. Dies ist die Standardeinstellung auf den meisten Druckern.

Beim Duplexdruck wird je nach Einstellung der Anwendung eine Leerseite eingefügt. In diesem Fall wird die Leerseite als eine Seite gezählt.

<span id="page-147-0"></span>So prüfen Sie einen Zähler:

- 1. Drücken Sie die Taste **Menu**.
- 2. Drücken Sie die Taste **Nach oben** oder **Nach unten**, bis **Rechnungszähler** angezeigt wird, und drücken Sie dann die Taste **Vor** oder **OK**.
- 3. Drücken Sie die Taste **Nach oben** oder **Nach unten**, bis der gewünschte Zähler angezeigt wird.
- 4. Drücken Sie danach die Taste **Menu**.

# <span id="page-148-0"></span>**Transportieren des Druckers**

So transportieren Sie den Drucker:

Vorsichtsmaßnahmen und Richtlinien zum sicheren Transport Ihres Druckers finden Sie unter [Benutzersicherheit auf Seite 8.](#page-7-0)

Der Drucker mit optionalem Zubehör, Papierfächern und Verbrauchsmaterialien wiegt 24,5 kg.

Transportieren Sie das Gerät immer nur zu zweit.

Beachten Sie beim Anheben des Druckers die folgenden Punkte. Nichtbeachtung kann Verletzungen zur Folge haben.

Der Drucker muss von zwei Personen, eine der Vorderseite (dem Bedienfeld) und eine der Rückseite zugewandt, an den Vertiefungen unten an beiden Seiten des Geräts fest angefasst werden. Versuchen Sie niemals, den Drucker zum Anheben an anderen Stellen anzufassen.

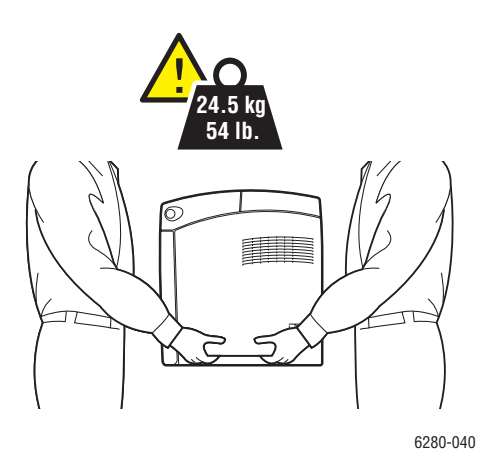

**Warnung:** Ist die optionale 550-Blatt-Zuführung installiert, so nehmen Sie diese vor dem Transport des Druckers ab. Sie könnte herunterfallen und Verletzungen verursachen. Nähere Informationen zum Entfernen der Optionen finden Sie auf dem Anleitungsblatt zur jeweiligen Option.

**Hinweis:** Beachten Sie beim Transport, dass der Drucker vorne schwerer ist als hinten.

1. Schalten Sie den Drucker aus.

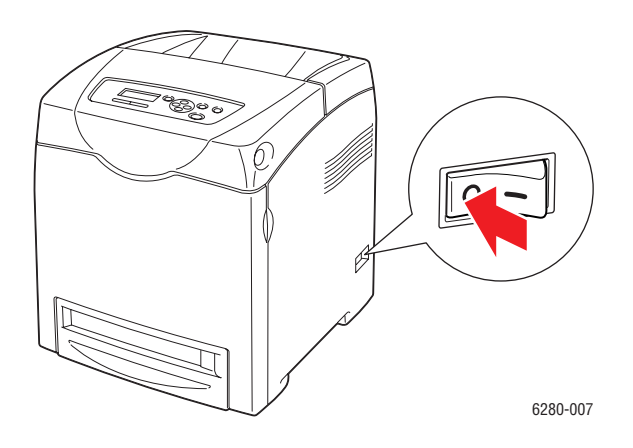

2. Ziehen Sie das Netzkabel, das Schnittstellenkabel und alle anderen Kabel, falls vorhanden, ab.

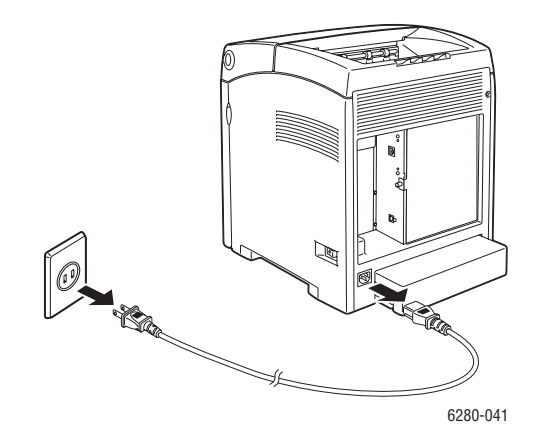

**Achtung:** Berühren Sie den Netzstecker niemals mit nassen Händen – Stromschlaggefahr! Fassen Sie zum Herausziehen den Stecker, nicht das Kabel, an. Andernfalls kann es zur Beschädigung des Kabels und Brand oder Stromschlag kommen.

3. Leeren Sie das Ausgabefach und klappen Sie den Papieranschlag ein.

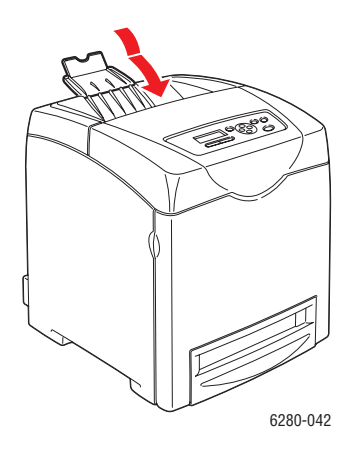

4. Leeren Sie Fach 1 (MPT) und schließen Sie die vordere Abdeckung. Bewahren Sie das Papier in der Verpackung auf und schützen Sie es vor Feuchtigkeit und Schmutz.

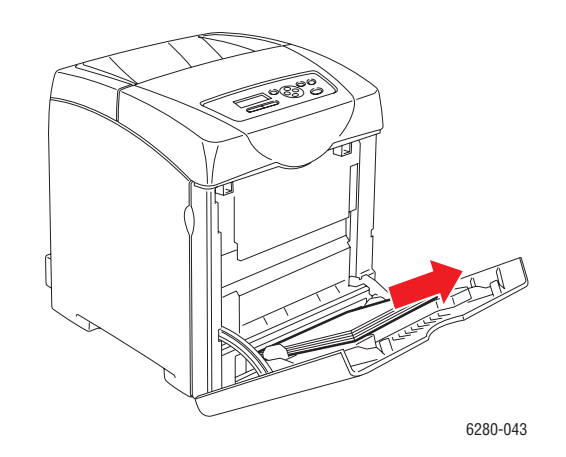

5. Ziehen Sie das Papierfach aus dem Drucker heraus und und leeren Sie es. Schieben Sie es dann wieder ein. Bewahren Sie das Papier in der Verpackung auf und schützen Sie es vor Feuchtigkeit und Schmutz.

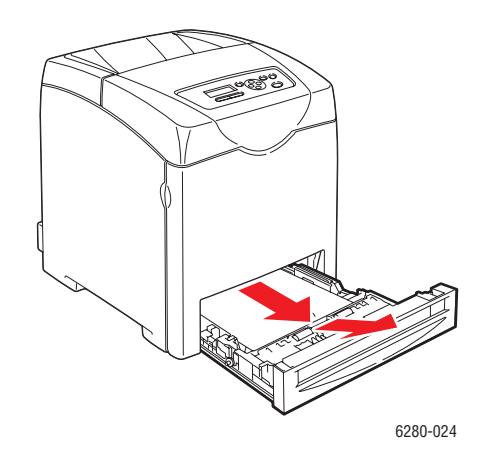

6. Heben Sie den Drucker an und transportieren Sie ihn vorsichtig.

**Hinweis:** Wird der Drucker über längere Strecken transportiert, sollten die Druckkartuschen herausgenommen werden, damit kein Toner verschüttet wird, und der Drucker sollte in einem Karton verpackt werden.

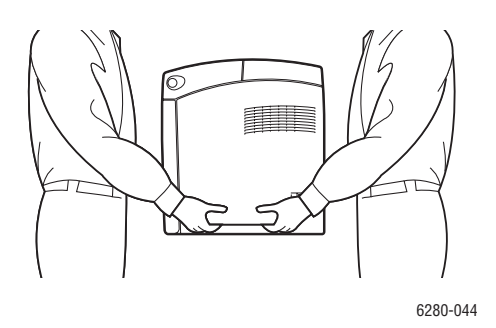

7. Korrigieren Sie nach dem Transportieren des Druckers und vor Gebrauch die Farbausrichtung.

*Siehe auch:*  [Farbausrichtung auf Seite 111](#page-110-0)

# **Index**

#### A

Abstände Standort des Druckers, [10](#page-9-0) Aktivieren Optionen, [132](#page-131-0) Aktivieren von AutoIP auf dem Drucker, [36](#page-35-0) Aktivieren von DHCP auf dem Drucker, [36](#page-35-0) Anschluss Ethernet, [33](#page-32-0) USB, [34](#page-33-0) Anweisungen zum Prüfen des Zählers, [148](#page-147-0) Arbeitsspeicher, [24](#page-23-0) Aufkleber, [71](#page-70-0) aus Fach 1 (MPT) bedrucken, [72](#page-71-0) aus Fach 2-3 bedrucken, [73](#page-72-0) Richtlinien, [71](#page-70-1) Auftrag Druckoptionen auswählen Windows, [60](#page-59-0) individuelle Druckoptionen Macintosh, [62](#page-61-0) Windows, [60](#page-59-0) Ausschalten des Druckers, [12](#page-11-0) Auswählen Druckeinstellungen (Windows), [59](#page-58-0) Druckoptionen, [59](#page-58-1) Druckoptionen für einen Auftrag Macintosh, [62](#page-61-0) Windows, [60](#page-59-0) Duplexdruck, [66](#page-65-0) AutoIP IP-Adresse des Druckers dynamisch ermitteln, [36](#page-35-1) IP-Adresse des Druckers manuell festlegen, [37](#page-36-0) Automatisch Duplexdruck, [65](#page-64-0)

#### B

Bedienfeld, [25](#page-24-0) Anzeige, [25](#page-24-1) Fehlermeldungen, [134](#page-133-0) Informationsseiten, [26](#page-25-0) Konfigurationsseite, [26](#page-25-1) Layout, [25](#page-24-2) Meldungen, [138](#page-137-0) Menüs, [91](#page-90-0) Menüübersicht, [26](#page-25-2) Bedienfeldmenüs Bedienfeld, [104](#page-103-0) Beschreibung, [93](#page-92-0) Einstellungen ändern, [92](#page-91-0) Facheinstellung, [93](#page-92-1) Informationsseiten, [95](#page-94-0) Systemeinrichtung, [98](#page-97-0) Wartungsmodus, [101](#page-100-0) Benutzerdefiniertes Papier Format definieren mit dem PCL-Treiber, [82](#page-81-0) mit dem PostScript-Treiber, [83](#page-82-0) Benutzerdefiniertes Papierformat, [82](#page-81-1) aus Fach 1 (MPT) bedrucken, [83](#page-82-1) unterstützt für Fach 1 (MPT), [82](#page-81-1) Bestellen von Verbrauchsmaterialien, [142](#page-141-0) Betriebsrichtlinien, [10](#page-9-1) Betriebssicherheit, [10](#page-9-2) Betriebssysteme Druckertreiber, [39](#page-38-0) Bindekanten-Druckoptionen, [65](#page-64-1)

# $\mathcal{C}$

CentreWare IS Aktivieren von DHCP, [36](#page-35-2) IP-Adresse des Druckers ändern, [38](#page-37-0) IP-Adresse des Druckers dynamisch ermitteln, [36](#page-35-1) Online-Hilfe, [144](#page-143-0) starten, [144](#page-143-1) Statusprüfung, [28](#page-27-0) Verwalten des Druckers, [144](#page-143-2)

#### $\mathsf{D}$

DHCP aktivieren mit CentreWare IS, [36](#page-35-2) am Bedienfeld aktivieren, [36](#page-35-0) IP-Adresse des Druckers dynamisch ermitteln, [36](#page-35-1) IP-Adresse des Druckers manuell festlegen, [37](#page-36-0) standardmäßig auf Phaser-Druckern aktiviert, [36](#page-35-1) Druck Bindekantenoptionen, [65](#page-64-1) Papier in benutzerdefiniertem oder überlangem Format, [82](#page-81-1) Transparentfolien, [67](#page-66-0) Drucken auf beiden Seiten des Papiers, [65](#page-64-0) Aufkleber, [71](#page-70-0) Ausgabeoptionen, Registerkarte, [60](#page-59-0) Auswählen von Druckeinstellungen (Windows), [59](#page-58-0) automatischer Duplexdruck, [65](#page-64-0) benutzerdefiniertes Papier mit dem PCL-Treiber, [83](#page-82-2) mit dem PostScript-Treiber, [84](#page-83-0) Druckoptionen für einen Auftrag auswählen Macintosh, [62](#page-61-0) Windows, [60](#page-59-0) Duplex, [66](#page-65-0) Duplexdruck, [65](#page-64-2) Duplexdruck auswählen, [66](#page-65-0) Hochglanzpapier, [76](#page-75-0) Layout, Registerkarte, [60](#page-59-0) Optionen auswählen, [60](#page-59-0), [62](#page-61-0) Macintosh, [62](#page-61-0) Windows, [60](#page-59-0) Optionen auswählen, [59](#page-58-1) Papier/Qualität, Registerkarte, [60](#page-59-0) Sicherheitsrichtlinien, [11](#page-10-0) Transparentfolien mit dem PCL-Treiber, [69](#page-68-0) mit PostScript-Treiber, [68](#page-67-0) Umschläge, [69](#page-68-1) mit dem PCL-Treiber, [71](#page-70-2) mit dem PostScript-Treiber, [70](#page-69-0)

Drucken von vertraulichen Dokumenten Geschützter Druck, [85](#page-84-0) Drucker Abstände, [10](#page-9-0) außen reinigen, [141](#page-140-0) AutoIP aktivieren, [36](#page-35-0) DHCP aktivieren, [36](#page-35-0) Hauptkomponenten, [21](#page-20-0) Informationsquellen, [30](#page-29-0) innen reinigen, [141](#page-140-1) innere Bestandteile, [22](#page-21-0) IP-Adresse in CentreWare IS ändern, [38](#page-37-0) Optionen, [24](#page-23-1) Registrierung, [139](#page-138-0) reinigen, [141](#page-140-2) Rückansicht, [22](#page-21-1) Standort, [10](#page-9-3) transportieren, [149](#page-148-0) Treiber, [39](#page-38-1) Verbrauchsmaterialien, [11](#page-10-1) verwalten, [144](#page-143-3) Vorderansicht, [21](#page-20-1) Warnhinweise, [13](#page-12-0) **Druckerstatus** per E-Mail prüfen, [146](#page-145-0) PrintingScout, [144](#page-143-4) prüfen, [28](#page-27-1) StatusMessenger, [145](#page-144-0) Druckertreiber Ausgabeoptionen, Registerkarte, [60](#page-59-0) Betriebssysteme, [39](#page-38-1) installieren, [39](#page-38-0) Layout, Registerkarte, [60](#page-59-0) Macintosh, [39](#page-38-0) Macintosh OS X, Version 10.3, [41](#page-40-0) Macintosh OS X, Version 10.4, [43](#page-42-0), [44](#page-43-0) Papier/Qualität, Registerkarte, [60](#page-59-0) PCL, [39](#page-38-0) PostScript, [39](#page-38-0) Seitenbeschreibungssprachen, [39](#page-38-1) UNIX/Linux, [39](#page-38-0) verfügbare, [39](#page-38-1) Windows 2000 oder höher, [40](#page-39-0) Druckmedien unterstützt, [46](#page-45-0) unzulässige Sorten, [47](#page-46-0) Druckqualität Probleme, [107](#page-106-0)

Duplexdruck, [65](#page-64-2) auswählen, [66](#page-65-0) Automatisch, [65](#page-64-0) automatisch, [65](#page-64-0) Bindekantenoptionen, [65](#page-64-1) Duplexeinheit, [24](#page-23-2) Dynamisches Ermitteln der IP-Adresse des Druckers, [36](#page-35-1)

#### E

Einlegen von Papier Fach 1 (MPT), [52](#page-51-0) Fach 2 und 3, [55](#page-54-0) Elektrische Sicherheit, [8](#page-7-1) E-Mail Befehle, [146](#page-145-1) Energiesparmodus, [27](#page-26-0) beenden, [27](#page-26-1) Ethernet-Anschluss, [33](#page-32-0)

#### F

Fach 1 (MPT) Aufkleber bedrucken, [72](#page-71-0) benutzerdefiniertes Papierformat bedrucken, [83](#page-82-1) Einstellungen, [94](#page-93-0) Hochglanzpapier bedrucken, [77](#page-76-0) Papier einlegen, [52](#page-51-0) Transparentfolien bedrucken, [68](#page-67-1) Umschläge bedrucken, [70](#page-69-1) Fach 2 und 3 Aufkleber bedrucken, [73](#page-72-0) Hochglanzpapier bedrucken, [78](#page-77-0) Papier einlegen, [55](#page-54-0) Fächer gemeinsame Einstellungen, [93](#page-92-2) Optionen, [24](#page-23-3) zusätzliche, [24](#page-23-3) Farbausrichtung anpassen, [111](#page-110-1) automatisch, [111](#page-110-2) automatische Einstellung aktivieren/deaktivieren, [113](#page-112-0) Korrekturtabelle drucken, [111](#page-110-3) manuell anpassen, [111](#page-110-4) Werte bestimmen, [112](#page-111-0) Werte eingeben, [112](#page-111-1) Fehler- und Warnmeldungen, [138](#page-137-1)

Fehlerbehebung technischer Support, [30](#page-29-0) Fehlermeldungen Bedienfeld, [134](#page-133-0) Verbrauchsmaterialien, [134](#page-133-1) Festlegen IP-Adresse des Druckers, dynamisch, [36](#page-35-1) IP-Adresse des Druckers, manuell, [37](#page-36-0) Fortsetzen in Schwarzweiß, [114](#page-113-0)

# G

Geschützter Druck, [85](#page-84-0) Gesetzliche Bestimmungen Europa, [16](#page-15-0) Kanada, [15](#page-14-0) USA, [15](#page-14-1)

#### H

Hilfe, [138](#page-137-2) Informationsquellen, [30](#page-29-1) Online-Support-Assistent, [138](#page-137-3) PrintingScout-Warnmeldungen, [138](#page-137-1) technischer Support, [30](#page-29-0) Hochglanzpapier, [76](#page-75-0) aus Fach 1 (MPT) bedrucken, [77](#page-76-0) aus Fach 2-3 bedrucken, [78](#page-77-0) Druckrichtlinien, [76](#page-75-1)

#### I

Informationen Druckermanagement-Tools, [30](#page-29-0) Informationsquellen, [30](#page-29-1) Informationsseiten, [30](#page-29-0) Installationsanleitung, [30](#page-29-0) Kurzübersicht, [30](#page-29-0) Technischer Support, [30](#page-29-0) Videolehrgänge, [30](#page-29-0) Web-Links, [30](#page-29-1) zum Drucker, [30](#page-29-0) Informationsquellen Informationen, [30](#page-29-1) Informationsseiten, [26](#page-25-0) Bedienfeldmenüs, [95](#page-94-0) Konfiguration, [26](#page-25-1) Menüübersicht, [26](#page-25-2) Installieren der Druckertreiber, [39](#page-38-0) Mac OS X, Version 10.3, [41](#page-40-0) Mac OS X, Version 10.4, [43](#page-42-0), [44](#page-43-0)

Installieren von Druckertreibern Windows 2000 oder höher, [40](#page-39-0) IP-Adresse dynamisch festlegen, [36](#page-35-1) in CentreWare IS ändern, [38](#page-37-0) manuell festlegen, [37](#page-36-0) IP-Adresse des Druckers manuell festlegen überschreibt DHCP, [37](#page-36-0) IP-Adresse in CentreWare IS ändern, [38](#page-37-0) IP-Adresse in CentreWare IS modifizieren, [38](#page-37-0)

#### K

Konfiguration optionales Zubehör, [29](#page-28-0)

#### $\mathbf{L}$

Lasersicherheit, [9](#page-8-0) Local Area Network (LAN), [35](#page-34-0)

#### M

Macintosh Druckoptionen für einen Auftrag auswählen, [62](#page-61-0) PostScript-Treibereinstellungen, [62](#page-61-0) Macintosh OS X, Version 10.3 Druckertreiber, [41](#page-40-0) Macintosh OS X, Version 10.4, [43](#page-42-0), [44](#page-43-0) Manuelles Festlegen der IP-Adresse des Druckers, [37](#page-36-0) überschreibt AutoIP, [37](#page-36-0) Meldungen Bedienfeld, [138](#page-137-0) PrintingScout, [138](#page-137-1) Menüeinstellungen ändern, [92](#page-91-0) Fach 1 (MPT), [94](#page-93-0) Menüs Facheinstellung, [93](#page-92-1) Gemeinsame Facheinstellung, [93](#page-92-2) Menüübersicht, [26](#page-25-2), [105](#page-104-0) Modus Energiesparfunktion, [27](#page-26-0) beenden, [27](#page-26-1)

#### N

Netzwerk Einrichtung und Konfiguration, [32](#page-31-0) Local Area Network (LAN) erstellen, [35](#page-34-0) Netzwerkanschluss wählen, [33](#page-32-1) TCP/IP- und IP-Adressen, [35](#page-34-0) Netzwerk einrichten, [32](#page-31-0) Netzwerkanschluss, [33](#page-32-2) Netzwerkanschluss wählen, [33](#page-32-1) Netzwerkverbindung Ethernet, [33](#page-32-0)

#### $\Omega$

Online-Support-Assistent, [138](#page-137-3) Optionen 550-Blatt-Zuführung, [24](#page-23-1) aktivieren, [132](#page-131-0) Arbeitsspeicher, [24](#page-23-0) Druck, [59](#page-58-1) Drucker, [24](#page-23-1) Duplexeinheit, [24](#page-23-1) Multiprotokollfähige Karte, [24](#page-23-1)

# P

Papier auf Spezialmedien drucken, [67](#page-66-1) Aufkleber, [71](#page-70-0) benutzerdefinierte Formate, [82](#page-81-1) das den Drucker beschädigen kann, [47](#page-46-0) Fächer einstellen, [50](#page-49-0) Format einstellen, [51](#page-50-0) Hochglanzpapier, [76](#page-75-0) in Papierfächer einlegen, [52](#page-51-1) Richtlinien zur Aufbewahrung, [47](#page-46-1) Richtlinien zur Verwendung, [46](#page-45-1) Sorte einstellen, [50](#page-49-1) Sorten, [46](#page-45-0) Transparentfolien, [67](#page-66-0) überlanges Format, [82](#page-81-1) Umschläge, [69](#page-68-1) unterstütztes, [46](#page-45-0) unzulässige Druckmedien, [47](#page-46-0) unzulässige Mediensorten, [47](#page-46-0) Papierfacheinstellungen, [29](#page-28-0) PCL, [39](#page-38-1) PostScript, [39](#page-38-1)

**PrintingScout** Druckerstatus, [144](#page-143-4) Warnmeldungen, [138](#page-137-1) Proof-Druck, [88](#page-87-0) Prüfen der Anzahl der gedruckten Seiten Anweisungen zum Prüfen des Zählers, [148](#page-147-0)

#### R

Rechnungszähler, [96](#page-95-0) Gesamtseitenzahlen, [148](#page-147-1) Recycling von Verbrauchsmaterialien, [143](#page-142-0) Regelmäßig zu wartende Elemente, [142](#page-141-1) Registrieren des Druckers, [139](#page-138-0) Reinigen außen, [141](#page-140-0) Drucker, [141](#page-140-2) innen, [141](#page-140-1) Richtlinien auf beiden Seiten des Papiers drucken, [65](#page-64-0) Aufkleber, [71](#page-70-1) automatischer Duplexdruck, [65](#page-64-0) Betrieb, [10](#page-9-1) Hochglanzpapier, [76](#page-75-1) Papieraufbewahrung, [47](#page-46-1) Papierverwendung, [46](#page-45-1) Sicherheit beim Drucken, [11](#page-10-0) Umschläge, [69](#page-68-2) Richtlinien zur Verwendung Papier, [46](#page-45-1)

## S

Sicherheit Betrieb, [10](#page-9-2) elektrisch, [8](#page-7-1) Laser, [9](#page-8-0) Richtlinien zum Drucken, [11](#page-10-0) Symbole, [13](#page-12-0) Wartung, [9](#page-8-1) Sicherheitssymbole auf dem Gerät, [13](#page-12-0) Spezialmedien, [67](#page-66-1) Aufkleber, [71](#page-70-0) benutzerdefiniertes Papierformat, [82](#page-81-1) Hochglanzpapier, [76](#page-75-0) Transparentfolien, [67](#page-66-0) überlanges Format, [82](#page-81-1) Umschläge, [69](#page-68-1)

Standort des Druckers, [10](#page-9-3) **StatusMessenger** Befehle, [146](#page-145-1) konfigurieren, [145](#page-144-1) Prüfen des Druckerstatus, [145](#page-144-0) Systemeinrichtung, [98](#page-97-0)

### T

TCP/IP-Adressen, [35](#page-34-0) Technischer Support, [30](#page-29-0) Transparentfolien, [67](#page-66-0) aus Fach 1 (MPT) bedrucken, [68](#page-67-1) Richtlinien, [67](#page-66-0) Transportieren Drucker, [149](#page-148-0) Treiber Beschreibung, [39](#page-38-1) Duplexdruck auswählen, [66](#page-65-0) installieren, [39](#page-38-0) Macintosh, [39](#page-38-0) Macintosh OS X, Version 10.3, [41](#page-40-0) Macintosh OS X, Version 10.4, [43](#page-42-0), [44](#page-43-0) PCL, [39](#page-38-0) PostScript, [39](#page-38-0) UNIX/Linux, [39](#page-38-0) verfügbare, [39](#page-38-1) Windows 2000 oder höher, [40](#page-39-0)

#### $\overline{U}$

Überlanges Format, [82](#page-81-1) Umschläge, [69](#page-68-1) aus Fach 1 (MPT) bedrucken, [70](#page-69-1) Richtlinien, [69](#page-68-2) Unterstützte Papierformate und -gewichte Fach 1 (MPT), [48](#page-47-0) Fach 2-3, [48](#page-47-0) Unterstützte Papiersorten und Druckmedien, [46](#page-45-0) Unzulässige Papier- bzw. Mediensorten, [47](#page-46-0) USB, [34](#page-33-0)

#### $\overline{V}$

Verbrauchsmaterialien, [11](#page-10-1), [142](#page-141-2) bestellen, [142](#page-141-0) Bestellzeitpunkt, [142](#page-141-3) Fehlermeldungen, [134](#page-133-1) Recycling, [143](#page-142-0)

Verfügbare Druckertreiber, [39](#page-38-1) Verwalten Drucker, [144](#page-143-3) Vorgedrucktes Papier, [52](#page-51-0)

#### W

Warn- und Fehlermeldungen, [138](#page-137-1) Warnhinweise, [13](#page-12-0) Wartung Regelmäßig zu wartende Elemente, [142](#page-141-1) Sicherheit, [9](#page-8-1) Verbrauchsmaterialien bestellen, [142](#page-141-0) Wartungsmodus, [101](#page-100-0) Web-Links, [139](#page-138-0) Informationen, [30](#page-29-1) Website-Informationsquellen, [139](#page-138-0) Windows Druckertreiber für Windows 2000 oder höher installieren, [40](#page-39-0) Druckoptionen, [60](#page-59-0) Druckoptionen für einen Auftrag auswählen, [60](#page-59-0) Windows-PostScript-Treiber, [39](#page-38-0)

#### X

Xerox Recycling-Programme für Verbrauchsmaterialien, [143](#page-142-0) Website-Informationsquellen, [139](#page-138-0)

## Z

Zähler Gesamtseitenzahl, [148](#page-147-1)